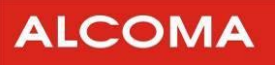

# Systém dohledu ASD CLIENT 10.9

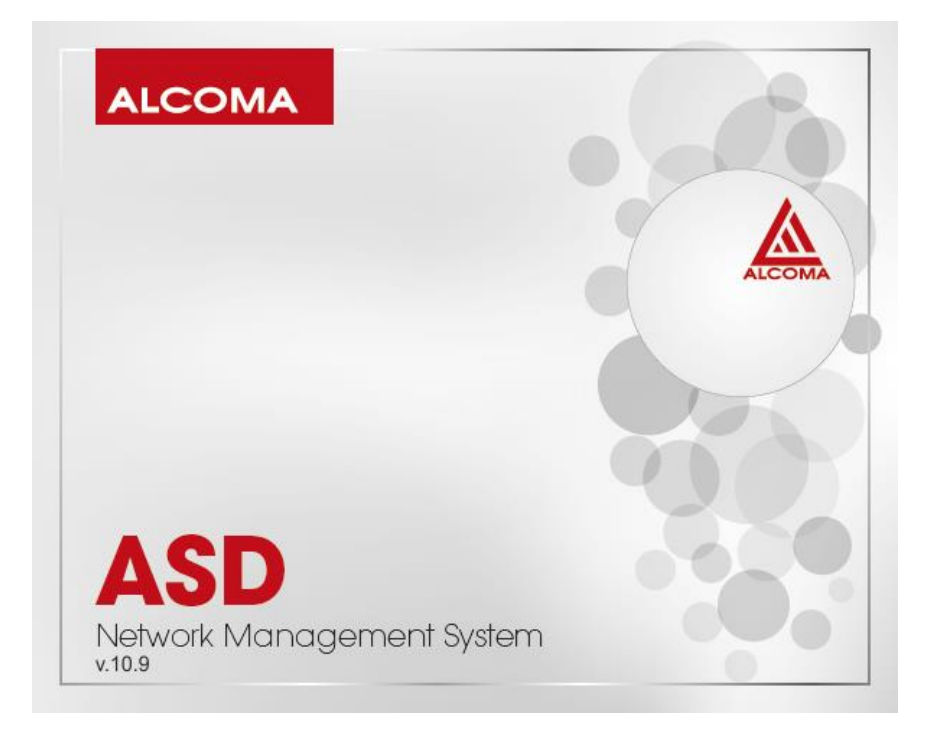

Verze dokumentu: 2.8 Datum vydání: 13. 4. 2010 Poslední úprava: 13. 5. 2018 www.alcoma.cz

## **OBSAH**

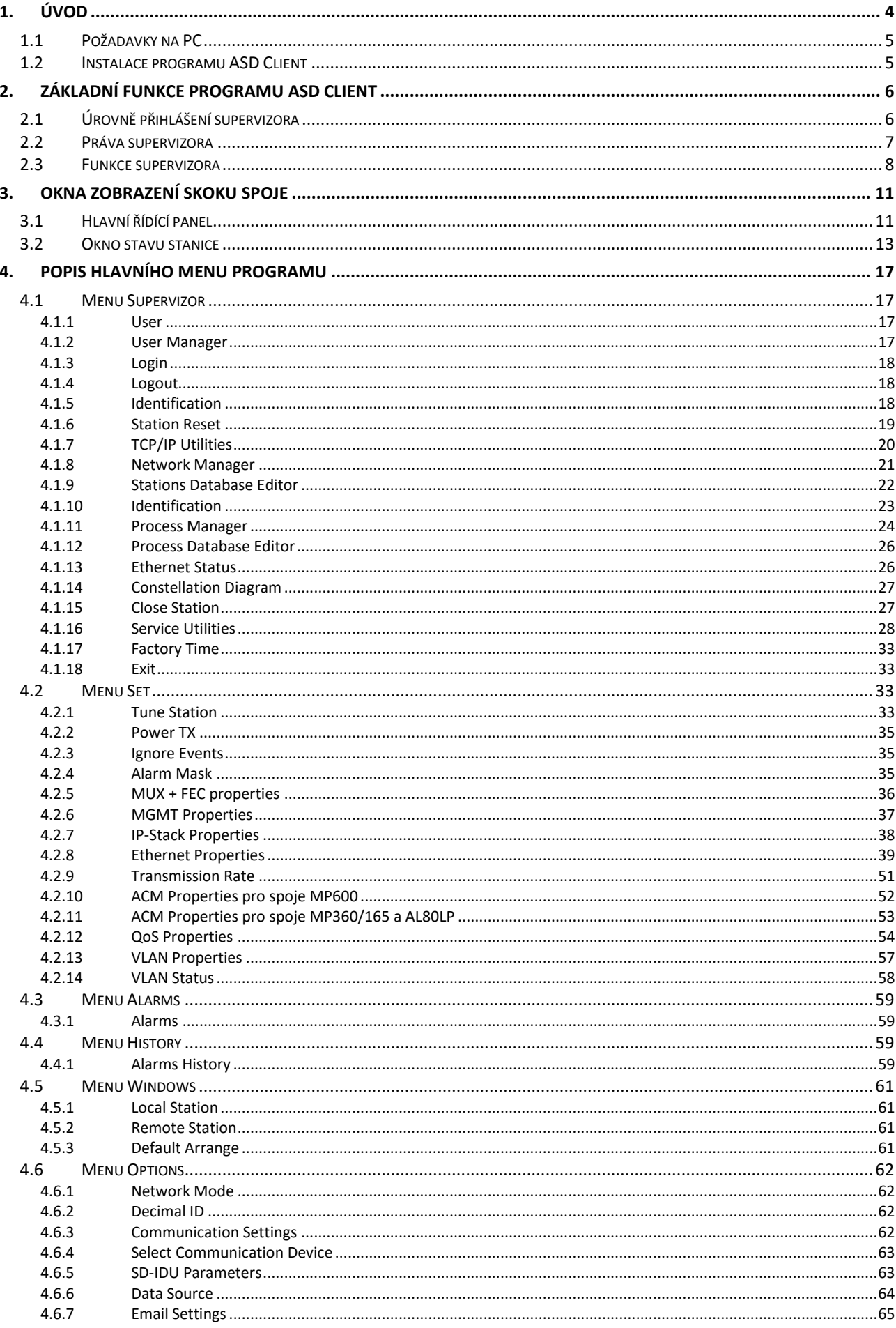

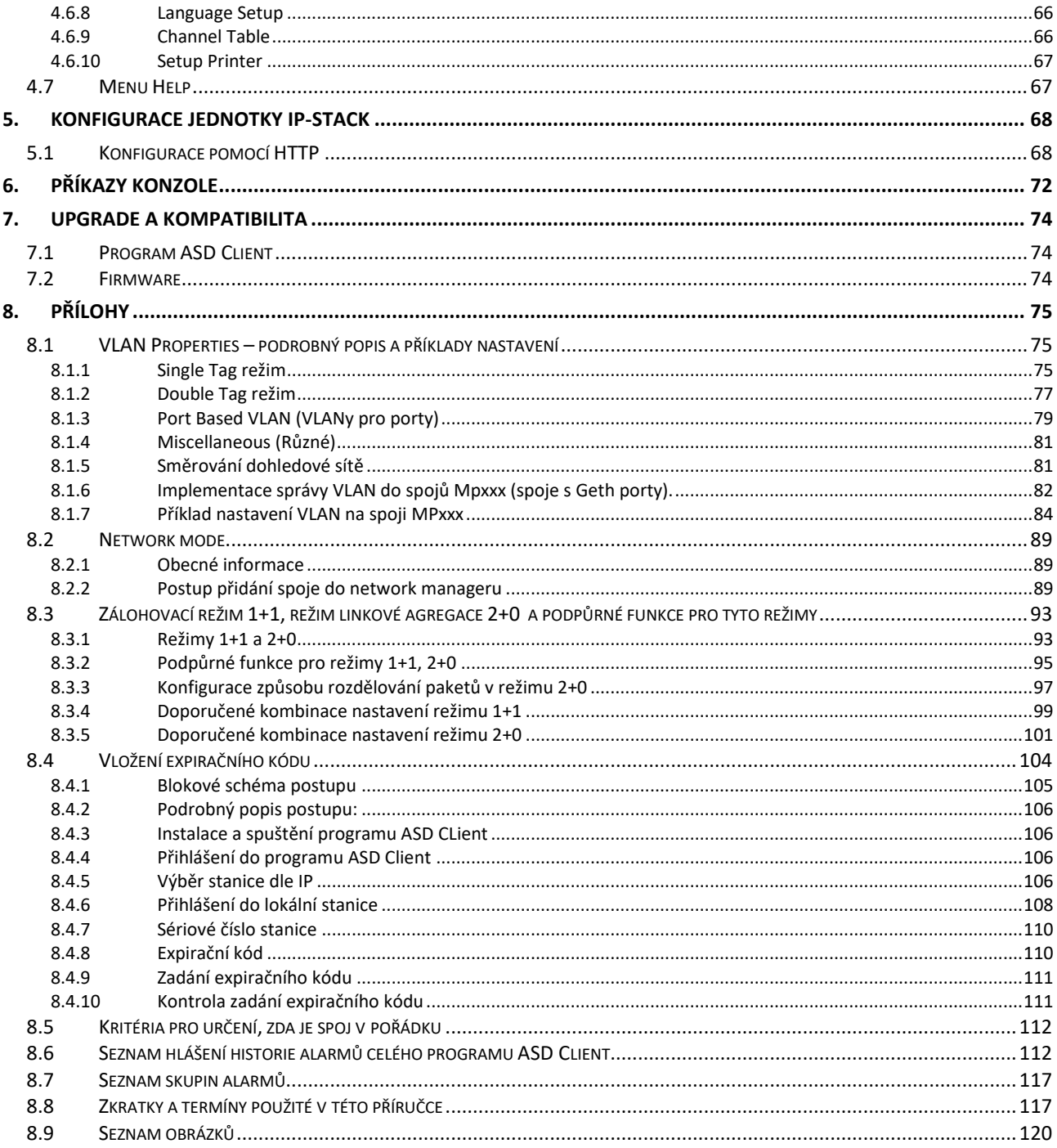

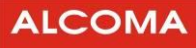

## <span id="page-3-0"></span>**1. ÚVOD**

Program ASD Client je určen k řízení a diagnostikování radioreléových spojů ALCOMA za pomoci externího počítače PC. Program je vytvořen pro práci v prostředí WIN32 společnosti MICROSOFT. Veškeré aktuální stavy, události a povely jsou zobrazovány v jednotlivých oknech v uspořádání dle jednotlivých funkčních celků nebo významu (okno lokální stanice, okno historie alarmů, okno konfigurace stanice atd.).

Program ASD Client je univerzální pro všechny dohlížitelné spoje ALCOMA. Pro konkrétní typ spoje umožňuje využít funkce, které jsou hardwarem daného typu spoje podporovány. Nevyužité funkce programu ASD Client jsou zablokovány a jsou neaktivní. Jednotlivé verze dohledového programu ASD jsou zpětně kompatibilní. Nejnovější verze dohledového programu ASD Client je uveřejněna na internetových stránkách firmy ALCOMA (www.alcoma.cz), odkud ji lze bezúplatně získat.

Dohledový systém je možné spustit také v prostředí Linuxu. Ke spuštění je třeba využít program WINE. Vyzkoušená verze WINE je 0.9.25 a distribuce Linuxu – Debian (ETCH)<sup>1</sup>.

Dohledový systém umožňuje diagnostikovat mikrovlnný spoj, a to jak místní, tak i vzdálený konec spoje. Pro vlastní přenosovou funkci spoje není dohledový systém nezbytný (spoj lze provozovat i bez prvků dohledu). Dohled však poskytuje diagnostické možnosti, které zjednodušují kontrolu správné funkce spoje, či lokalizaci případné závady. Pro přenos stavových a řídících signálů mezi oběma koncovými body spoje navzájem využívá dohledový systém plně duplexní synchronní komunikační kanál přidružený k datovému toku v rámci přenosového kanálu spoje.

Práce s programem předpokládá alespoň základní znalost obsluhy MS WINDOWS, a proto je nutné se před započetím práce s programem ASD Client seznámit s obsluhou prostředí WIN32.

Intuitivnímu používání programu ASD Client přispívá interaktivní nápověda, která se automaticky zobrazuje při najetí kurzorem na danou položku.

Komunikace PC se stanicí mikrovlnného spoje probíhá pomocí přenosu dat (protokol TCP/IP) přes síť Ethernet, v níž jsou předávána jak uživatelská data, tak dohledové rámce, nebo přes sériový port + kabel.

Vzhledem k odlišnému způsobu přenosu dat není možné na jednom spoji provozovat stanice nestejných typů vyjma typů AL10D MP / AL10D MPS, které spolupracovat mohou. Dohledový program ASD Client tuto výjimku podporuje.

Protože dohledový program je univerzální, jsou obrázky jednotlivých oken pouze informativní. V konkrétním spoji se mohou v detailech poněkud lišit.

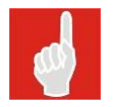

**Factory Time** – expirační režim, ve kterém jsou dodávány spoje ALCOMA, více informací v kapitole: [4.1.17.](#page-32-0)

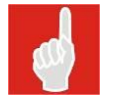

**.** 

Při použití **FireWallu** na síti je nutné povolit port číslo **1024** pro správnou funkci ASD Clienta.

<sup>1</sup> Dohledový program ASD Client je prioritně vyvíjen pro prostředí WIN32. Vzhledem k různým distribucím Linuxového prostředí a programu Wine nelze zaručit 100% funkčnost ASD Clienta s nejnovějšími verzemi Linuxu a Wine.

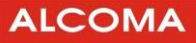

## <span id="page-4-0"></span>**1.1 POŽADAVKY NA PC**

Pro běh programu ASD Client pro dohled mikrovlnného spoje ALCOMA musí počítače třídy PC vyhovovat následujícím minimálním požadavkům:

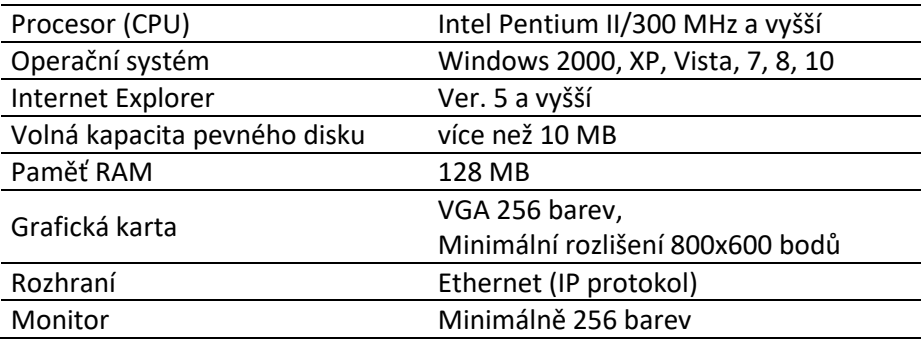

## <span id="page-4-1"></span>**1.2 INSTALACE PROGRAMU ASD CLIENT**

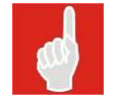

**Před instalací nové verze** programu ASD Client je třeba **nejprve odinstalovat starou verzi** ASD Client.

Instalaci programu ASD Client *zahájíte* spuštěním instalačního programu *setup.exe* . Požadavky na HW a SW konfiguraci PC jsou uvedeny v předcházejícím odstavci a jsou instalačním programem kontrolovány. Program *setup.exe* lze spustit v libovolném adresáři. V dialogovém okně lze zvolit adresář s úplnou cestou, kam chcete program ASD nainstalovat (Standardně se nabízí *C:\Program Files\Alcoma\ASD* . Pokud zvolený adresář neexistuje, instalace ho automaticky vytvoří). Instalace se zahájí stisknutím tlačítka Next a je ukončena zprávou "*InstallAware Wizard Completed*". Stisknutím tlačítka *Finish* se instalační dialogové okno uzavře.

Po úspěšné instalaci se objeví ve zvoleném adresáři soubory:

- asdclient.exe
- dbxmss30.dll
- qos\_plg\_dlg.dll
- readme.txt

Před prvním spuštěním programu *asdclient.exe* je ještě nutno zkopírovat soubor *licence.key*, a to do adresáře, ve kterém je umístěn soubor *asdclient.exe*, jinak bude program spuštěn jako **demoverze!** Soubor *licence.key* obdržíte ke spoji na CD od obchodního zástupce. Pokud při instalaci nebyl zvolen jiný adresář je soubor *asdclient.exe* v adresáři *C:\Program files\Alcoma\ASD*.

Odinstalování programu ASD Client se provede standardně povelem Windows – Odebrat programy.

V adresáři s nainstalovaným programem ASD Client jsou automaticky vytvářeny databázové soubory, ve kterých jsou uchovávána zadaná data, viz následující seznam. Tyto soubory lze kopírovat do nově vytvořeného adresáře při instalaci ASD Clienta, pokud chcete používat původní seznam uživatelů, TCP/IP adres atd.

- Emlist.dat (databáze emailových adres pro zasílání alarmů
- Iplist.dat (databáze zadaných adres pro TCP/IP připojení v lokálním módu)
- Proclist.xml (databáze procesů v network módu)
- Statlist. xml databáze spojů v network módu
- Usrlist.dat (databáze uživatelů)

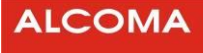

## <span id="page-5-0"></span>**2. ZÁKLADNÍ FUNKCE PROGRAMU ASD CLIENT**

Funkce programu ASD Client můžeme systematicky rozdělit do těchto tří skupin:

- **1.** Skupina funkcí supervizora
- **2.** Skupina funkcí řídících stanici
- **3.** Skupina funkcí pro analýzu stavů stanice

Uživatel se po spuštění aplikace ASD Client přihlašuje do programu ASD Client svou úrovní supervizora, která je dána jeho uživatelským jménem a heslem [\(obrázek](#page-5-2) 1). Má možnost se přihlásit svým vlastním uživatelským jménem, kterému je přidělena úroveň supervizora, nebo se může jako vlastník licence přihlásit uživatelským jménem shodným s úrovní supervizora licence. Přístupové heslo dle zakoupených úrovní supervizora je pak uvedeno v licenčním certifikátu výrobce. Je definováno pět úrovní přihlášení supervizora.

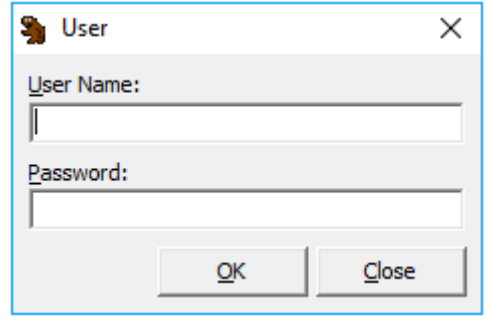

**Obrázek 1 Přihlašovací okno**

## <span id="page-5-2"></span><span id="page-5-1"></span>**2.1 ÚROVNĚ PŘIHLÁŠENÍ SUPERVIZORA**

#### **check**

Tento supervizor má možnost stavy ve stanici pouze sledovat. Nemá právo v nastavení stanice cokoli měnit. Nemá ani právo stanici obsadit svou úrovní přihlášení. Supervizor check může existovat na všech dohlížených stanicích. Je to nejnižší úroveň supervizora a není chráněna přístupovým heslem.

#### **terminal**

Touto úrovní supervizora je možné se přihlásit pouze připojením kapesního terminálu AL1026 do desky dohledu stanice. Supervizor *terminal* je viditelný z PC, ale není možné se touto úrovní supervizora z PC přihlásit. Tato úroveň není chráněna přístupovým heslem.

Tato úroveň se pro dohled minipojítek nepoužívá a je bez významu.

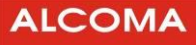

#### **local**

Supervizor local má možnost měnit uživatelské parametry stanice a spojení do úrovně jednoho skoku. Obsadí stanici svou úrovní přihlášení tak, že supervizor nižší úrovně má možnost stavy stanice pouze sledovat. Na jednom skoku může vydávat povely pouze jeden supervizor local. Tato úroveň je chráněna přístupovým heslem.

#### **network**

Supervizor network má možnost měnit uživatelské parametry stanic v celé síti a vytvořit databázi dohlížených stanic sítě. Obsadí vybranou stanici v síti svou úrovní přihlášení tak, že supervizor nižší úrovně má možnost stavy stanice pouze sledovat. V celé síti může existovat pouze jeden supervizor network , ale zároveň s ním může existovat na každém skoku jeden supervizor local. Tato úroveň je chráněna přístupovým heslem.

#### **service**

Supervizor service má stejné vlastnosti v síti jako supervizor network. Může ještě navíc měnit konfiguraci hardwaru jednotlivých stanic v síti změnou dat v paměti EEPROM stanice. Tato úroveň je chráněna přístupovým heslem.

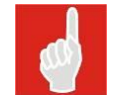

Přístupové heslo pro úroveň service obdržíte po absolvování základního školení ALCOMA BASIC

## <span id="page-6-0"></span>**2.2 PRÁVA SUPERVIZORA**

Při přidělování práv supervizora stanice platí obecné pravidlo priority vyššího. Je-li přihlášen ve stanici supervizor nižší a přijde požadavek přihlásit supervizora vyššího, pak je vyšší přihlášen a nižšímu jsou jeho práva povelem odebrána.

Nastane-li konflikt práv dvou supervizorů stejné úrovně, pak je řešen na základě časové posloupnosti podle toho, kdo vznesl požadavek dříve.

Úroveň práv supervizora je přiřazena od nejnižší po nejvyšší takto:

check terminal local network service

Po přihlášení do programu ASD Client je uživateli přidělena úroveň supervizora pro přihlášení do stanice. Přihlášení a odhlášení supervizora ze stanice je možné povelem z PC. Odhlášením můžeme dát prostor pro řízení supervizora nižší úrovně a my můžeme jeho činnost sledovat<sup>2</sup>, i když jsme přihlášeni do programu ASD Client úrovní vyšší. Povelem z PC jsme schopni se přihlásit a odhlásit v libovolný časový okamžik.

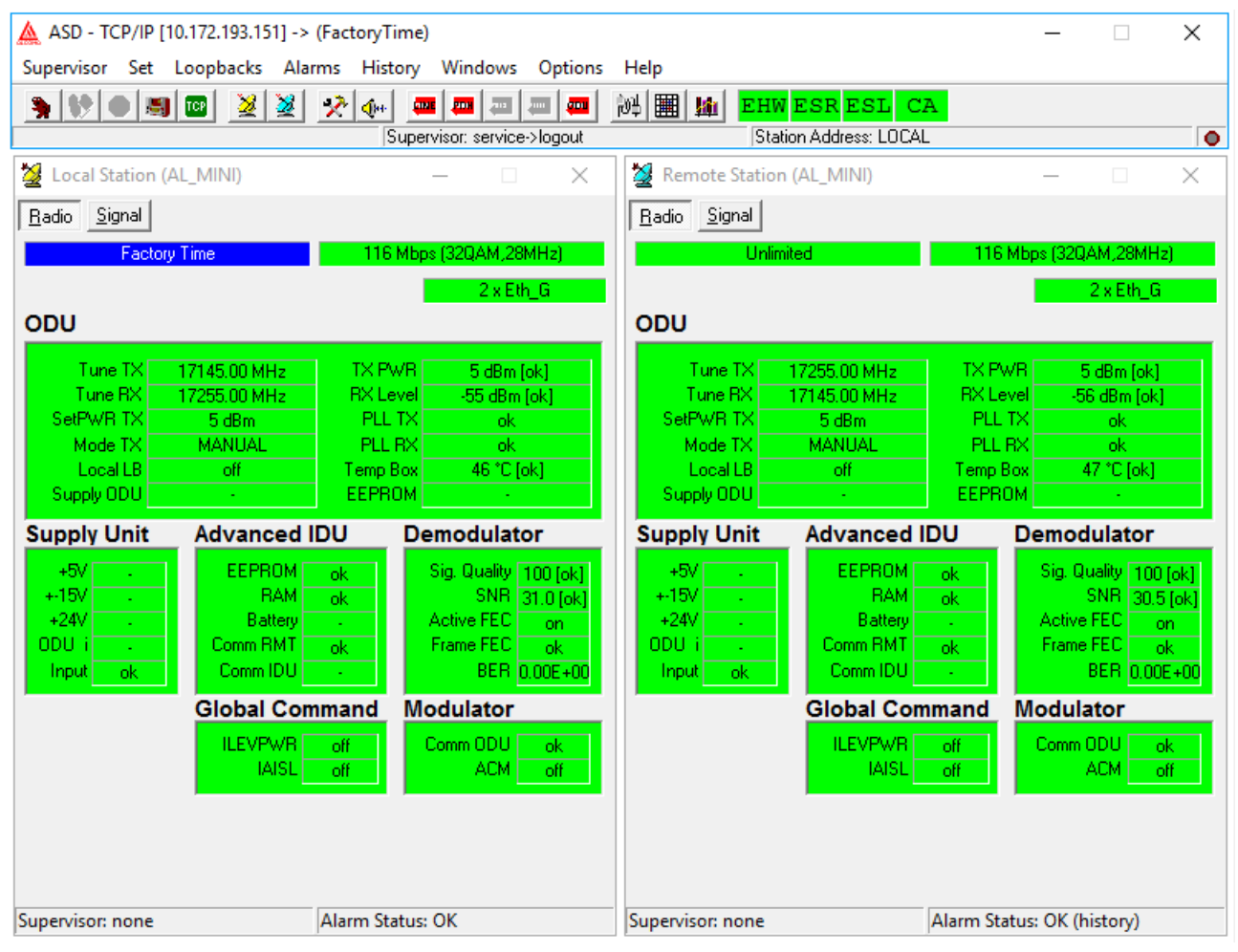

**Obrázek 2 Okna zobrazení skoku spoje v lokálním módu dohledu**

Dojde-li k přerušení komunikace mezi dohledem a dohlíženou stanicí (tj. není-li PC terminálem přijat paket patřící vybrané stanici) po dobu delší než 10 s, dojde k automatickému odhlášení supervizora ze stanice a nebudou akceptovány změny v nastavení. Stanice se vrátí do původního stavu před přihlášením (tj. přeladění na původní kanál, zapne výkon, rozepne smyčky atd.).

## <span id="page-7-0"></span>**2.3 FUNKCE SUPERVIZORA**

**.** 

Povolení funkcí supervizora závisí na přidělených právech supervizora a jejich detailní popis je uveden v kap. 4 Popis hlavního menu.

#### **Možné funkce supervizora podle úrovně přihlášeného supervizora:**

- Přihlásit se jako uživatel definovanou nebo přiřazenou úrovní supervizora do programu ASD Client
- Přihlásit se jako uživatel definovanou nebo přiřazenou úrovní supervizora do stanice (obsadit pro povely)

<sup>2</sup> Tato funkce je přístupná jen v případě, kdy jeden z uživatelů je připojen do ODU přímo přes sériový kabel a druhý uživatel je připojen přes TCP/IP protokol.

#### **ASD Client 10.9**

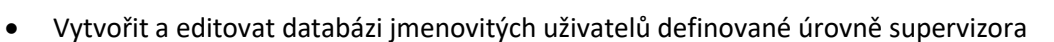

- Odhlásit se jako přihlášený uživatel ze stanice potvrdit nastavený stav stanice
- Identifikovat místní a vzdálenou stanici dohlíženého jednoskoku
- Provést programový reset místní stanice
- Zjišťovat status ethernetového rozhraní (je-li funkce podporována)
- Nastavit hodiny reálného času
- Konfigurovat a inicializovat hardware místní stanice
- Konstelační diagram
- Nastavit komunikační zařízení dohledu stanice a tisku diagnostikovaných dat
- Ukončit program ASD Client
- Vytvářet databázi stanic sítě
- Vytvářet databázi paralelních RS485 procesů
- Nastavit síťové parametry programu ASD Client
- Vybrat lokální, nebo síťový mód dohledu stanice
- Vybrat aktuální dohlíženou stanici
- Vybrat datový zdroj (lokální / MS-SQL server)
- Nastavit dekadické nebo hexadecimální vyjádření adresy stanice
- Aktivovat a nastavit E-mailovou notifikaci při změně statusu stanice
- Přiřadit tabulku ladících kanálů
- Přiřadit komunikační jazyk ASD Client

**ALCOMA** 

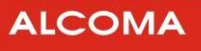

#### **Možné funkce řízení stanice podle úrovně přihlášeného supervizora:**

- Ladění vysílače a přijímače stanice
- Zapnutí a vypnutí vysílaného výkonu stanice
- Nastavení a řízení vysílaného výkonu stanice (včetně funkce ATPC)
- Nastavení masek vybraných alarmových událostí
- Přiřazení zdrojů alarmového statusu stanice
- $\bullet$  ACM
- Přenosová rychlost
- Nastavit parametry rozhraní Ethernetu
- Uzavření linkových smyček
- Uzavření smyček na úrovni rámce PDH (Tyto smyčky nejsou HW minipojítek podporovány a nelze je provést).
- Uzavření smyčky v ODU pro supervizor Service (dle typu MW)
- Nastavení timeoutu obnovy původních stavů stanice při ztrátě supervizora

#### **Možné funkce analýzy stavů podle úrovně přihlášeného supervizora:**

- Vizuální a textové zobrazení aktuálního stavu dohlíženého skoku
- Textové zobrazení historie alarmů dohlíženého skoku
- Analýza historie alarmů všech stanic sítě
- Analýza rozhraní Ethernet

## <span id="page-10-0"></span>**3. OKNA ZOBRAZENÍ SKOKU SPOJE**

## <span id="page-10-1"></span>**3.1 HLAVNÍ ŘÍDÍCÍ PANEL**

Okno hlavního řídícího panelu je znázorněno na následujícím obrázku.

|                                                                            | 1. Lišta | 2. Lišta               | 3. Lišta | 4. Lišta |  |
|----------------------------------------------------------------------------|----------|------------------------|----------|----------|--|
|                                                                            |          |                        |          |          |  |
|                                                                            |          |                        |          |          |  |
| ASD - TCP/IP [192.168.10.120]                                              |          |                        |          |          |  |
| Supervisor Set Loopbacks Alarms History Windows Options Help               |          |                        |          |          |  |
| ▎▓▏●▎▇▎█▎░▎▒▏▓▏▓▏ <sub>▓</sub> ▎▆▌▆▌▆▌▅▌▆▏▒▎█▌▓▏ <mark>EHW</mark> ESRESLCA |          | Station Address: LOCAL |          |          |  |
| Supervisor: service->logout                                                |          |                        |          |          |  |

**Obrázek 3 Hlavní řídící panel**

<span id="page-10-2"></span>Hlavní řídící panel je rozdělen do čtyř vodorovných lišt, z nichž každá má význam pro určitou skupinu povelů nebo hlášení.

 **1. lišta** shora zobrazuje ikonu a název aplikace ve WINDOWS. Při navázaném spojení se vedle názvu aplikace zobrazí název prostředníka spojení se stanicí.

Může se zobrazit:

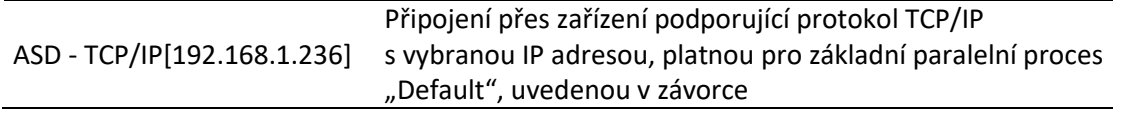

Dále lišta obsahuje běžná tlačítka pro minimalizaci okna a uzavření aplikace.

- **2. lišta** zobrazuje nabídku hlavního menu. Detailním popisem jednotlivých položek se budeme zabývat v kap. 4 Popis hlavního menu.
- **3. lišta** se nazývá panel nástrojů (toolbar) a jsou na ní umístěna tlačítka pro rychlý přístup k nejčastěji používaným povelům [\(obrázek](#page-11-0) 4).

Za tlačítky rychlých povelů jsou ještě umístěna pole barevné indikace globálního stavu spoje Význam jednotlivých barevných polí:

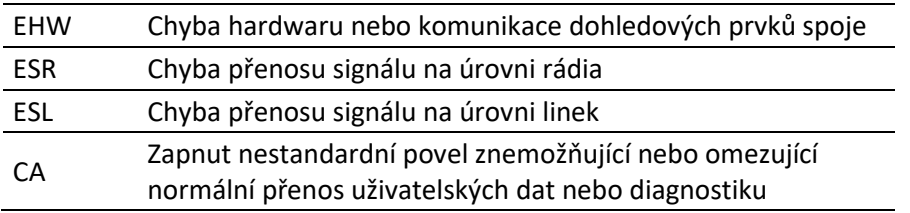

Barevné rozlišení indikace stavu spoje, které platí v celém programu ASD Client:

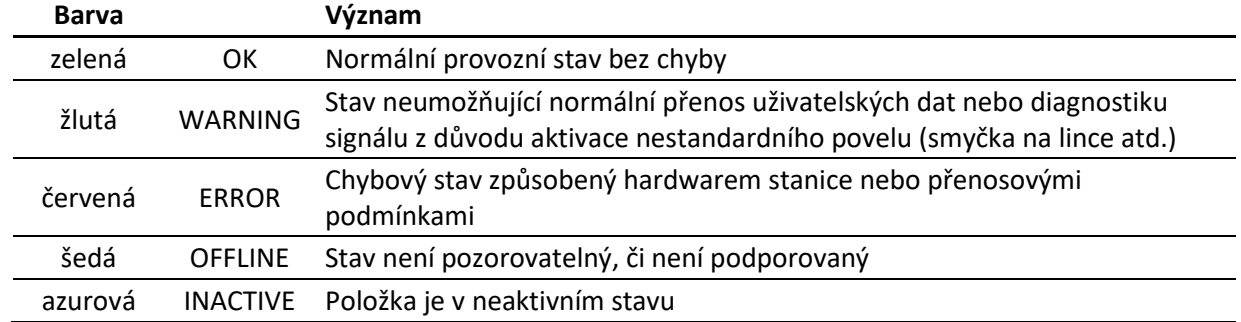

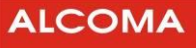

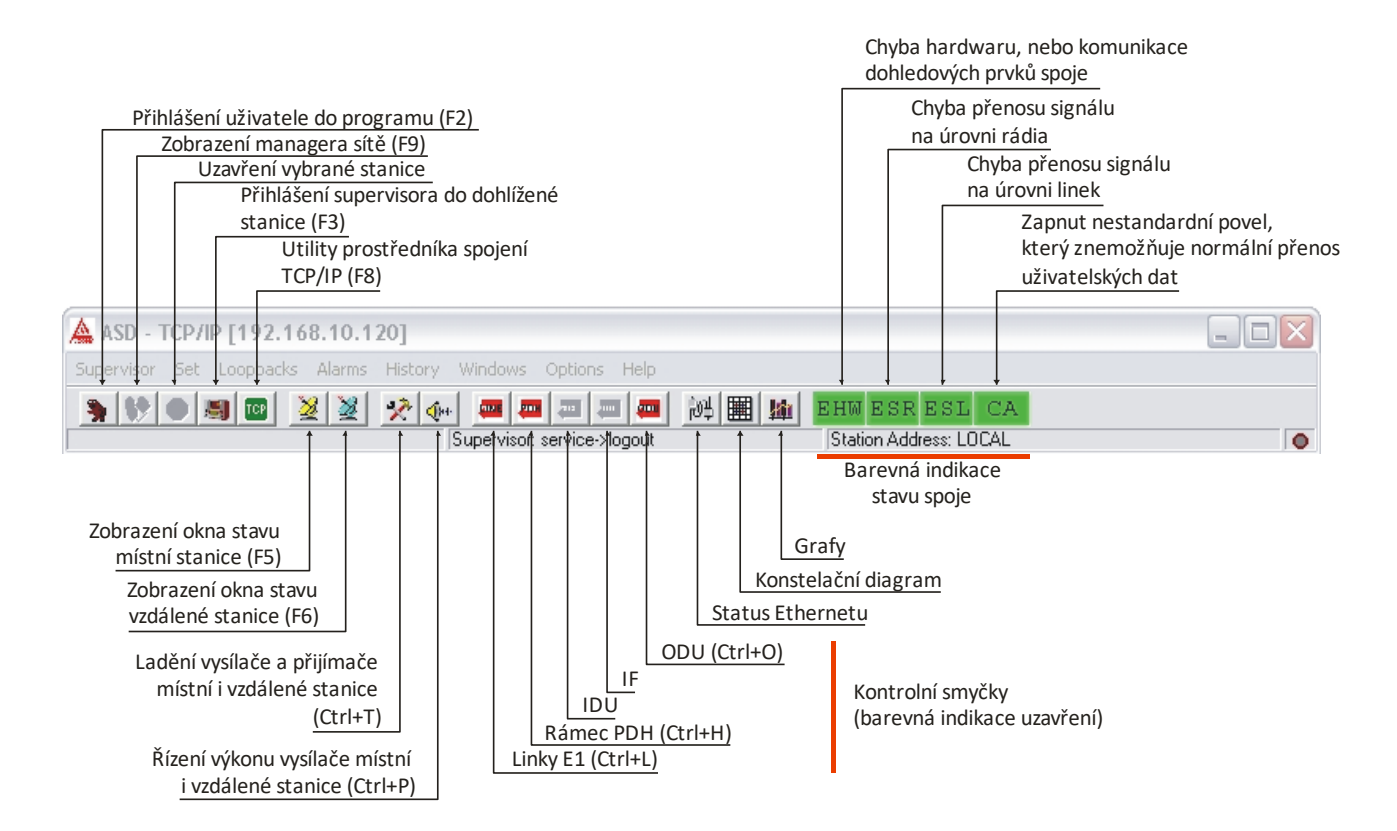

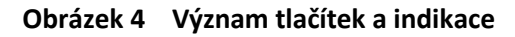

<span id="page-11-0"></span>**4. lišta** ([obrázek](#page-10-2) 3) je rozdělena do čtyř bloků, kde počítáno zleva

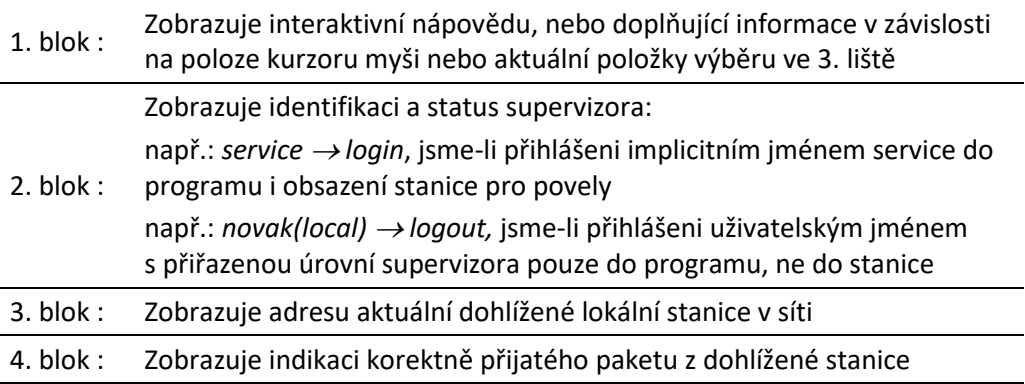

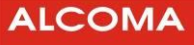

## <span id="page-12-0"></span>**3.2 OKNO STAVU STANICE**

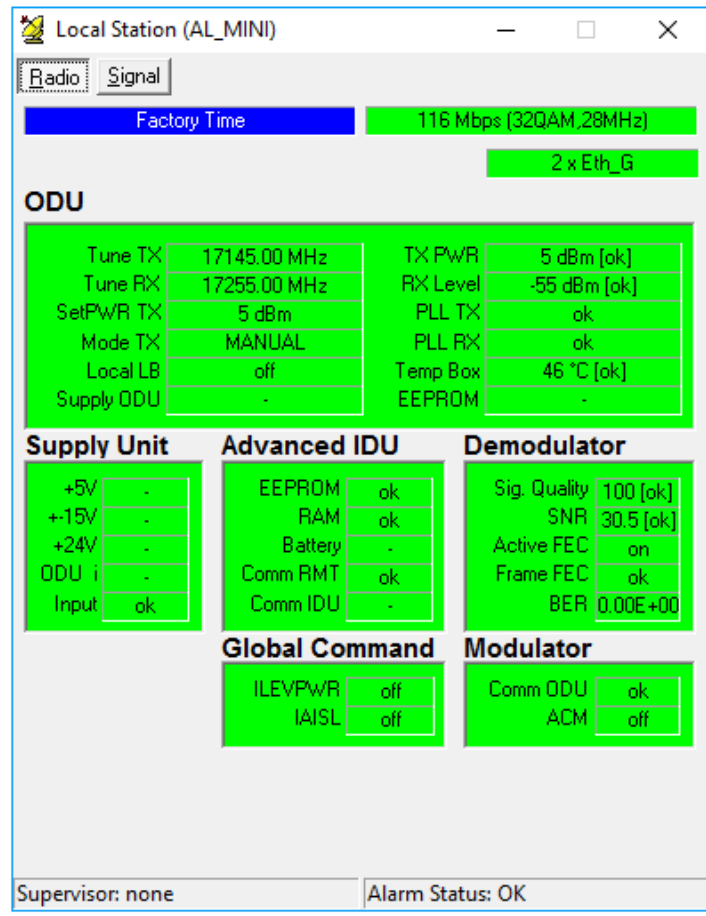

**Obrázek 5 Okno rádiových parametrů spoje**

Stav stanice je zobrazen do několika polí seskupených dle funkčního významu:

- V levém horním rohu je přepínač zobrazení rádiových parametrů a signálových parametrů
- První pole udává, v jakém provozním režimu je spoj nastavený, nebo v jakém stavu je expirace. Mohou zde být zobrazeny tyto hodnoty:
	- Factory Time = výrobní režim bez omezení přenosové kapacity (v tomto režimu jsou nastaveny veškeré spoje, když opouští výrobu, nebo po opravě ve výrobním závodě). Podrobnosti jsou uvedeny v odstavci [4.1.17](#page-32-0) Factory Time.
	- Uživatelské režimy:
		- Data Active
		- Expired
		- Unlimited
- Pole zobrazující aktuální mód spoje (přenosová kapacita, modulace, šířka přenášeného pásma)
- Pole pro zobrazení konfigurace signálových obvodů dohlížené stanice
- V prvním bloku dolní lišty se zobrazuje aktuálně přihlášený supervizor do stanice
- V druhém bloku se zobrazuje alarmový status skoku viditelný při dohledu celé sítě

#### **Okno Radio**

Pole ODU

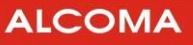

- Tune TX Kmitočet vysílače; v závorce je uveden kanál podle kmitočtové tabulky
- Tune RX Kmitočet přijímače; v závorce je uveden kanál podle kmitočtové tabulky
- Set PWR TX Nastavený vysílaný výkon
- Mode TX Režim řízení výkonu vysílače
- Local LB Linková smyčka na ODU
- Supply ODU Údaj, zda je velikost vstupního napájecího napětí ODU v přípustných mezích
- TX PWR Měřená úroveň vysílaného výkonu
- RX Level Měřená úroveň přijímaného signálu
- PLL TX Zavěšení synchronizační smyčky syntetizátoru kmitočtu vysílače. Není-li tato smyčka zavěšena, pak je automaticky vypnut výkon vysílače.
- PLL IF RX Zavěšení synchronizační smyčky syntetizátoru kmitočtu mezifrekvence
- Temp Box Měřená teplota v ODU
- EEPROM Status paměti EEPROM na desce dohledu ODU

#### Pole Supply Unit

- +5V, ±15V, 24V Status napěťových hladin napájecího zdroje
- ODU i Status napájecího proudu ODU
- Input Údaj, zda je velikost vstupního napájecího napětí zdroje stanice v přípustných mezích Pole Advanced IDU
- EEPROM Status paměti EEPROM na desce dohledu IDU
- RAM Status paměti RAM
- Battery Status záložní baterie v IDU
- Comm RMT Stav komunikace s protistanicí
- Comm IDU Stav komunikace s jednotkami v IDU

#### Pole Demodulator

- Sig. Quality Kvalita analogového signálu na vstupu A/D převodníku v demodulátoru
- SNR Poměr signál/šum
- Active FEC Stav zapnutí dopředné korekce chyb
- Frame FEC Status rámce obvodu FEC
- BER Rámcová chybovost FEC

#### Pole Global Command

- ILEVPWR Blokování hlášení o překročení zadaných mezí měřených úrovní
- IAISL Blokování automatického zapínání signálu AIS do linek při zvýšené chybovosti

#### Pole Modulator

- Comm ODU Status komunikace s periferními obvody ODU
- ACM stav adaptivní modulace

| 2 Local Station (AL_MINI)             |                 |                               | $\Box$ $\Box$ $\times$             |
|---------------------------------------|-----------------|-------------------------------|------------------------------------|
| Badio   Signal                        |                 |                               |                                    |
| Muldex                                |                 |                               |                                    |
| Frame<br>ok<br><b>BER</b><br>$<10E-6$ | Frame PDH1      | ok                            | LLB PDH1<br>off<br>RLB PDH1<br>off |
|                                       | Line 2          | Line 3                        | Line 4                             |
|                                       | LOS not ILS on  | ILS on<br>$LOS$ not           | LOS not ILS off                    |
|                                       | LLB off RLB off | LLB off RLB off               | LLB off RLB off                    |
|                                       |                 |                               |                                    |
|                                       |                 |                               |                                    |
|                                       |                 |                               |                                    |
|                                       |                 |                               |                                    |
|                                       |                 |                               |                                    |
|                                       |                 |                               |                                    |
|                                       |                 |                               |                                    |
|                                       |                 |                               |                                    |
|                                       |                 |                               |                                    |
|                                       |                 |                               |                                    |
| Supervisor: none                      |                 | Alarm Status: ERROR (history) |                                    |

<span id="page-14-0"></span>**Obrázek 6 Okno spoje signálové parametry**

## <span id="page-14-1"></span>**Signálové parametry:**

Pole Muldex

- Frame Ztráta rámce na úrovni multiplexoru
- BER Chybovost příjmu
- Frame PDH1 Ztráta rámce PDH
- **•** LLB PDH1 Smyčka na rámci PDH ve směru do linek<sup>3</sup>
- **•** RLB PDH1 Smyčk[a](#page-14-0) na rámci PDH ve směru do rádia<sup>3</sup>

#### Pole Line n

**.** 

- LOS Ztráta uživatelského signálu z linky
- ILS Blokování hlášení ztráty uživatelského signálu z linky
- AIS Do linky přichází od uživatele signál AIS
- ASL Zapnutí signálu AIS do uživatelských linek
- LLB Měřicí smyčka ve směru do linky
- RLB Měřicí smyčka ve směru do rádia

<sup>&</sup>lt;sup>3</sup> Smyčka není HW minipojítek podporována a nelze ji provést.

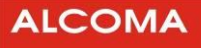

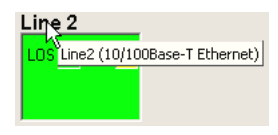

**Obrázek 7 Interaktivní nápověda**

<span id="page-15-0"></span>Okno interaktivní nápovědy se otevře při ukázání kurzorem na danou položku. Zobrazuje okamžitý stav resp. vlastnosti položky, pokud tato informace v systému existuje. Interaktivní okno [\(obrázek](#page-15-0) 7), se otevřelo po ukázání kurzorem na položku Line2 ([obráz](#page-14-1)ek 6)

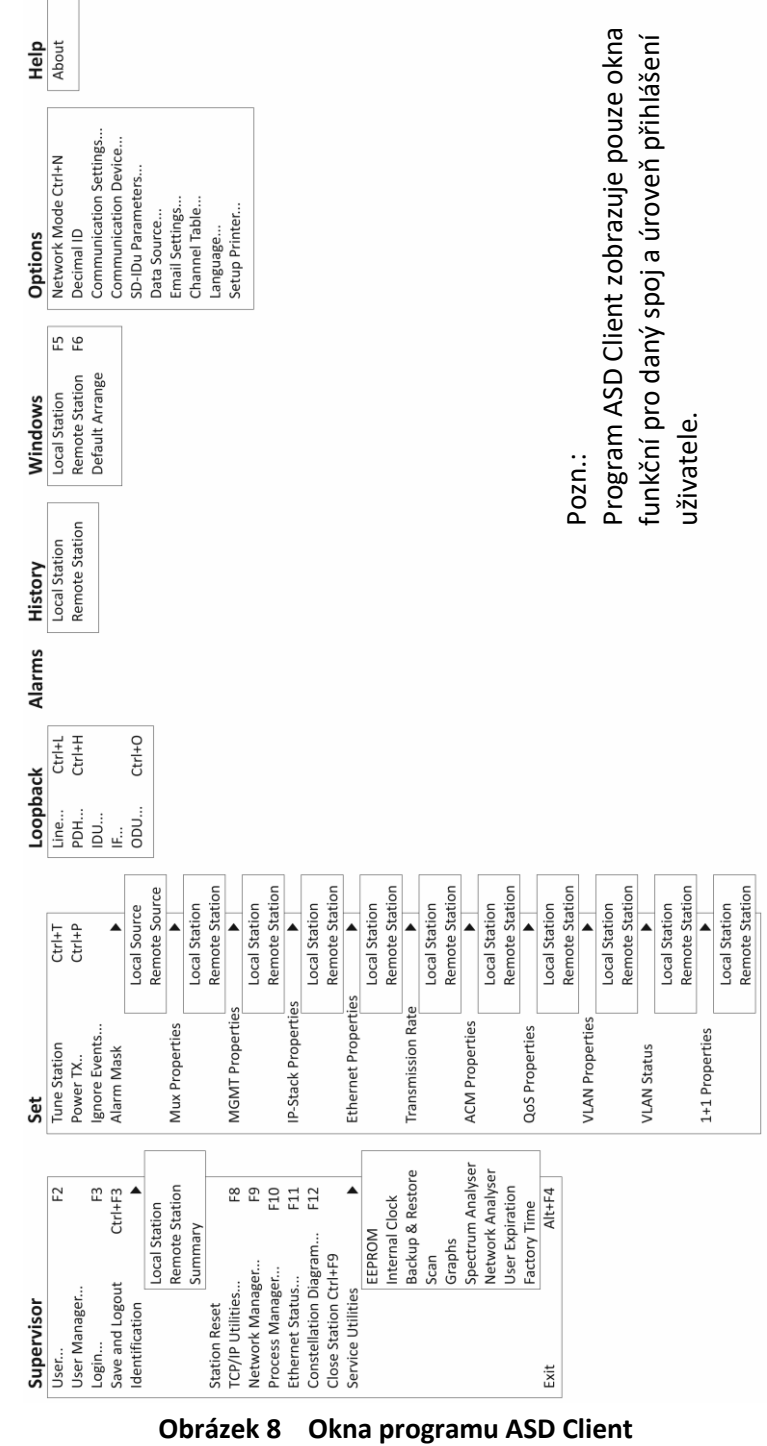

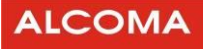

## <span id="page-16-0"></span>**4. POPIS HLAVNÍHO MENU PROGRAMU**

V programu ASD Client existují dva druhy oken, stavová a modální. Stavové okno zobrazuje své položky kontinuálně, tzn. přenáší reálný diskretizovaný stav. Modální okno zobrazí pouze reakci na výzvu (sekvenční událost při otevření okna). Funkční rozdíl mezi stavovým a modálním oknem je ten, že modální okno nemá v pravém horním rohu minimalizační tlačítko a je-li aktivní, pak prvky ostatních objektů v programu ASD Client nereagují. Následuje detailní popis jednotlivých položek.

## <span id="page-16-1"></span>**4.1 MENU SUPERVIZOR**

## <span id="page-16-2"></span>**4.1.1 User**

Přihlášení uživatele do programu ASD Client ([obrázek](#page-5-2) 1 na str. [6\)](#page-5-2):

- o Zadáme uživatelské jméno a heslo (min. 5 znaků)
- o Potvrdíme OK

## <span id="page-16-3"></span>**4.1.2 User Manager**

Editace databáze jmenovitých uživatelů [\(obrázek](#page-16-4) 9)

- o Zadáme uživatelské jméno (User Name)
- o Zadáme heslo a potvrzení hesla (Password a Confirm Password)
- o Uživatele přidáme tlačítkem Add
- o V případě potřeby uživatele zrušíme označením v okně seznamu a tlačítkem Delete User

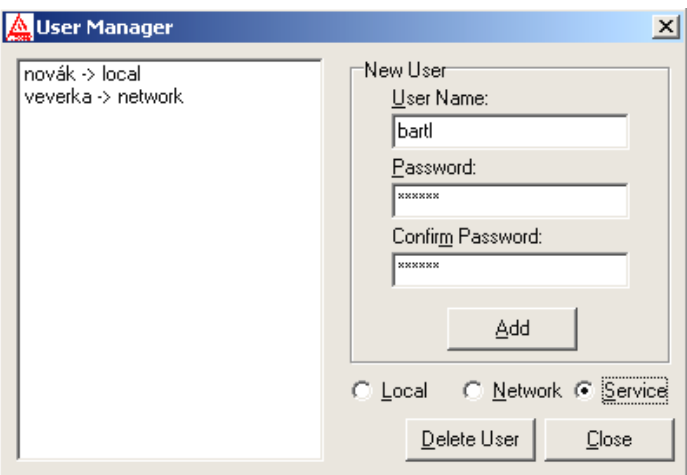

**Obrázek 9 User Manager**

<span id="page-16-4"></span>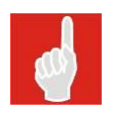

Nového jmenovitého uživatele může vytvořit pouze vlastník licence programu, který se přihlásí jako uživatel **implicitním uživatelským jménem** (local, network, service ) a **heslem** uvedeným v licenci (jeden vlastník licence může mít více servisních techniků s různými přístupovými právy, ale bez možnosti vytvářet nové uživatele programu). Vlastník licence přihlášený implicitním uživatelským jménem může vytvořit jmenovitého uživatele do **své**  licenční úrovně přihlášení do programu.

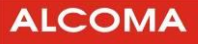

## <span id="page-17-0"></span>**4.1.3 Login**

Přihlášení supervizora do stanice (obsazení stanice pro povely). Je možno použít klávesovou zkratku F3.

## <span id="page-17-1"></span>**4.1.4 Logout**

Odhlášení supervizora ze stanice (povel s potvrzením). Je možno použít klávesovou zkratku Ctrl+F3

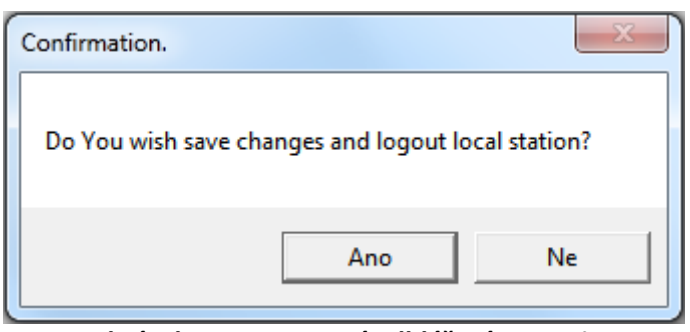

**Obrázek 10 Potvrzení odhlášení supervizora**

Funkce manuálního odhlášení současně slouží k potvrzení provedených změn stavu spoje tj. přeladění na nový kanál, zapnutí (vypnutí) výkonu, zapnuté (rozepnuté) linkové smyčky, vytvoření linky ethernetu, vytvoření přenosové rychlosti. Dojde-li k automatickému odhlášení supervizora ze stanice, provedené změny v nastavení nejsou akceptovány.

## <span id="page-17-2"></span>**4.1.5 Identification**

Zobrazení okna identifikace místní nebo vzdálené stanice [\(obrázek](#page-17-3) 11)

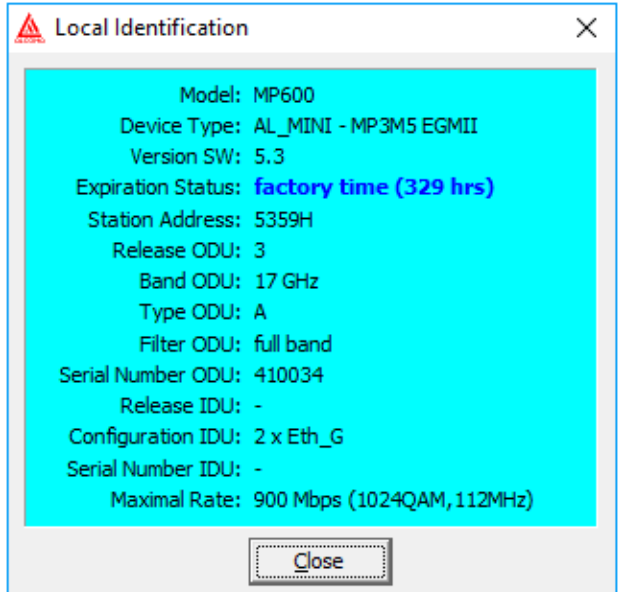

<span id="page-17-3"></span>**Obrázek 11 Parametry stanice**

Dohledový systém ASD umožňuje zobrazení a vytisknutí přehledu nastavení místní a vzdálené jednotky. Přehled je přístupný v menu Supervisor/Identification/Summary. Ve spodní části okna je tlačítko print, které umožňuje zvolit způsob tisku a tiskárnu, na které bude přehled vytištěn. Tlačítko reload slouží k znovu načtení údajů z jednotek.

| Summary                  |                            |                          | × |
|--------------------------|----------------------------|--------------------------|---|
|                          | LOCAL (A)                  | REMOTE (B)               | ۸ |
| Device Type              | AL_MINI - MP3M5 EGMII      | AL MINI - MP3M5 EGMII    |   |
| <b>Expiration Status</b> | factory time               | unlimited                |   |
| <b>Factory Time</b>      | 329 hrs                    | 337 hrs                  |   |
| Serial Number ODU        | 410034                     | 410035                   |   |
| <b>Maximal Rate</b>      | 900 Mbps (1024QAM, 112MHz) | 660 Mbps (1024QAM,80MHz) |   |
| Type ODU                 | A                          | B                        |   |
| Model                    | <b>MP600</b>               | <b>MP600</b>             |   |
| <b>Version SW</b>        | 5.3                        | 5.3                      |   |
| Modem SW                 | 001.201.032.002            | 001.201.032.002          |   |
| <b>Station Address</b>   | 5359H                      | <b>535AH</b>             |   |
| <b>MAC Address</b>       | 00:1E:57:00:2A:59          | 00:1E:57:00:2A:5A        |   |
| <b>IP Address</b>        | 192.168.1.239              | 192.168.1.238            |   |
| Mask                     | 255.255.255.0              | 255.255.255.0            |   |
| Default Gateway          | 192.168.1.100              | 192.168.1.100            |   |
| <b>Access List</b>       | <i>inactive</i>            | <i>inactive</i>          |   |
| Release ODU              | 3                          | 3                        |   |
| <b>Band ODU</b>          | $17$ GHz                   | $17$ GHz                 |   |
| Filter ODU               | full band                  | full band                |   |
| Tune TX                  | 17145.00 MHz               | 17255.00 MHz             |   |
| Tunn DV                  | 1725001114                 | $474AB$ 00 $11U -$       |   |

**Obrázek 12 Summary – přehled nastavení spoje**

## <span id="page-18-0"></span>**4.1.6 Station Reset**

Programový reset lokální stanice (povel s potvrzením)

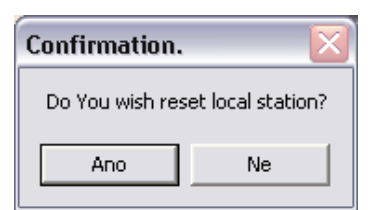

**Obrázek 13 Potvrzení resetu stanice**

**.** 

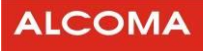

## <span id="page-19-1"></span><span id="page-19-0"></span>**4.1.7 TCP/IP Utilities**

Dialog ovládání TCP/IP protokolu základního paralelního procesu "Default"

V okně seznamu jsou uvedeny IP adresy jednotlivých stanic v síti podporující TCP/IP protokol. Z tohoto seznamu je vybrána jedna aktuální IP adresa stanice, se kterou je navázáno spojení, jehož stav je zobrazován v reálném čase. Po navázání spojení s vybranou IP adresou komunikujeme se stanicí za pomoci lokálních, nebo síťových paketů a hledíme na ni jako na jeden skok, ke kterému jsme připojeni přímo.

- o Do editačního okna píšeme požadovanou IP adresu ve formátu xxx.xxx.xxx.xxx
- o můžeme k IP adrese přiřadit i název
- o Tlačítkem Add přidáme další IP adresu do seznamu adres stanic
- o Tlačítkem Change můžeme editovat přiřazený název
- o Tlačítkem Remove odebereme v okně seznamu označenou IP adresu ze seznamu adres stanic
- o Tlačítkem Select vybereme v okně seznamu označenou IP adresu aktuální dohlížené stanice
- o Tlačítko Try Connect rozpojí vybrané aktuální TCP/IP spojení a pokusí se ho opět navázat
- o Přepínacím tlačítkem můžeme vybrat způsob řazení seznamu stanic (podle názvu nebo IP)

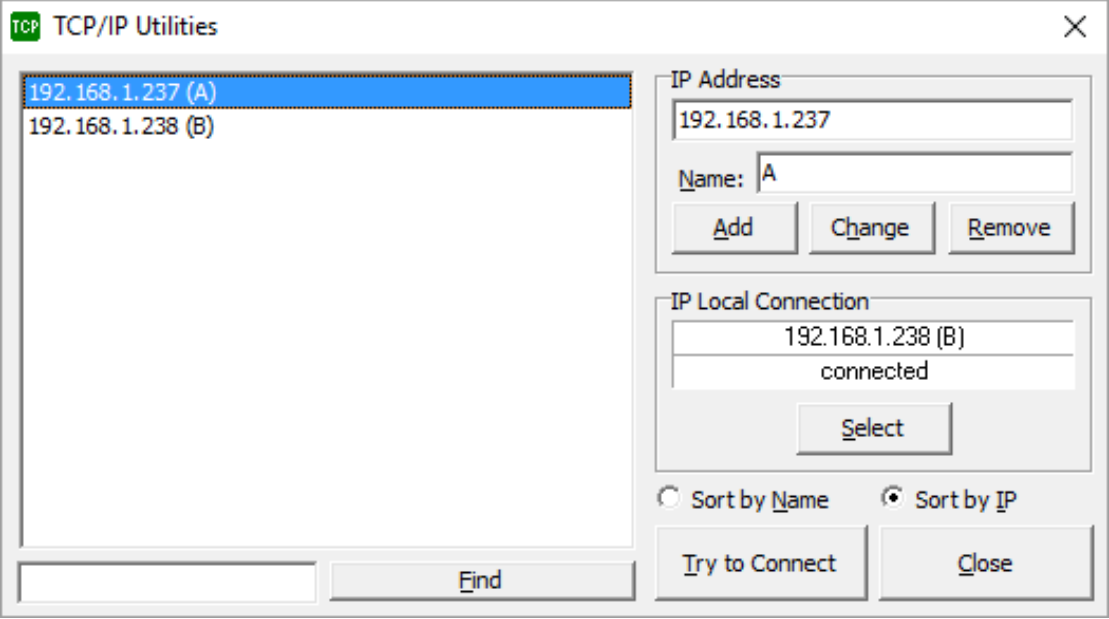

**Obrázek 14 Dialog TCP/I[P](#page-19-1)<sup>4</sup>**

<sup>4</sup> Tento dialog je viditelný pouze pro komunikační zařízení podporující TCP/IP protokol.

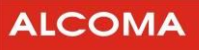

#### <span id="page-20-0"></span>**4.1.8 Network Manager**

#### Okno dohledu sítě stanic [\(obrázek](#page-20-1) 15)

Zde je zobrazen seznam všech dohlížených stanic sítě včetně globálního statusu a jeho změn v historii alarmů všech stanic. V dolní části je zobrazen vypočtený globální status sítě.

Význam jednotlivých sloupců okna dohledu sítě stanic:

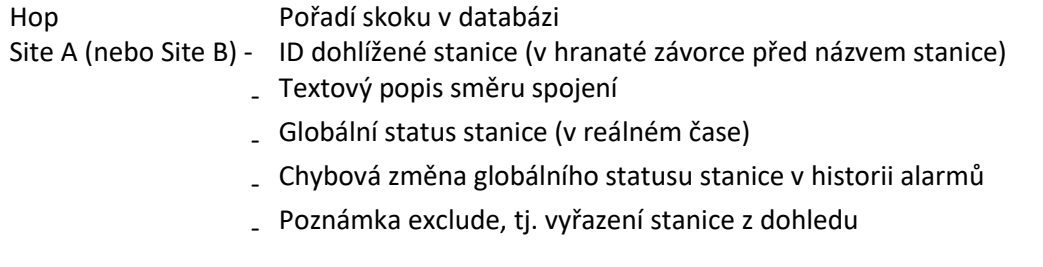

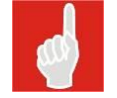

ASD Client používá pro adresování stanic výhradně ID, které je přiřazené stanici bez ohledu na použité médium (Ethernet, Sériová linka, GSM modem…).

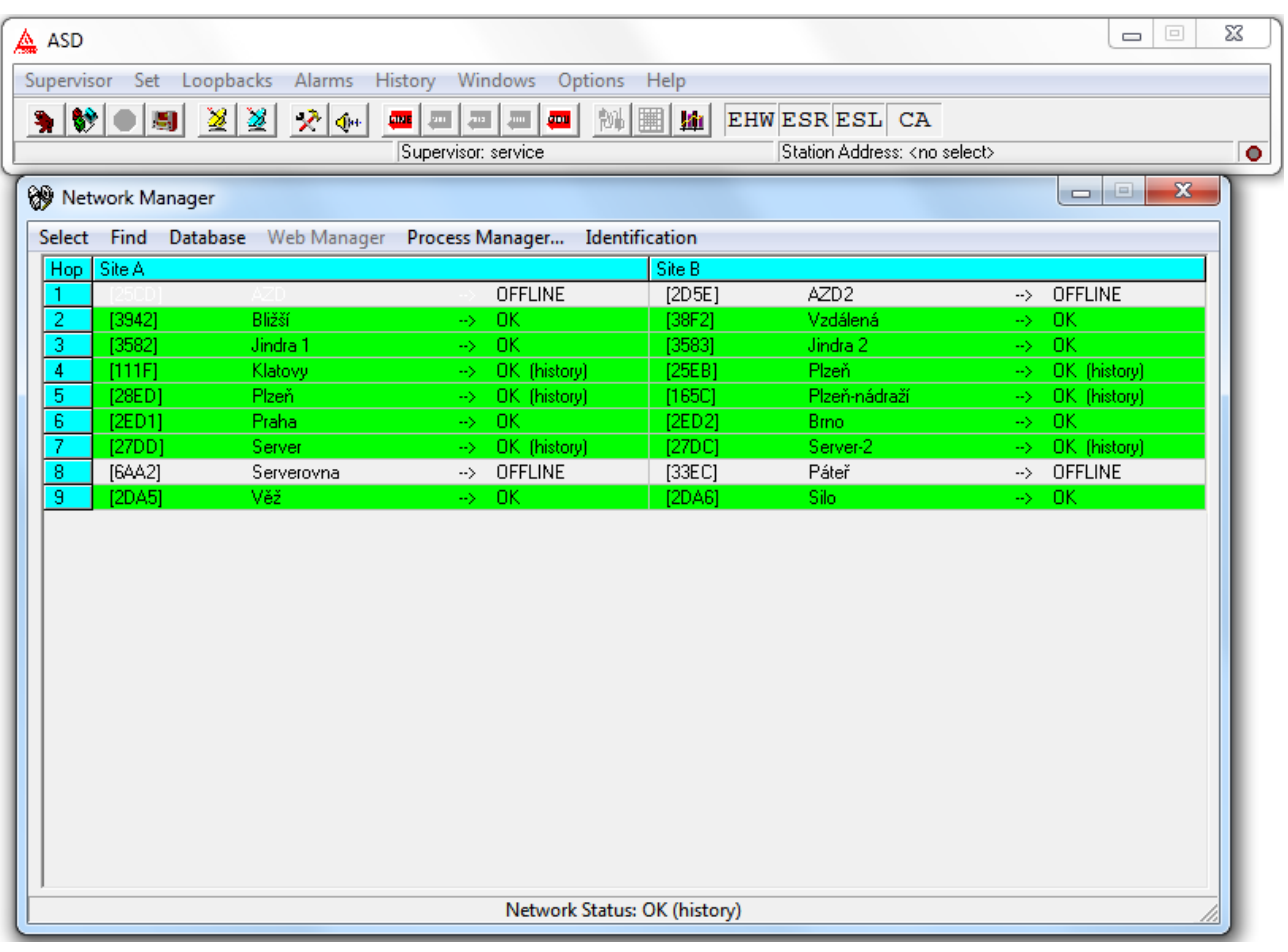

#### **Obrázek 15 Dohled spoje**

<span id="page-20-1"></span>Za globálním statusem je zobrazeno (History), existuje-li v historii alarmů dané stanice záznam změny globálního statusu na stav WARNING nebo ERROR (on). Zobrazení (History) je vymazáno vymazáním historie alarmů dané stanice.

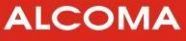

V dolní části okna je zobrazen status celé sítě (Network Status). Ten je počítán tak, že existuje-li v databázi sítě stanice s chybovým statusem (OFFLINE, WARNING, ERROR), je zobrazen status s největší chybovou váhou.

Např.: Je-li v síti 50 stanic OK, 10 stanic OFFLINE, 5 stanic WARNING a jen 1 stanice ERROR, pak bude zobrazen globální status sítě s nejvyšší chybovou váhou, tj. ERROR.

Existuje-li v síti alespoň jedna stanice se zobrazením (History) za globálním statusem, je za celkovým síťovým statusem zobrazeno také označení (History).

- o Menu Select otevře dohled skoku stanice označené v okně databáze stanic.
- o Menu Find nalezne vybranou stanici v databázi stanic [\(obrázek](#page-21-1) 16).
- o Menu Database otevře nabídku variant dialogu editoru databáze stanic.

Add DB Add Edit (pravým tlačítkem myši na řádek v Network Manager) ([obrázek](#page-21-2) 17) Delete

o Identification – zobrazení poznámek o vybraném spoji.

#### **Find…**

Vyhledávání stanice v databázi. Název stanice zadat ručně nebo vybrat ze seznamu databáze stanic.

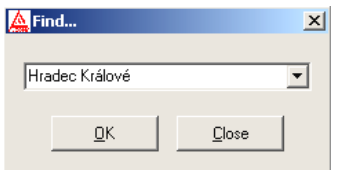

**Obrázek 16 Vyhledávaní v databázi**

#### <span id="page-21-1"></span><span id="page-21-0"></span>**4.1.9 Stations Database Editor**

<span id="page-21-2"></span>Editor databáze stanic

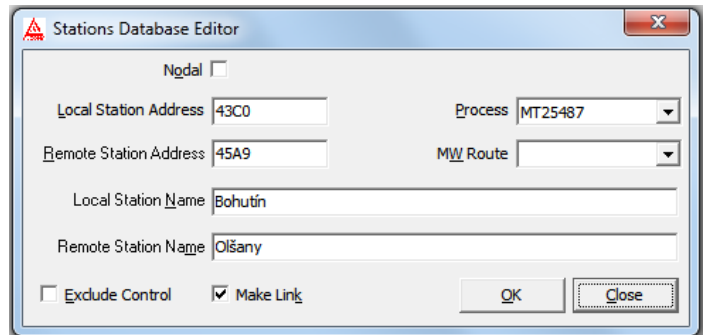

**Obrázek 17 Editace v databázi stanic**

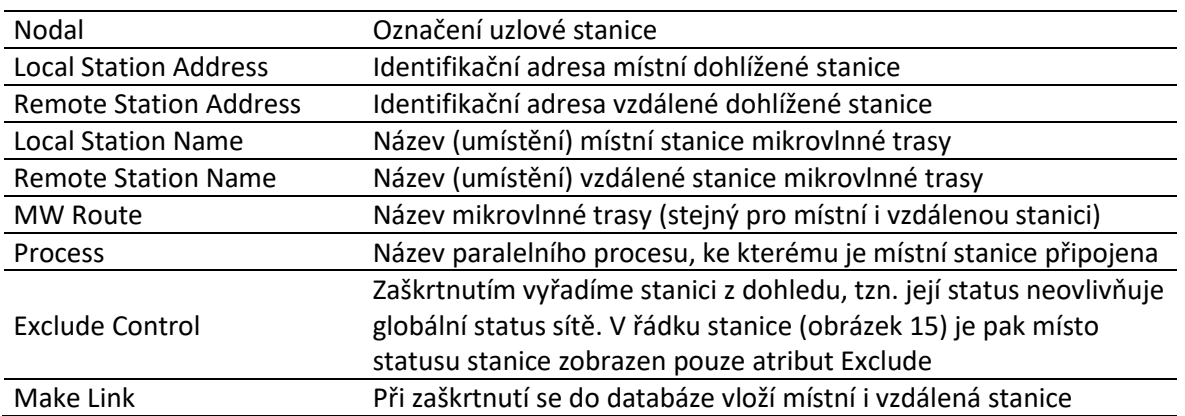

Import staršího formátu databáze stanic (*statlist.dat*) je nutné provést ručně pomocí menu Add DB v okně Network Management

#### <span id="page-22-0"></span>**4.1.10 Identification**

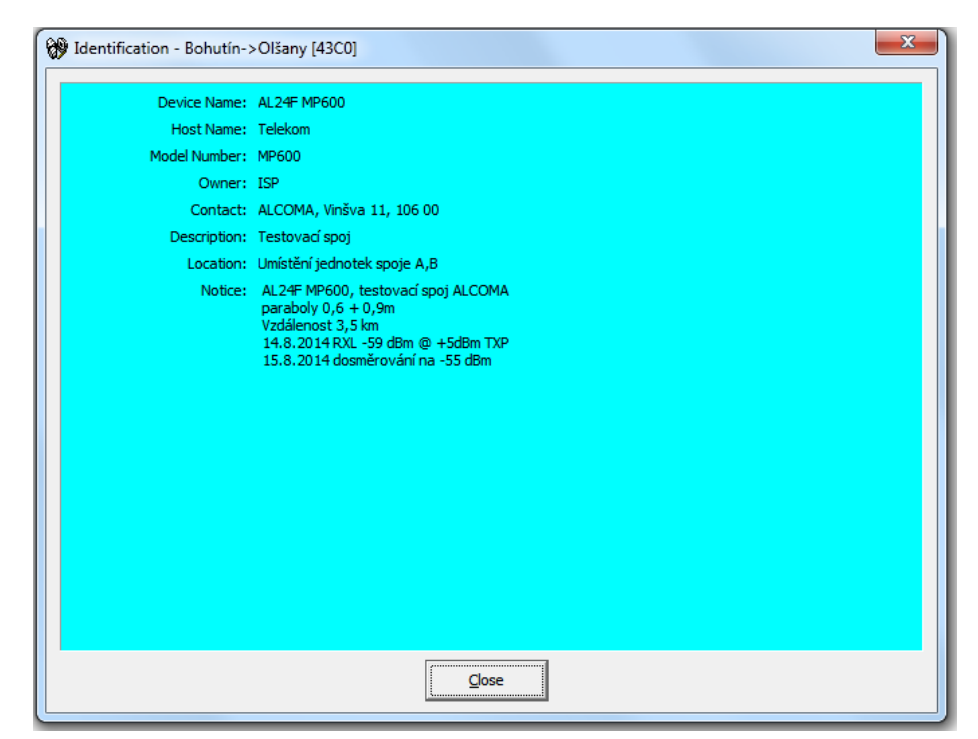

**Obrázek 18 Network mode - identification**

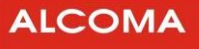

## <span id="page-23-0"></span>**4.1.11 Process Manager**

okno dohledu paralelních R485 procesů [\(obrázek](#page-23-1) 19)

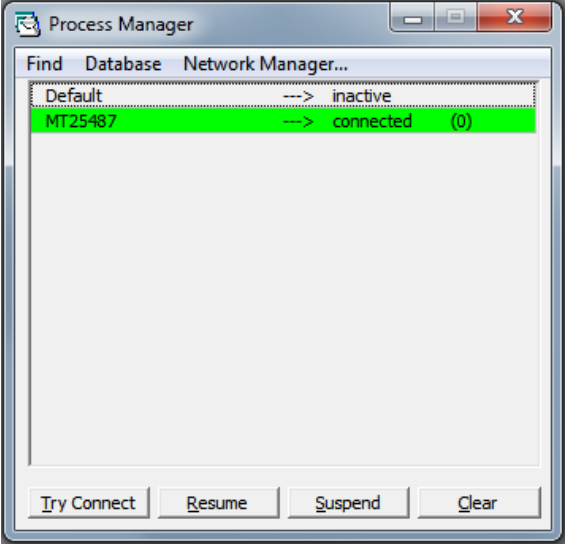

**Obrázek 19 Dohled paralelních procesů**

<span id="page-23-1"></span>Zde je zobrazen seznam všech existujících RS485 paralelních procesů, které je možno použít ke komunikaci s jednotlivými stanicemi.

Význam jednotlivých sloupců okna:

Název procesu Stav připojení procesu V kulaté závorce je počet nepotvrzených dohledových paketů

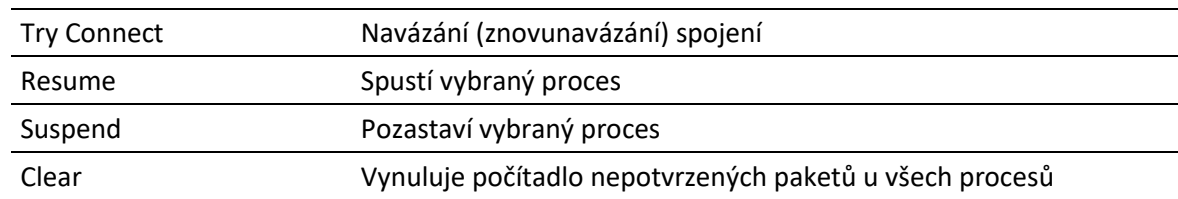

Každý paralelní proces komunikuje s přiřazenou skupinou stanic nezávisle na ostatních procesech a oslovuje je podle pořadí stanic v databázi. Každému procesu je možno přiřadit nezávisle libovolné komunikační zařízení (com, modem, TCP/IP), přes které je pak podskupina stanic spojená s tímto procesem dostupná.

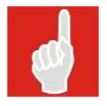

Ovládací tlačítka:

Process Manager definuje způsob připojení k stanici (Ethernet, seriová linka, modem ...). Sjednocení heterogenní sítě.

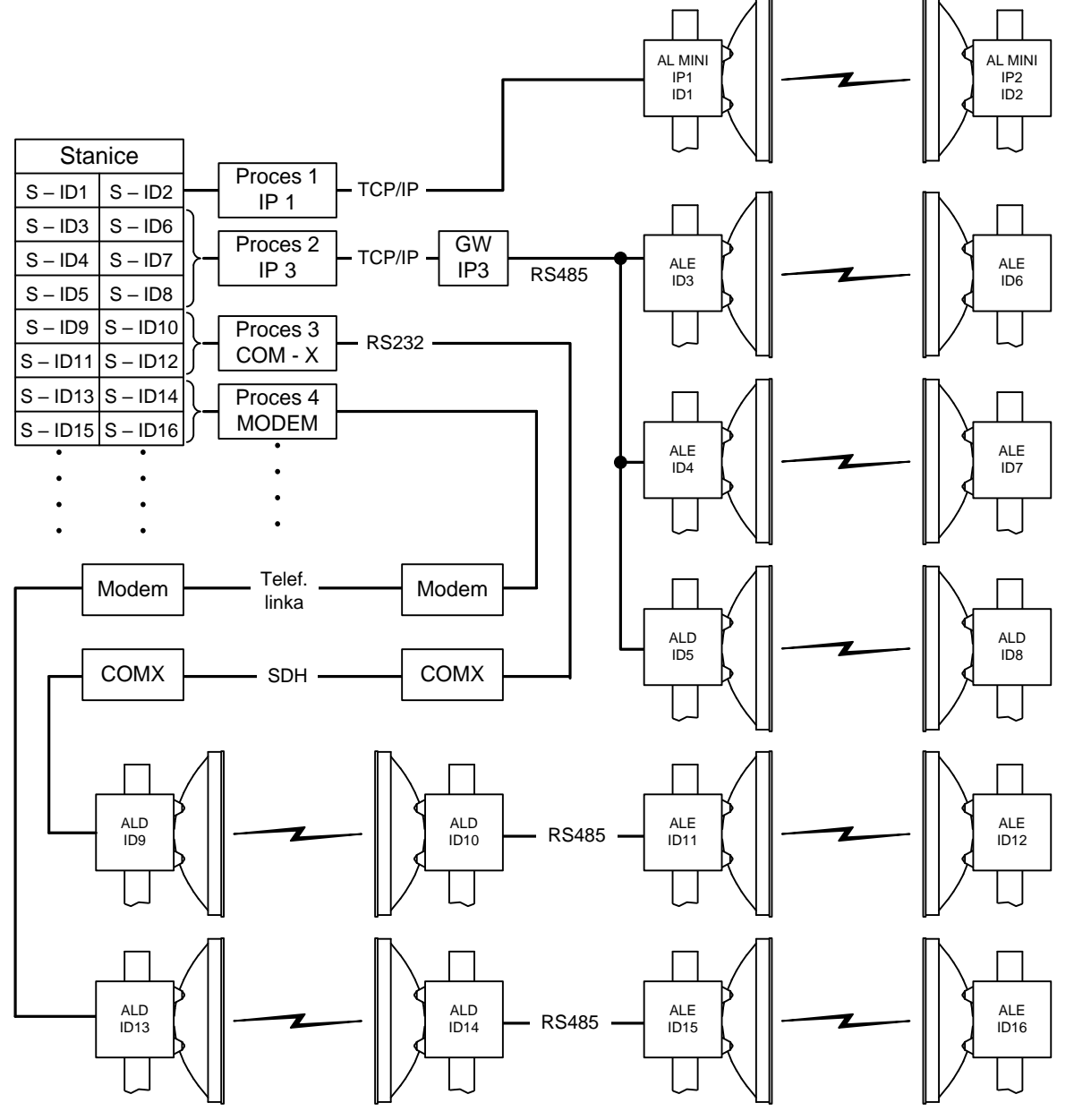

**Obrázek 20 Přehled konfigurace sítě**

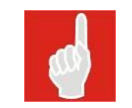

Pro spoje AL-MINI je výhodné použít jako TCP/IP GateWay stanici, která je k dohledovému terminálu blíže, z důvodu větší spolehlivosti PDH dohledového kanálu oproti ethernetu

#### **Find**

Vyhledávání procesu v databázi. Název procesu lze zadat ručně nebo vybrat ze seznamu databáze procesů.

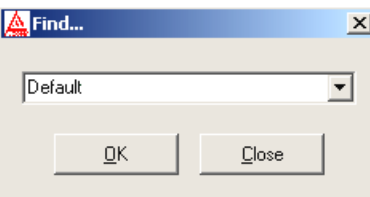

**Obrázek 21 Vyhledávání procesu**

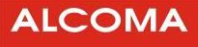

## <span id="page-25-0"></span>**4.1.12 Process Database Editor**

Editor databáze procesů

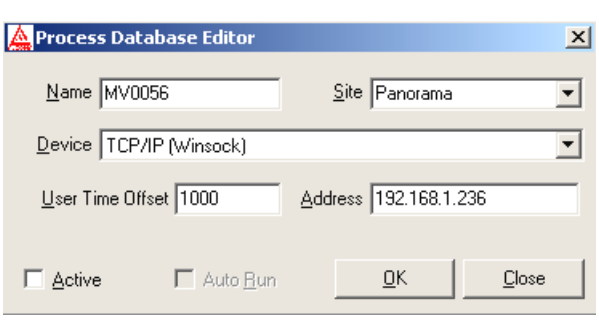

**Obrázek 22 Editování databáze procesů**

Význam jednotlivých položek okna:

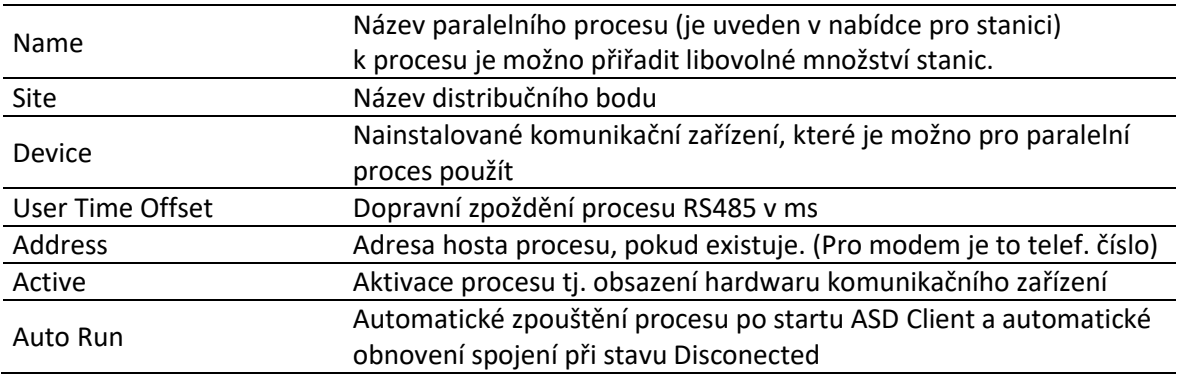

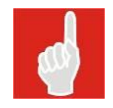

Pro zachování kompatibility obsluhy s předchozími verzemi ASD jsou parametry procesu Default zadávány původním způsobem v menu Options. Proces Default je použit v lokálním i v síťovém módu a není možné ho odebrat.

## <span id="page-25-1"></span>**4.1.13 Ethernet Status**

okno stavu

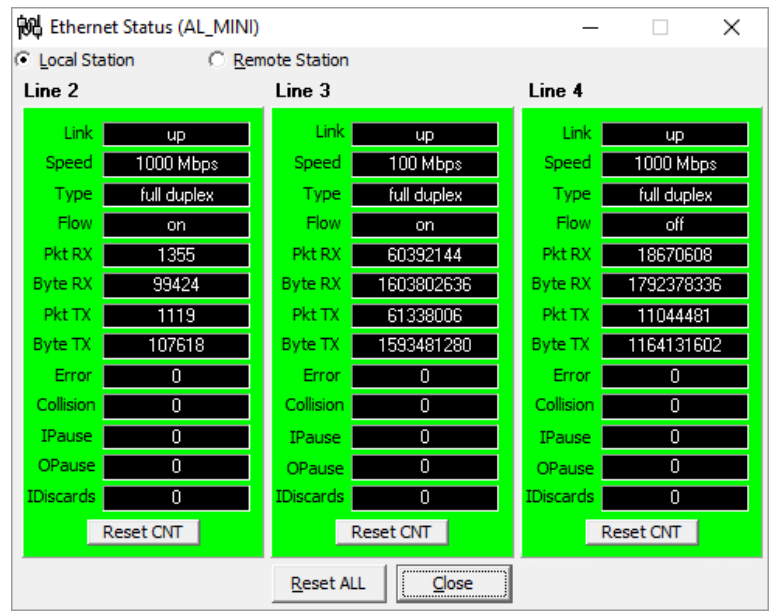

**Obrázek 23 Okno stavu Ethernetu**

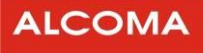

Význam jednotlivých položek oken:

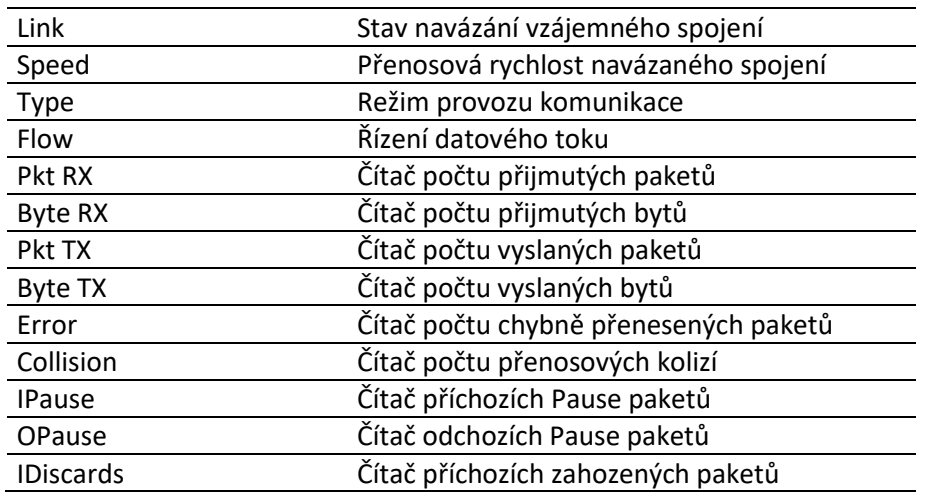

- o Tlačítkem Reset CNT provedeme vynulování čítačů dané linky Ethernetu
- o Tlačítkem Reset ALL provedeme vynulování čítačů obou linek

## <span id="page-26-0"></span>**4.1.14 Constellation Diagram**

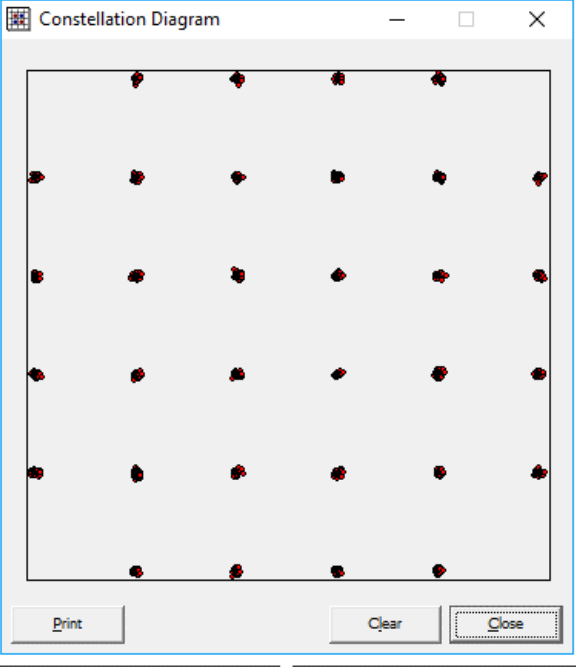

**Obrázek 24 Konstelační diagram**

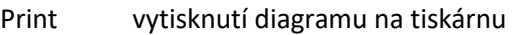

- Clear vymazání diagramu
- Clos uzavření okna

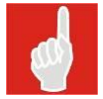

V každé iteraci je načteno deset bodů diagramu. S větším počtem iterací roste přesnost zobrazení diagramu.

## <span id="page-26-1"></span>**4.1.15 Close Station**

Uzavření dohledu otevřeného skoku při síťovém módu dohledu.

## <span id="page-27-0"></span>**4.1.16 Service Utilities**

#### **Setup EEPROM**

Konfigurace hardwaru a identifikace stanice.

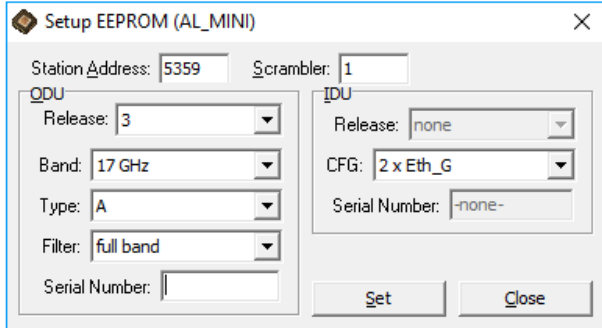

**Obrázek 25 Nastavení EEPROM**

Význam jednotlivých položek okna:

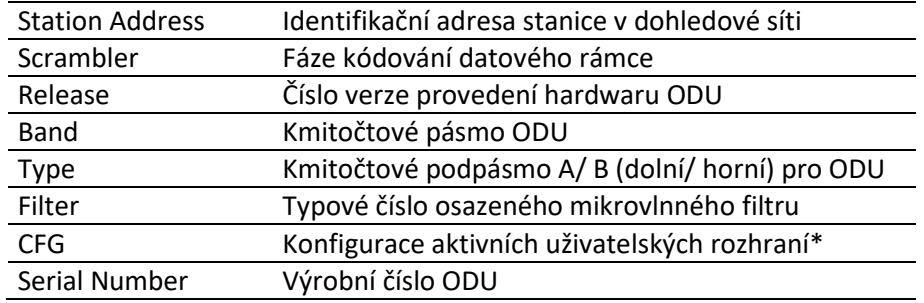

\*Volba konfigurace aktivních uživatelských rozhraní – význam zkratek:

- o **2xEth\_G** = 2x uživatelský port 10/100/1000BASE-T(X)
- o **2xEth\_G + SFP1000** = 2x uživatelský port 10/100/1000BASE-T(X) + Line 4 osazena SFP modulem 1000BASE-X (LX/SX/BX)
- o **2xEth\_G + SFP100** = 2x uživatelský port 10/100/1000BASE-T(X) + Line 4 osazena SFP modulem 100BASE-FX
- o **2xEth\_G + SFPSG** = 2x uživatelský port 10/100/1000BASE-T(X) + Line 4 osazena SFP modulem 10/100/1000BASE-T(X)

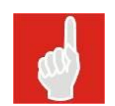

Funkčnost (nabídka konfigurace) SFP modulu instalovaného do mechaniky s panelovou ucpávkovou průchodkou (modul uživatelsky vyměnitelný) je podmíněna povolením funkce v expiračním kódu.

#### Postupné kroky konfigurace

- o Vybereme konfiguraci stanice (CFG)
- o Vyplníme identifikační adresu stanice (Station Address) a Scrambler
- o Vybereme identifikační data ODU
- o Potvrdíme tlačítkem Set a okno uzavřeme tlačítkem Close
- o Změna výrobního čísla (Serial Number) **není akceptována**

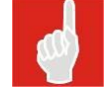

Tento dialog je povolen pouze supervizoru úrovně service.

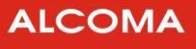

#### **ASD Client 10.9**

#### **Internal Clock**

Zobrazení a nastavení vnitřních hodin stanice

- o V hlavním poli je zobrazen reálný čas lokální stanice
- o Lišta v dolní části okna zobrazuje vnitřní čas PC
- o Nastavení vnitřního času PC do stanice provedeme tlačítkem Set from PC
- o Synchronizace času stanice s NTP serverem provedeme tlačítkem Set from NTP

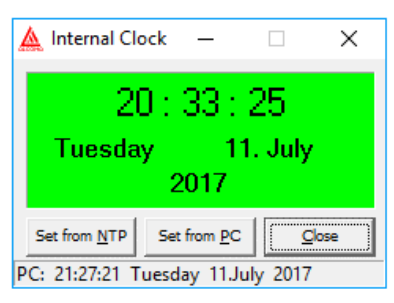

**Obrázek 26 Vnitřní hodiny**

#### **Backup & Restore**

Od verze ASD 8.8 a FW 3.2 je v dohledovém systému ASD přidána funkce pro zálohování a obnovu nastavení jednotky. Při vytváření záložního souboru jsou uložena všechna nastavení (stav zaškrtávacích políček nemá žádný vliv). Při obnově nastavení ze záložního souboru jsou obnovena jen ta nastavení, která jsou vybrána.

- Backup tlačítko pro vytvoření záložního souboru. V dialogovém okně lze zvolit umístění a název záložního souboru. Přípona záložního souboru je \*.asd
- Restore tlačítko pro obnovení vybraných nastavení jednotky ze záložního souboru.

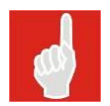

**Vytvoření zálohy** je možné přes **TCP/IP** rozhraní **a přímé připojení do jednotky přes RS232**.

**Obnovení** ze zálohy je možné **pouze přes RS232**.

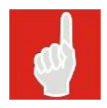

**Verze FW a typ zálohované a obnovované jednotky musí být shodné.**

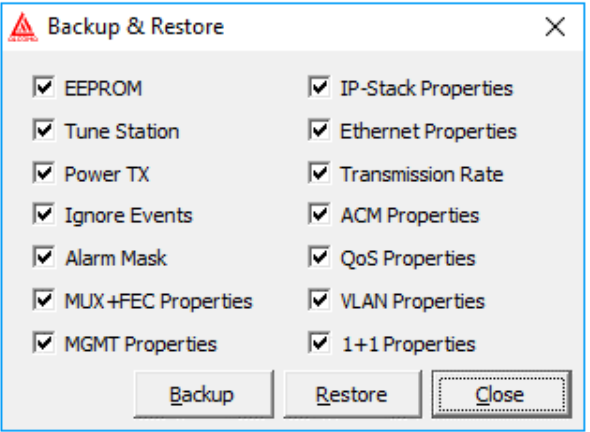

**Obrázek 27 Backup & Restore**

#### **Graphs**

Od verze ASD 7.9 je aktivní funkce grafů statistik. Následující obrázek znázorňuje okno Graphs. V levé rozevírací nabídce je možnost vybrat zobrazený parametr (RX Level, SNR, TX PWR, Rate, Temp box, QAM, nebo ES). V pravém rozevírací nabídce se provádí výběr časového intervalu. Pro zobrazení grafu je třeba zmáčknout tlačítko Load.

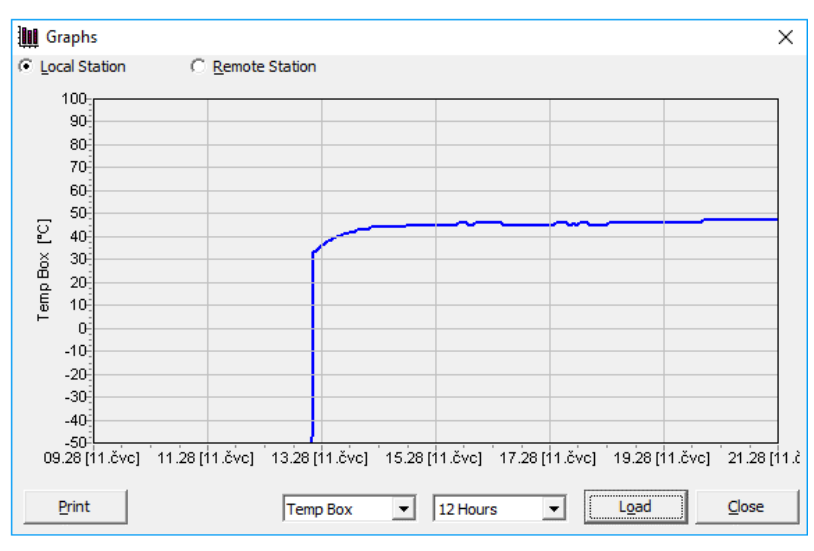

**Obrázek 28 Graphs**

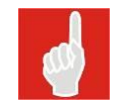

## **UPOZORNĚNÍ**

Při restartu, nebo vypnutí spoje dojde ke smazání hodnot zobrazovaných v grafu. V grafu jsou zobrazeny hodnoty od zapnutí spoje.

#### **Scan**

Od verze ASD 8.2 a FW ver. 2.6 je aktivní funkce IGMP Scan. Funkce provede vyhledání všech spojů ALCOMA v lokální síti. Funkce vyhledává spoje typu MP165, MP360, AL80GE a novější.

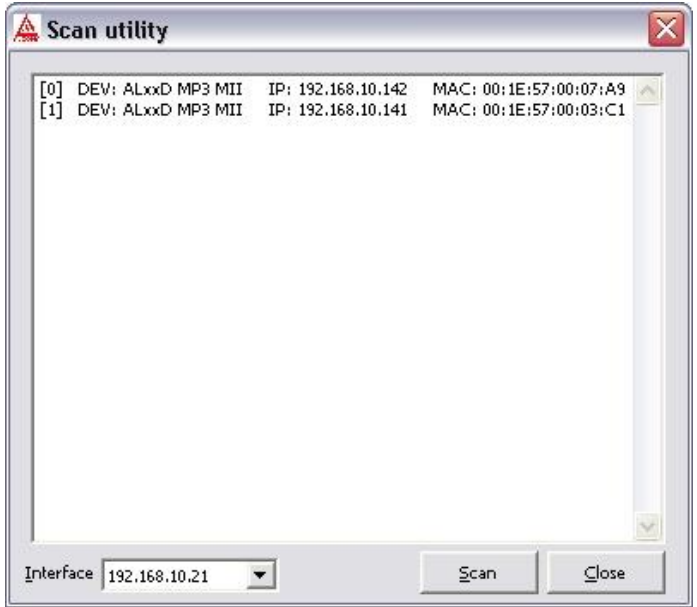

**Obrázek 29 Scan**

#### **ASD Client 10.9**

#### **Spektrum analyser**

Následující obrázek zobrazuje funkci spektrálního analyzátoru. Funkce spektrálního analyzátoru je aktivní pro pásma (4, 5, 6, 7, 8, 10, 11, 13, 17 a 24 GHz). Pro frekvenční **pásma 4, 5, 6, 7, 8, 11 a 13 GHz je třeba zadat rozsah přijímače měřené stanice**, pokud není zadán, spektrální analyzátor zobrazí falešný signál. V ostatních pásmech se pole pro zadání rozsahu nezobrazují (10, 17 a 24 GHz).

- Pro zobrazení čísel kanálů a přenášeného pásma je nutné, aby byla načtena odpovídající kmitočtová tabulka v dohledovém programu ASD (Option / Chanel Table).
- Zobrazení přijímaného spektra pro místní i vzdálenou ODU.
- Print vytiskne graf spektra přijímaného signálu v celém frekvenčním pásmu.
- Fl, Fh zadání rozsahu (spodní a horní mez) přijímače měřené stanice. (Rozsah je uveden na výrobním štítku.)
- Scan spustí měření spektra přijímaného signálu (dočasné přerušení přenosu dat). Dojde k zapsání naměřených hodnot do paměti, které je možné kdykoliv vyvolat.
- Reload zobrazení hodnot posledního měření spektra přijímaného signálu.
- Close zavře okno spektrálního analyzátoru.

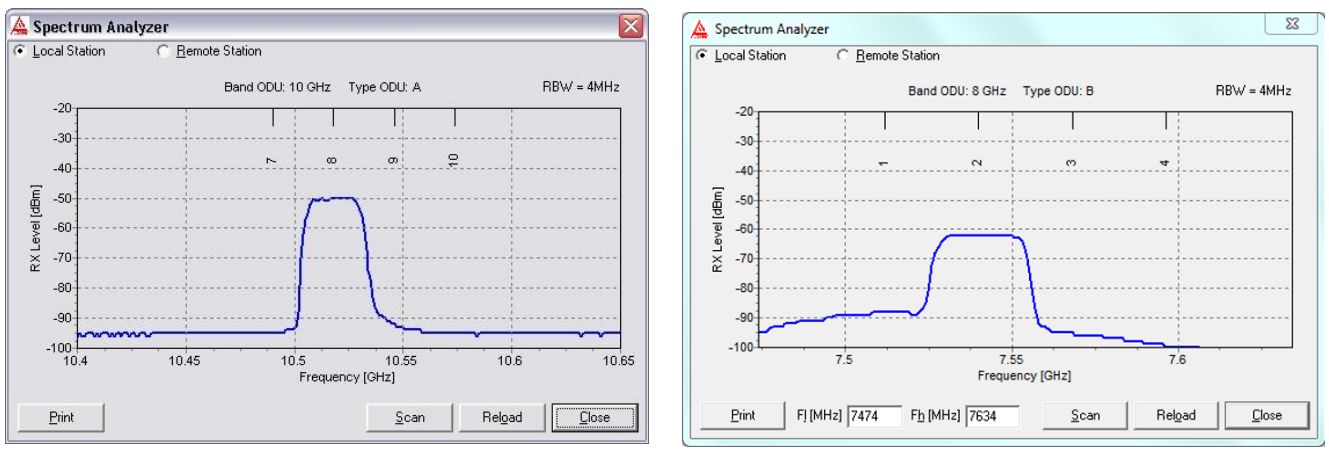

**Obrázek 30 Spektrální analyzátor**

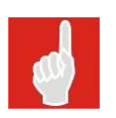

#### **UPOZORNĚNÍ**

**Při spuštění funkce** měření spektra přijímaného signálu (Scan) **dojde k dočasnému přerušení přenosu dat spoje**. (cca 2 minuty. Spoj je postupně laděn na přijímané frekvence v rozsahu frekvenčního pásma). Dojde k přepsání naměřených hodnot spektra z předchozího měření.

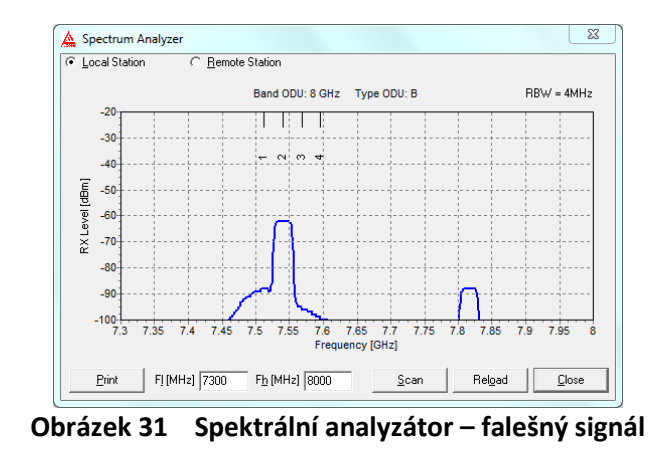

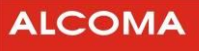

#### **Network Analyser**

Dialog prohlížení historie alarmů všech stanic sítě

- o Vybereme požadovaný typ záznamu v historii alarmů
- o Tlačítkem Search spustíme proces prohledávání historie alarmů všech stanic v síti

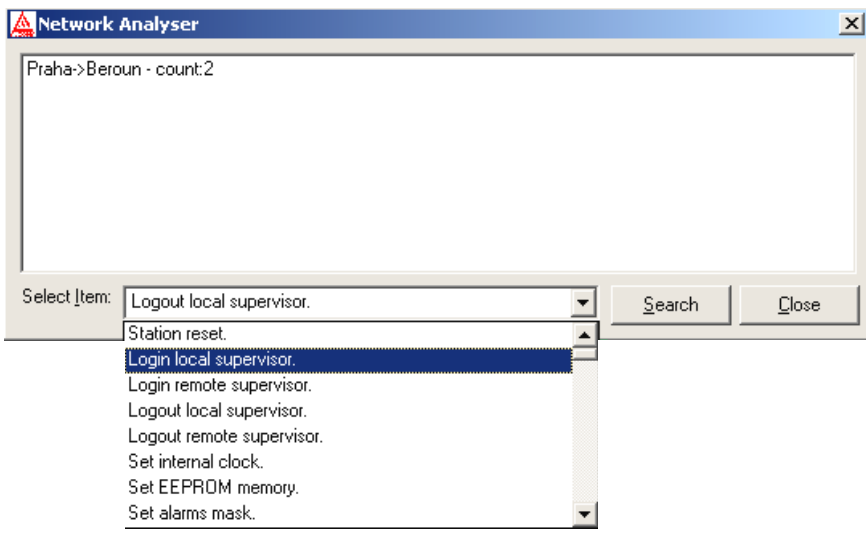

#### **Obrázek 32 Prohlížení alarmů stanic**

V oknu je zobrazen seznam stanic, v jejichž historii alarmů byl nalezen požadovaný záznam, a parametr count: říká, kolikrát se požadovaný záznam v historii vyskytuje.

#### **User Expiration**

Dialog pro zadání kódu pro odblokování stanice s časovým omezením licence

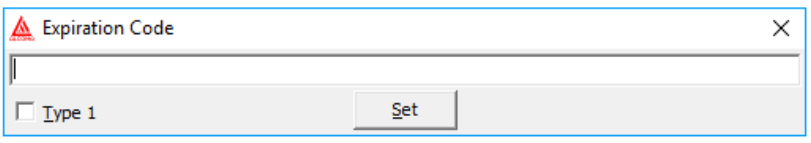

**Obrázek 33 Expirační heslo**

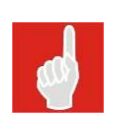

#### **Type1**

tuto volbu je nutno zaškrtnout při vkládání expiračního kódu do spojů typu ME, MPS, MEL a do všech ostatních spojů, které používají nižší verzi FW než 1.6 (včetně).

Pro spoje typu MP91 a novější je tato volba prázdná.

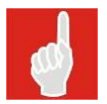

Kód je možno kopírovat jako text přes schránku ve WINDOWS (Ctrl+C) a vložit do Expiration Code (Ctrl+V).

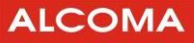

## <span id="page-32-0"></span>**4.1.17 Factory Time**

Všechny spoje, které opouští výrobní závod s FW 5.3 jsou v nastaveny do režimu Factory Time. Tento režim umožňuje využít maximální přenosovou kapacitu daného spoje. Pro tento režim je stanoven limitovaný čas provozu: 337 hodin (14 dnů + 1h). Tento čas se odečítá jen při provozu spoje (pokud je jednotka vypnutá, odpočet neběží). Po vyčerpání tohoto času přestane spoj přenášet uživatelská data! Indikace tohoto stavu je viditelná pouze ve formě oznámení na stavovém řádku okna ASD (modré pole Factory Time v záhlaví zůstává nadále zobrazeno ve stejném stavu).

Z režimu Factory Time lze spoj bez výpadku kdykoliv přepnout do Uživatelského režimu (zakoupená kapacita, nebo limitovaná/nelimitovaná časová licence) zadáním expiračního kódu. Počet přepnutí z režimu Factory Time není žádným způsobem limitovaný – pro tento účel lze používat stále stejný expirační kód.

Režim Factory Time lze kdykoliv za provozu spoje opět manuálně zapnout volbou v menu: *Supervisor / Service Utilities / Factory Time*. Po přepnutí do režimu Factory Time se opět začne odečítat zbývající čas provozu v tomto režimu.

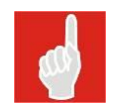

Po upgradu firmwaru z verze, která nepodporuje Factory Time, tj. do verze 5.2 včetně, bude hodnota Factory Time nastavena na 0 hodin. Časový kredit Factory Time je možno navýšit zakoupením expiračního kódu.

#### <span id="page-32-1"></span>**4.1.18 Exit**

Povel k ukončení běhu programu ASD Client. Je možné také použít klávesovou zkratku Alt+F4.

## <span id="page-32-2"></span>**4.2 MENU SET**

Obě jednotky spoje musí být nastaveny souhlasně, aby nedošlo k přerušení přenosu zákaznických dat, viz následující parametry.

- Tune TX
- Tune RX
- Interleaving
- Bit Rate
- Transmission Rate
- Trafic Mode

Pokud chcete provést příkaz vyžadující přihlášení do spoje, jste před vykonáním příkazu upozorněni o nutnosti přihlásit se do spoje. (Login – F3).

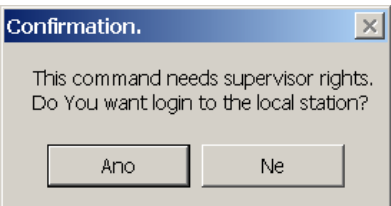

**Obrázek 34 Ověření přihlášení**

## <span id="page-32-3"></span>**4.2.1 Tune Station**

Ladění vysílače a přijímače stanic skoku [\(obrázek](#page-33-0) 35)

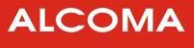

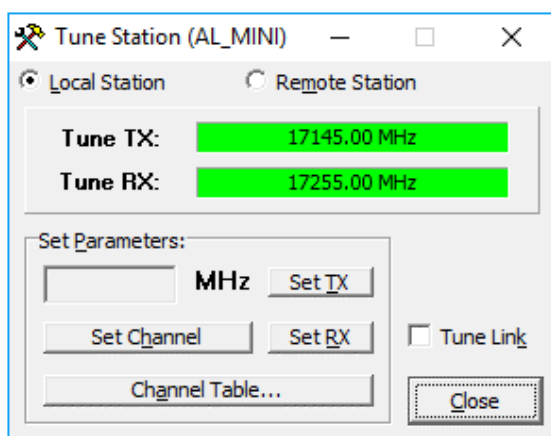

**Obrázek 35 Ladění stanice**

- <span id="page-33-0"></span>o Okno zobrazuje hodnoty skutečných kmitočtů, na které je ODU naladěna
- o Hodnotu kmitočtu vysílače je možno zadat výběrem konkrétního kanálu dle kmitočtového plánu. Tabulku kanálů kmitočtového plánu lze načíst v okne, které se zobrazí po stisku tlačítka Channel Table… Ladění provedeme výběrem kmitočtového páru a výběr potvrdíme tlačítkem *OK* v tabulce kanálů.
- o Při zaškrtnutí Tune Link se ladí celý skok najednou a to tak, že nejprve je naladěna vzdálená stanice a pak místní stanice spoje. Není-li položka zaškrtnuta, ladí se pouze místní stanice.

| Setup Local Channel (m10r1cz) |                          |  |
|-------------------------------|--------------------------|--|
| TX -> 10322.00 MHz [1]        | RX -> 10490.00 MHz [7]   |  |
| TX -> 10329.00 MHz [1x]       | RX -> 10497.00 MHz [7x]  |  |
| TX > 10336.00 MHz [1a]        | RX > 10504.00 MHz [7a]   |  |
| TX -> 10343.00 MHz [1ax]      | RX > 10511.00 MHz [7ax]  |  |
| TX > 10350.00 MHz [2]         | RX > 10518.00 MHz [8]    |  |
| TX > 10357.00 MHz [2x]        | RX -> 10525.00 MHz [8x]  |  |
| > 10364.00 MHz [2a]<br>TX.    | RX > 10532.00 MHz [8a]   |  |
| TX -> 10371.00 MHz [2ax]      | RX -> 10539.00 MHz [8ax] |  |
| TX -> 10378.00 MHz [3]        | RX > 10546.00 MHz [9]    |  |
|                               | OΚ                       |  |

**Obrázek 36 Tabulka kmitočtových kanálů**

Pro trvalé přeladění na vybraný kmitočet je nutné se po přeladění korektně odhlásit ze stanice. Teprve tímto krokem je zvolený kmitočet uložen. Dojde-li k automatickému odhlášení supervizora z důvodů přerušení spojení se stanicí bez ukončení korektním odhlášením, veškeré změny ladění nebudou stanicí akceptovány a stanice se naladí na kmitočty platné před přihlášením supervizora.

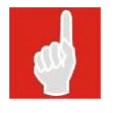

#### **Speciální tabulka channel table**

Hodnoty duplexního rozestupu jsou ve spoji SW uzamčené. Jste-li nuceni změnit kmitočtové párování, kontaktujte svého obchodního zástupce.

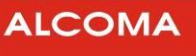

## <span id="page-34-0"></span>**4.2.2 Power TX**

Nastavení úrovně a způsobu řízení výkonu vysílače stanic skoku

- o Okno zobrazuje způsob řízení místní a vzdálené stanice a reálný nastavený výkon
- o OFF Výkon vysílače vypnut
- o MANUAL Výkon je nastaven na jmenovitou hodnotu
- o ATPC Automatické řízení výkonu z protistanice 5
- o Level ATPC Zobrazení okna Management properties

Výkon je možné zadáním režimu OFF vypnout nebo zapnout zadáním režimu MANUAL. Nastavit výkon lze v rozsahu závislém na typu spoje a provedení hardwaru stanice.

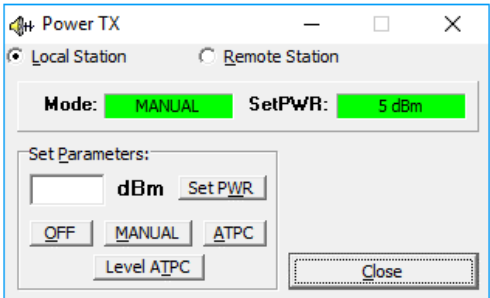

**Obrázek 37 Nastavení vysílaného výkonu**

#### <span id="page-34-1"></span>**4.2.3 Ignore Events**

Nastavení masky vybraných alarmových událostí stanic skoku

- o Změnu nastavení provedeme tlačítkem ON, popřípadě OFF
- o Implicitní nastavení masek (všechny deaktivovány) provedeme tlačítkem Default

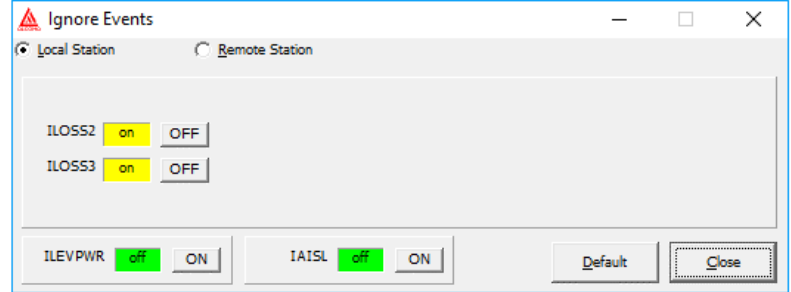

**Obrázek 38 Nastavení masky událostí**

## <span id="page-34-2"></span>**4.2.4 Alarm Mask**

**.** 

Nastavení zdrojů globálních alarmů stanice.

- o Změnu nastavíme kliknutím na vybranou položku alarmu nebo mezerníkem na položce, která je vybrána (má černé pozadí)
- o Veškeré změny potvrdíme tlačítkem Set
- o Implicitní nastavení provedeme tlačítkem Default

<sup>&</sup>lt;sup>5</sup> Starší modely minipojítek tuto funkci nepodporují.

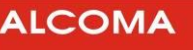

|                   | ALARM <sub>1</sub> | ALARM <sub>2</sub> | А |
|-------------------|--------------------|--------------------|---|
|                   | (error)            | (warning)          |   |
| Input supply low  | No                 | Yes                |   |
| <b>ODU EEPROM</b> | Yes                | <b>No</b>          |   |
| <b>ODU RAM</b>    | <b>No</b>          | Yes                |   |
| ODU battery low   | No                 | Yes                |   |
| Comm. RMT         | No                 | Yes                |   |
| ODU supply out    | No                 | Yes                |   |
| RX level low      | No                 | Yes                |   |
| <b>TX PWR low</b> | Yes                | No                 |   |
| ODU temp. out     | <b>No</b>          | No                 |   |
| PLL TX            | Yes                | No                 |   |
| PLL IF RX         | Yes                | No                 |   |
| ODU HW error      | <b>No</b>          | <b>No</b>          |   |
| Comm. ODU units   | No                 | Yes                |   |
| <b>ACM Low</b>    | No                 | No                 |   |
| Sig, quality low  | <b>No</b>          | No                 |   |

**Obrázek 39 Aktivace alarmů**

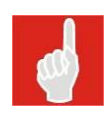

Alarmový status stanice je počítán pro celý skok, jak je viděn z dané stanice, a proto může nastat případ, že se u stanic jednoho skoku může globální alarmový status lišit. To záleží na nastavení místních nebo vzdálených masek zdrojů alarmu dané stanice. V rámci jednoho skoku se nastavují celkem 4 nezávislé tabulky "Alarms Source", a to "Local Alarms Source" a "Remote Alarms Source" jak na místní, tak na vzdálené straně spoje.

#### <span id="page-35-0"></span>**4.2.5 MUX + FEC properties**

Nastavení vlastností muldexu lokální a vzdálené ODU

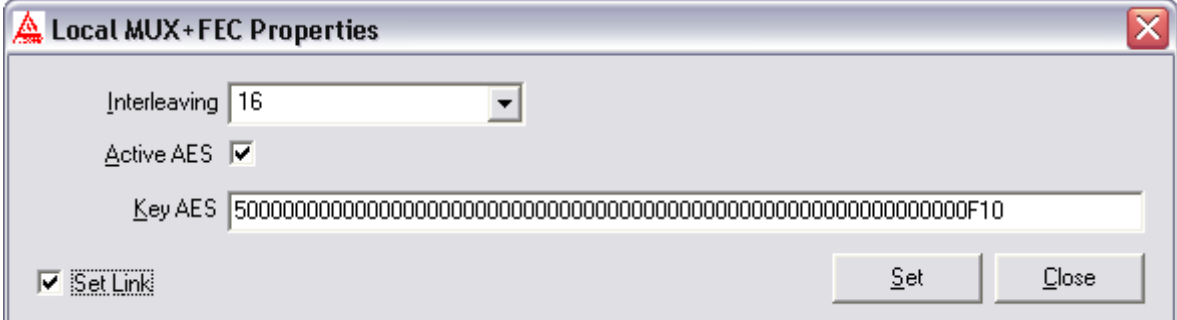

**Obrázek 40 Local Muldex Properties**

- o Interleaving výběr úrovně prokládání dat (2 16, volba 2 odpovídá dřívějšímu označení Low (ASD 7.7), volba 16 odpovídá dřívějšímu (ASD 7.7)označení High). Tato funkce není podporována ve spojích AL80GE/LP
- o Active AES Volba pro zapnutí funkce AES. AES šifrou jsou šifrována všechna vysílaná data, tedy i služební kanál.
- o Key AES textové pole pro vložení 256 bitového klíče (64 hexadecimálních znaků).
- o Set link volba pro nastavení celého spoje
- o Set nastavení prokládání
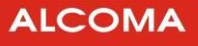

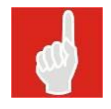

Volby pro zapnutí a nastavení šifrování **AES** jsou zobrazeny **po vložení speciálního expiračního kódu**. Funkce pro nastavení AES jsou podporovány od ASD verze 9.2 a FW verze 3.6.

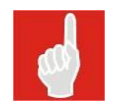

Nastavení AES musí být na obou stranách spoje nastaveno souhlasně.

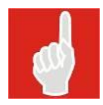

Volba Interleaving 16 zvyšuje odolnost spoje vůči impulsnímu rušení a zvyšuje jeho citlivost (cca o 2 dB). Na druhou stranu má za následek zvýšení latence.

# **4.2.6 MGMT Properties**

Dialog nastavení síťových vlastností stanice

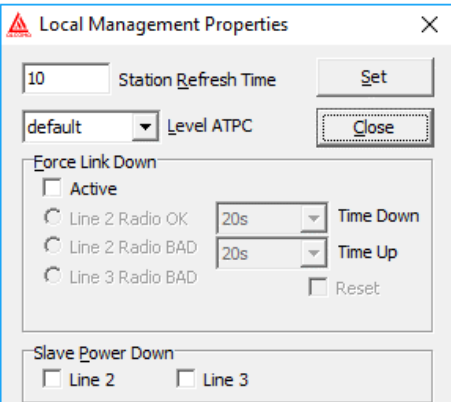

**Obrázek 41 MGMT properties od FW 2.6 rozšířené funkce pro 1+1, 2+0**

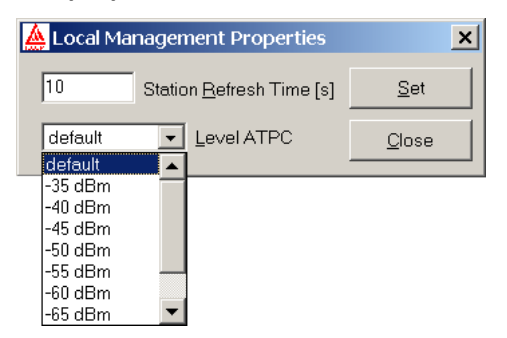

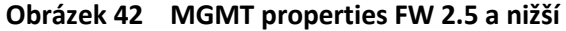

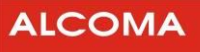

Význam jednotlivých položek okna:

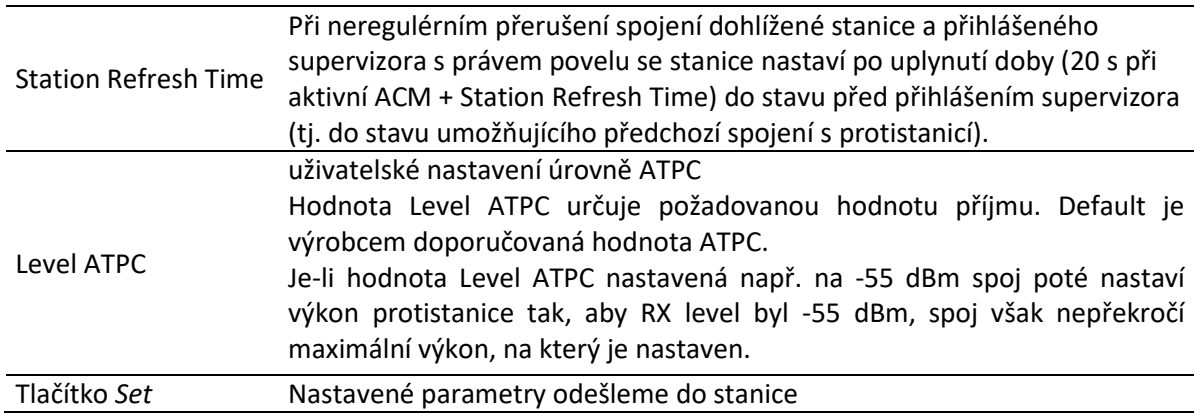

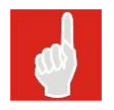

**Level ATPC** by měl být nastaven **souhlasně v obou jednotkách spoje**.

# **4.2.7 IP-Stack Properties**

Dialog pro nastavení dohledu přes webové rozhraní.

Volbou WEB Manager je možné vypnout/zapnout možnost dohlížení spoje přes webový prohlížeč. Volbou Access List je možné vypnout/zapnout a nadefinovat IP adresy, ze kterých je možné dohlížet spoj. Volbou PWD Request se vypíná/zapíná vyžadování hesla pro web manager.

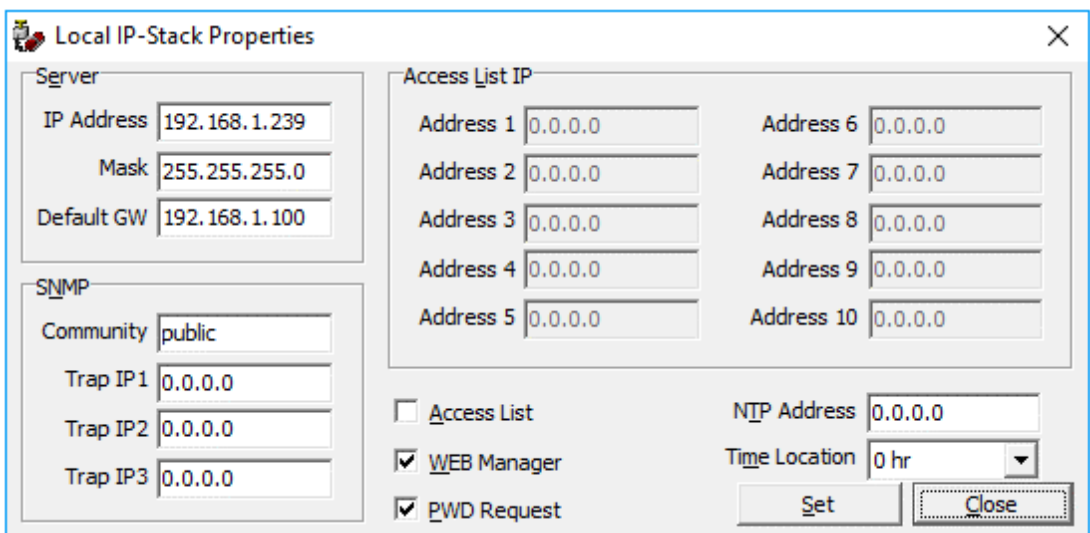

**Obrázek 43 IP-Stack Properties**

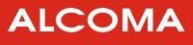

# **4.2.8 Ethernet Properties**

Dialog nastavení jednotlivých uživatelských linek, jejich směrování a směrování IP dohledu (NMS).

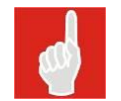

Volba režimu Cross Connect / One Channel a Bit Rate nemají vliv na lokální dohledový kanál zajišťující dohled protistrany v lokálním módu ASD

- **Line 2** uživatelská linka 10 / 100 / 1000BASE-T(X) vyvedena 8 pólově na zařezávací svorkovnici.
- **Line 3** uživatelská linka 10 / 100 / 1000BASE-T(X) vyvedena 8 pólově na zařezávací svorkovnici. Může současně sloužit v kombinaci s chráněnou svorkovnicí k napájení ODU napětím 48 V DC. Není-li Line3 použitá pro přenos uživatelských dat (např. při použití pouze optického kabelu) není nutno pro Line3 instalovat STP (UTP) kabel. Napájení lze přivést na 2 pólovou šroubovací svorkovnici stíněným kabelem 2x0,75 mm<sup>2</sup> (např. typ CMFM)

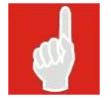

Při napájení ODU přes šroubovací 2 pólovou svorkovnici, není ODU chráněna přepěťovými ochranami, které jsou v chráněné svorkovnici.

**Line 4** uživatelská linka 1000BASE-X (LX/SX/BX), 100BASE-FX, 10/100/1000BASE-T(X) podle osazeného SFP modulu.

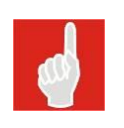

SFP modul se osazuje volitelně buď do z vnějšku přístupné mechaniky s panelovou ucpávkovou průchodkou (pak je modul uživatelsky vyměnitelný), nebo je v případě profesionálního bajonetového panelového konektoru osazován dle požadavku zákazníka do SFP klece na základní desce (pak není modul uživatelsky vyměnitelný).

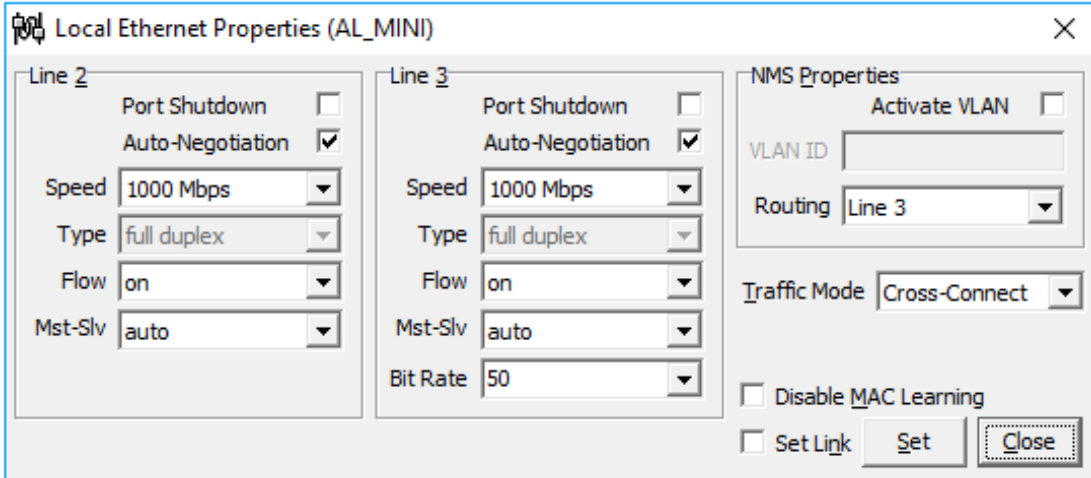

**Obrázek 44 Nastavení přenosu Ethernetu při neaktivní Line 4**

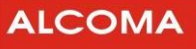

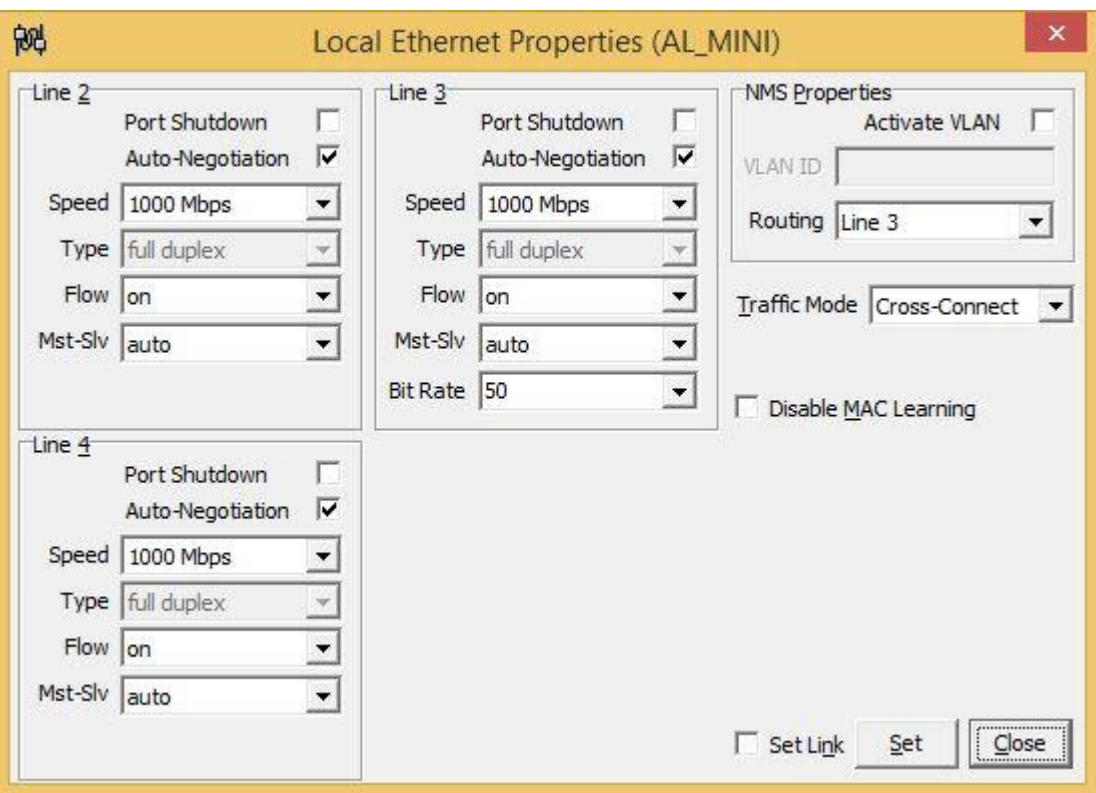

**Obrázek 45 Nastavení přenosu Ethernetu při Line 4 s metalickým rozhraním**

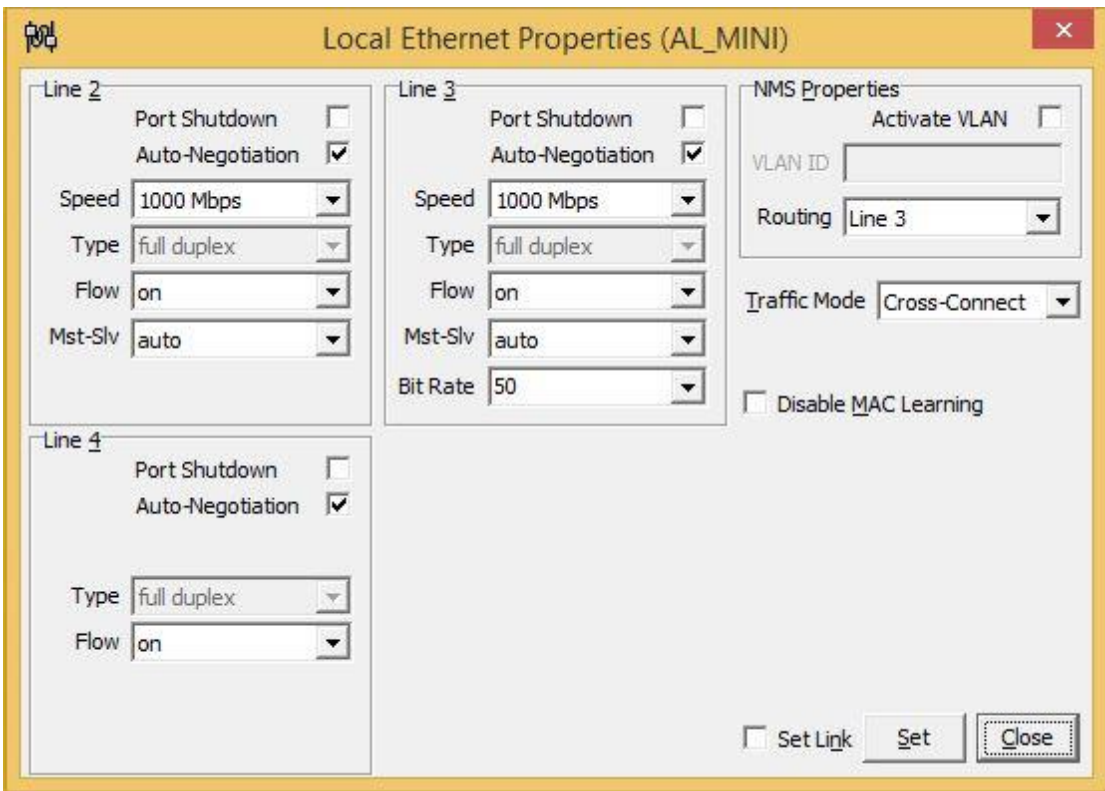

**Obrázek 46 Nastavení přenosu Ethernetu při Line 4 s optickým rozhraním**

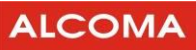

Význam jednotlivých položek okna:

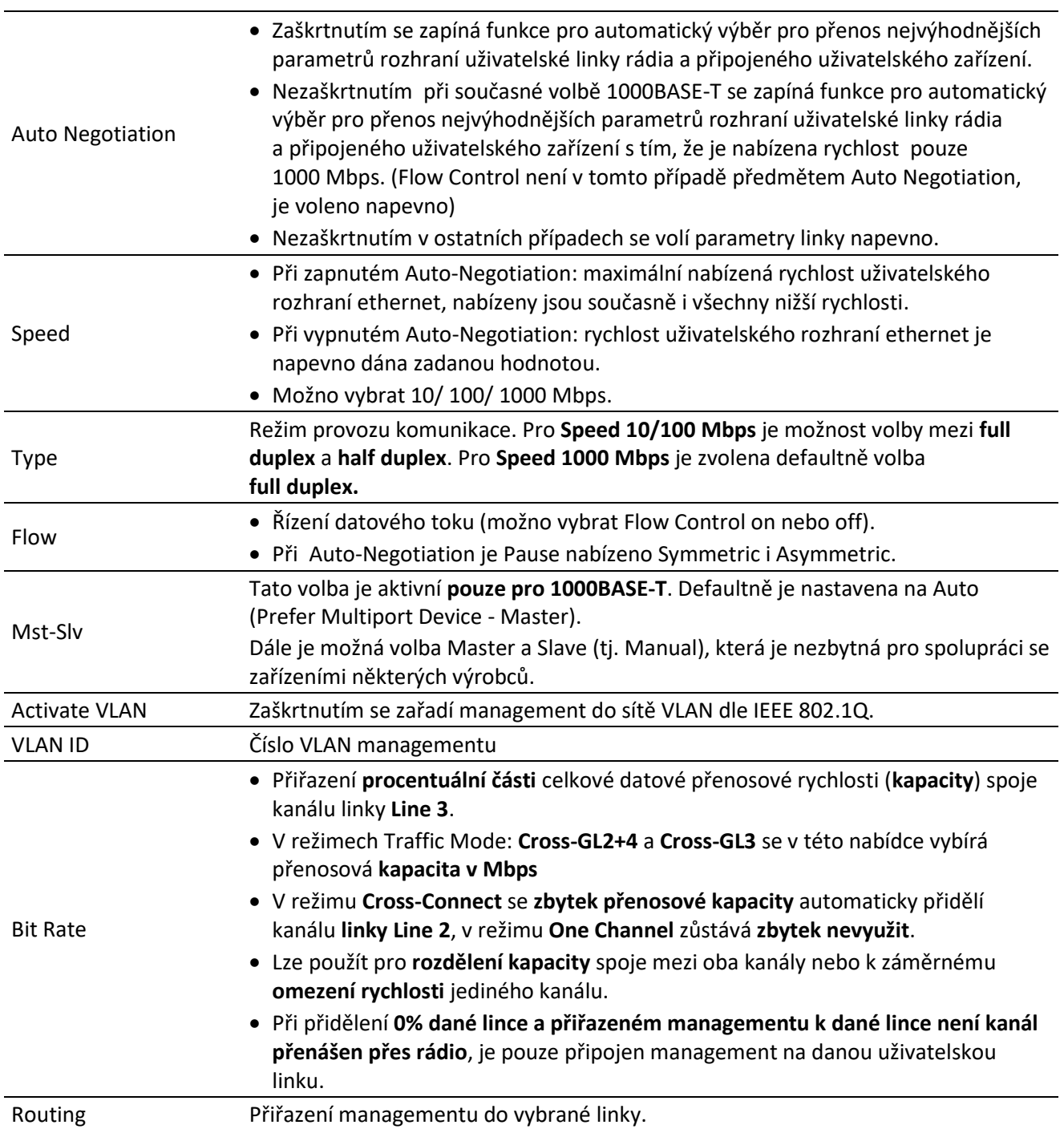

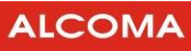

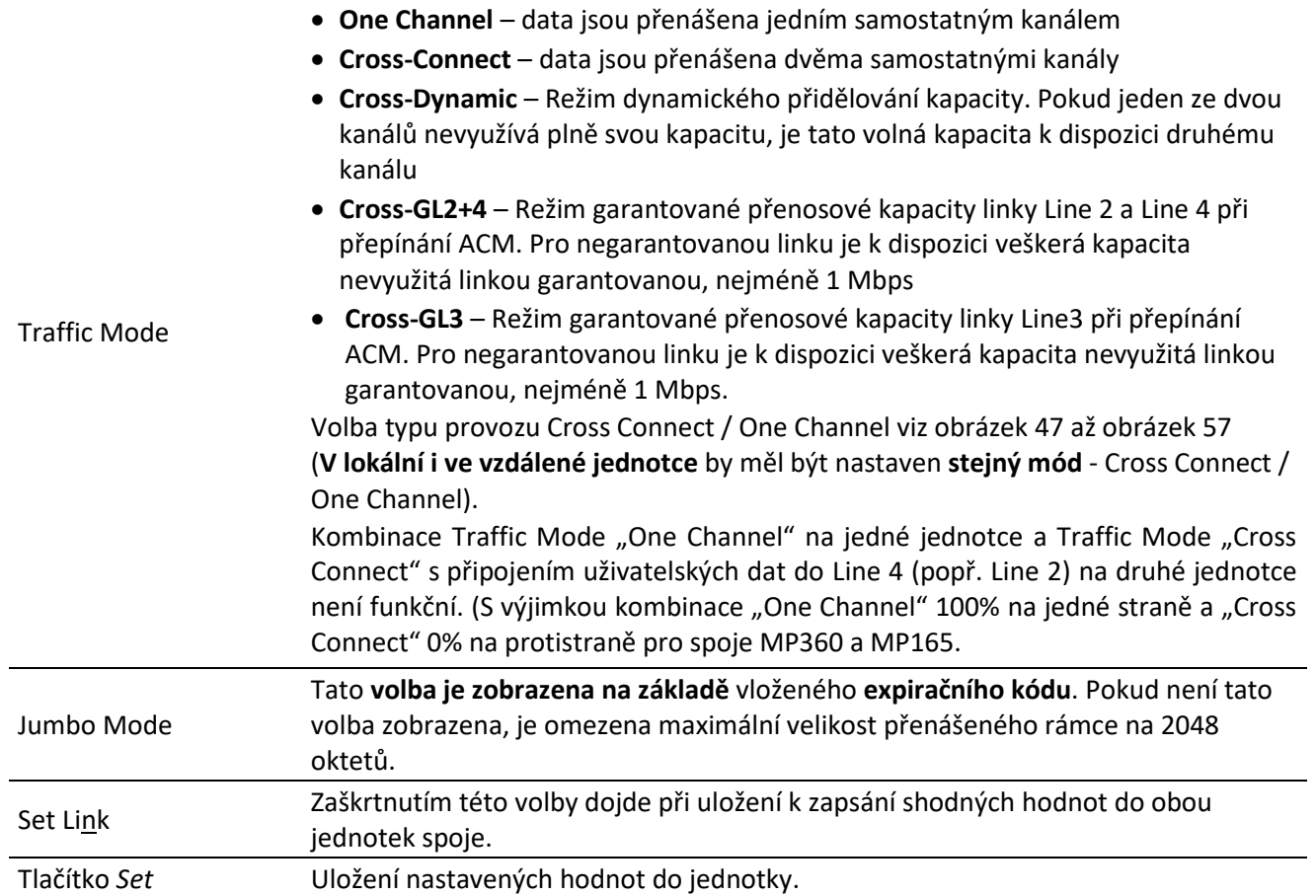

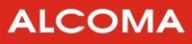

# **CROSS CONNECT 1+0**

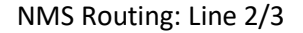

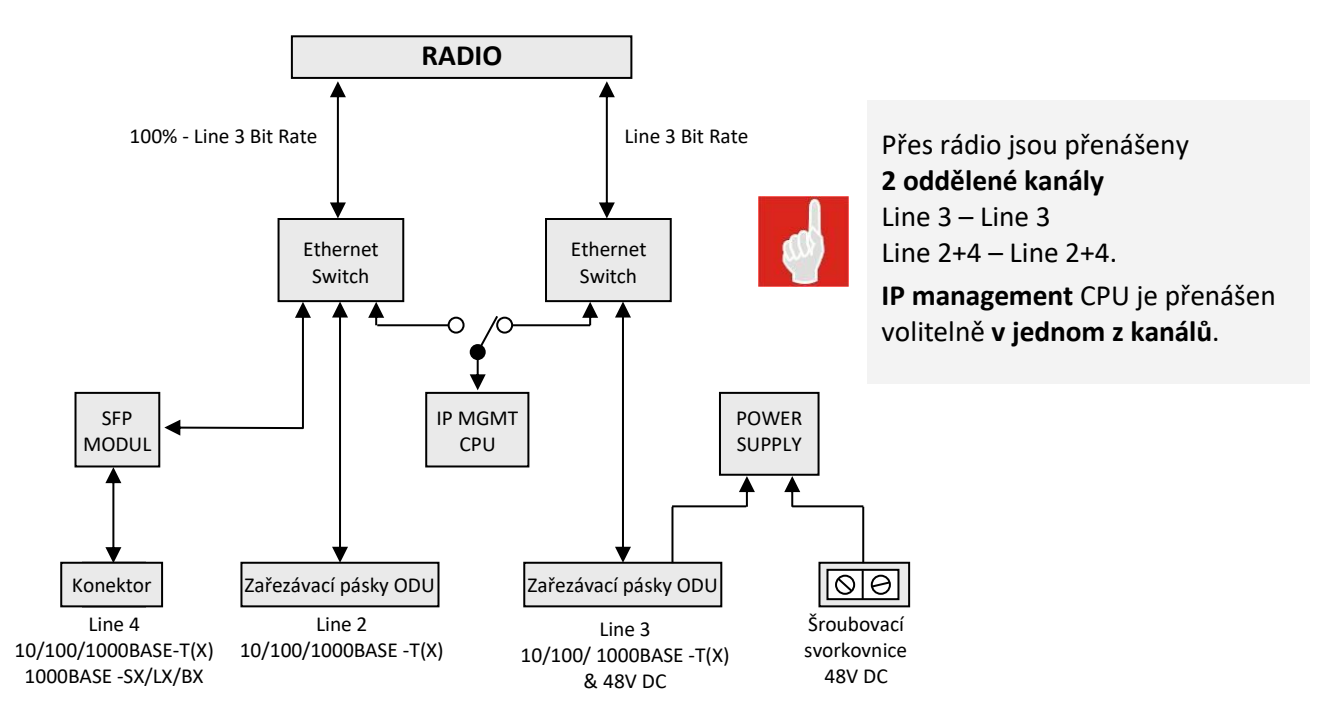

**Obrázek 47 Traffic mode – Cross connect 1+0**

#### <span id="page-42-0"></span>**One Channel 1+0**

NMS Routing Line2/3

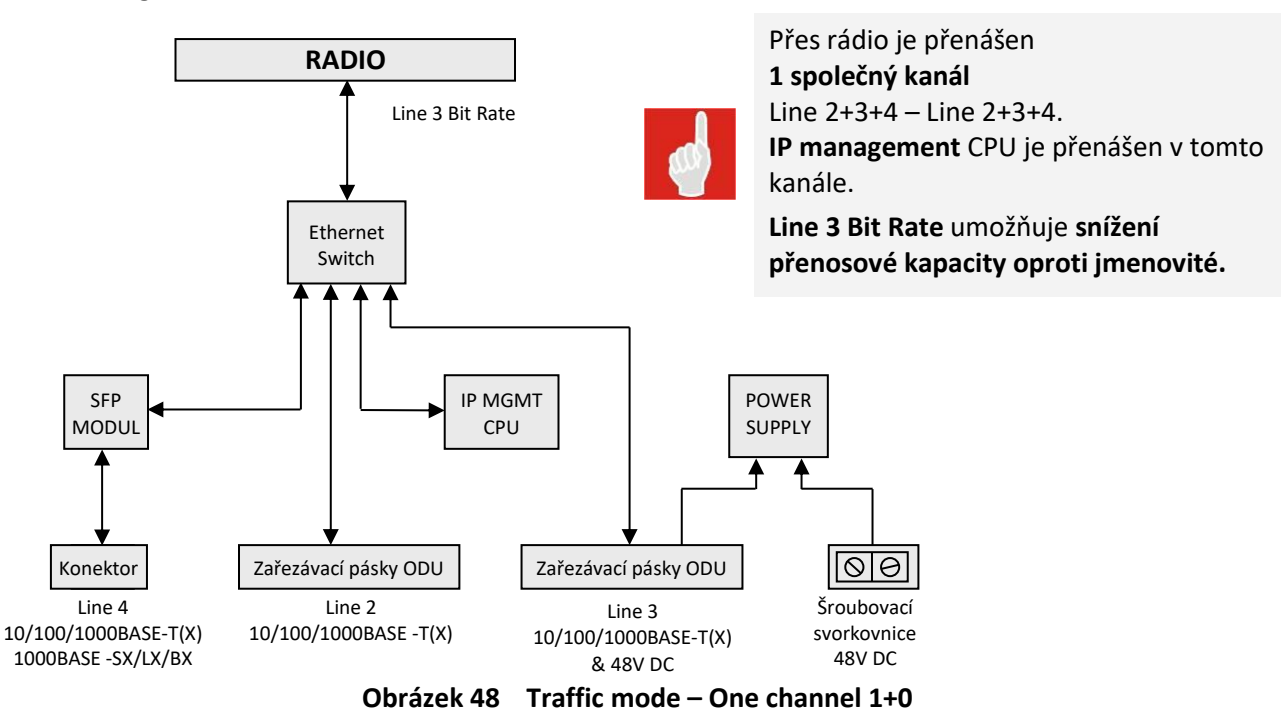

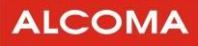

### **CROSS CONNECT 1+0**

NMS Routing: Separated Line 2

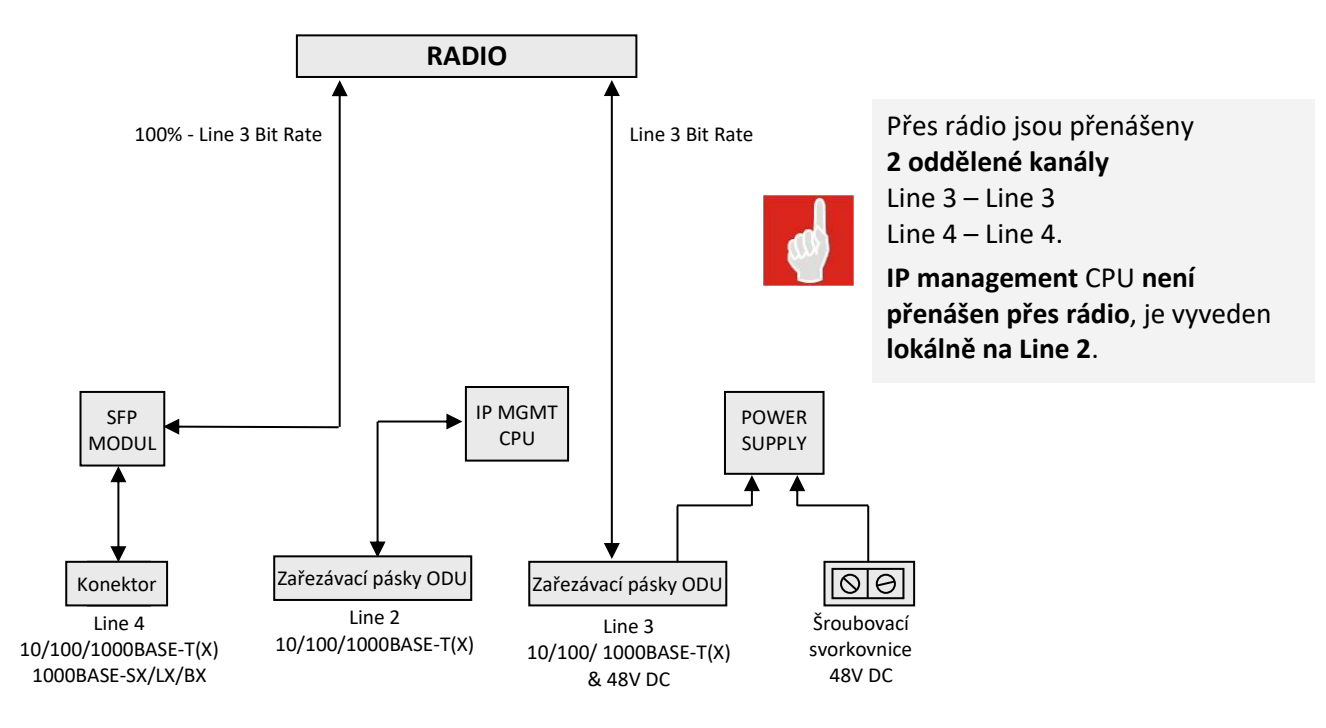

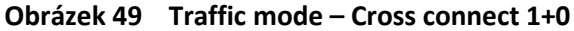

#### **ONE CHANNEL 1+0**

NMS Routing: Separated Line 2

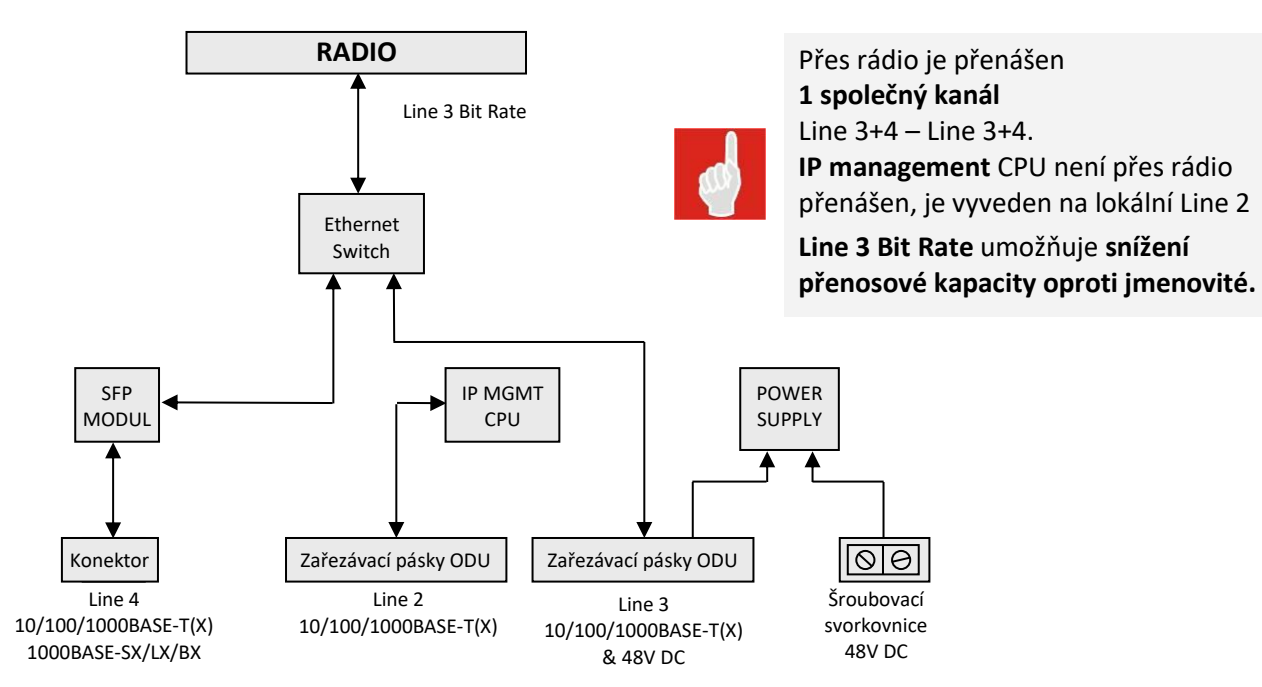

**Obrázek 50 Traffic mode – One channel 1+0**

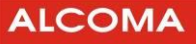

### **User Line Link SLAVE POWER DOWN**

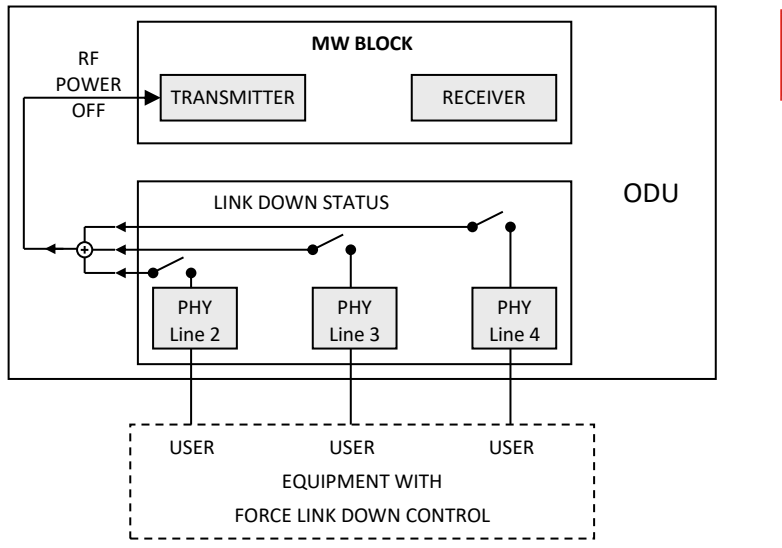

Při LINK DOWN na zvolené uživatelské lince je vypnut vysílač

**Obrázek 51 Traffic mode – User line link Slave power down** 

#### **RADIO OK FORCE LINK DOWN**

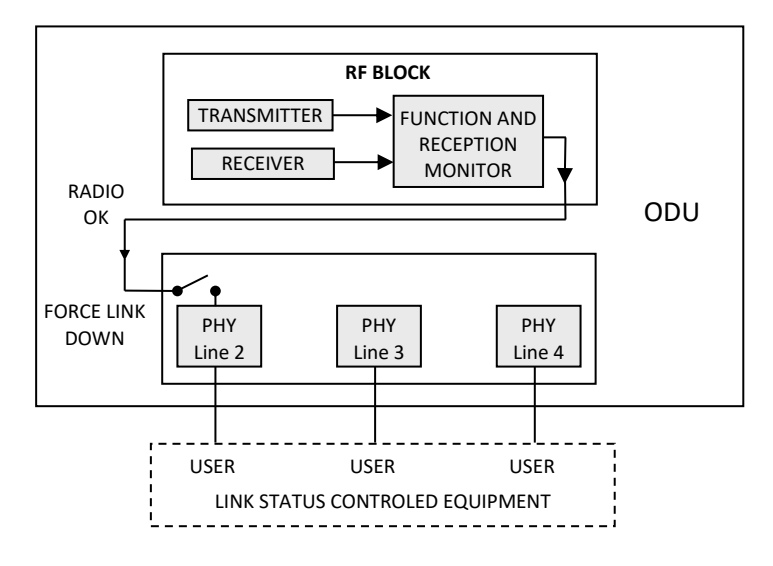

**Obrázek 52 Traffic mode – Radio OK force link down**

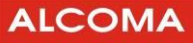

### **RADIO FAILURE FORCE LINK DOWN**

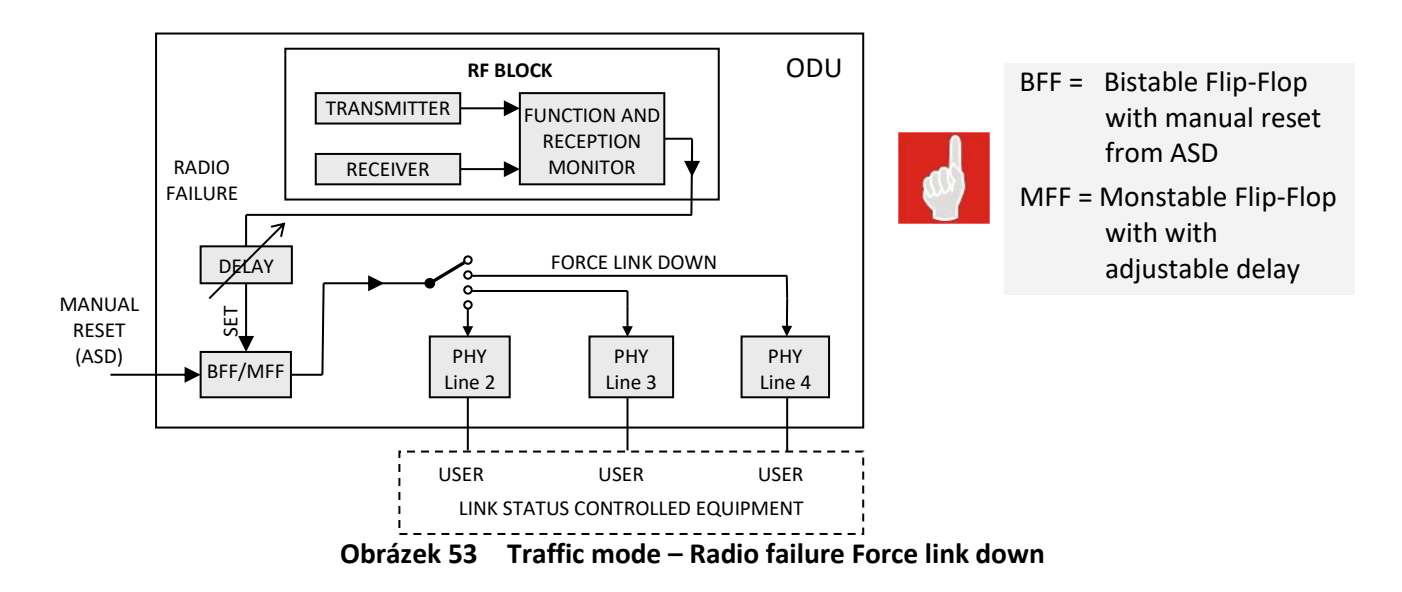

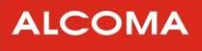

#### **CROSS CONNECT 1+1**

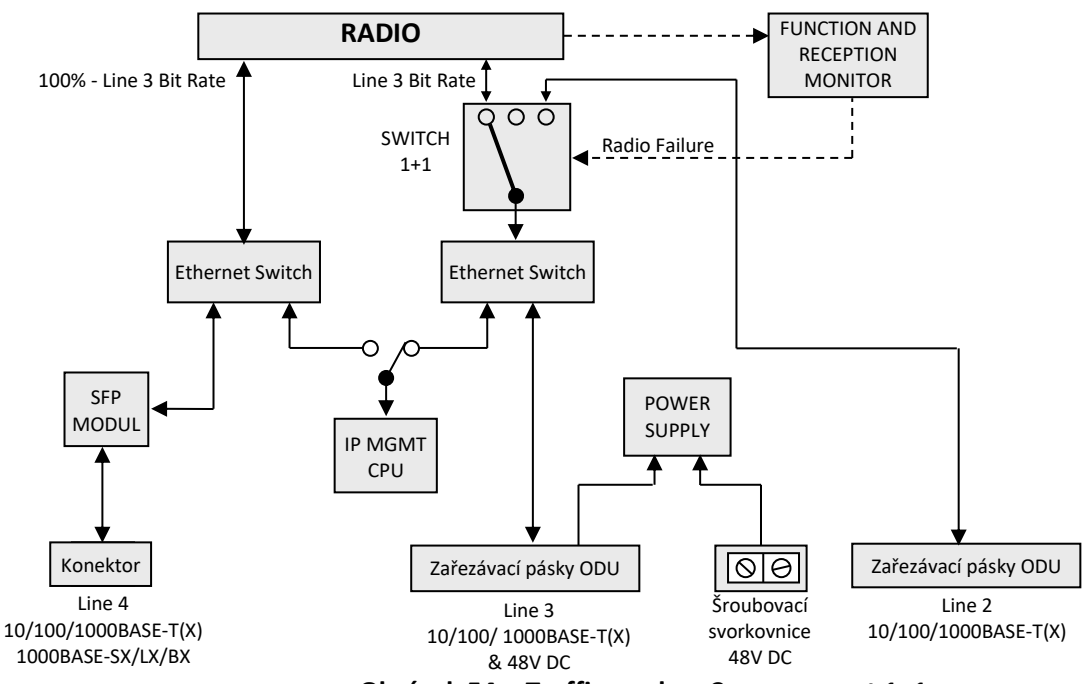

**Obrázek 54 Traffic mode – Cross connect 1+1** 

# Přes rádio jsou přenášeny **2 oddělené kanály**

Line 3 – Line 3

Line  $4 -$ Line  $4$ .

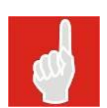

Při závadě či špatném přenosu rádia je přenos Line 3 - Line 3 na obou koncích spoje místo do rádia přesměrován z lokální Line 3 do lokální Line 2 určené pro připojení záložní přenosové trasy.

### **IP management** CPU je přenášen volitelně **v jednom z kanálů**.

**SWITCH 1+1** přepíná **přes mezipolohu** s výdrží v mezipoloze **cca 10 – 20 ms**, aby se dokončil přenos případných rozvysílaných paketů.

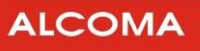

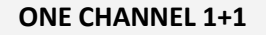

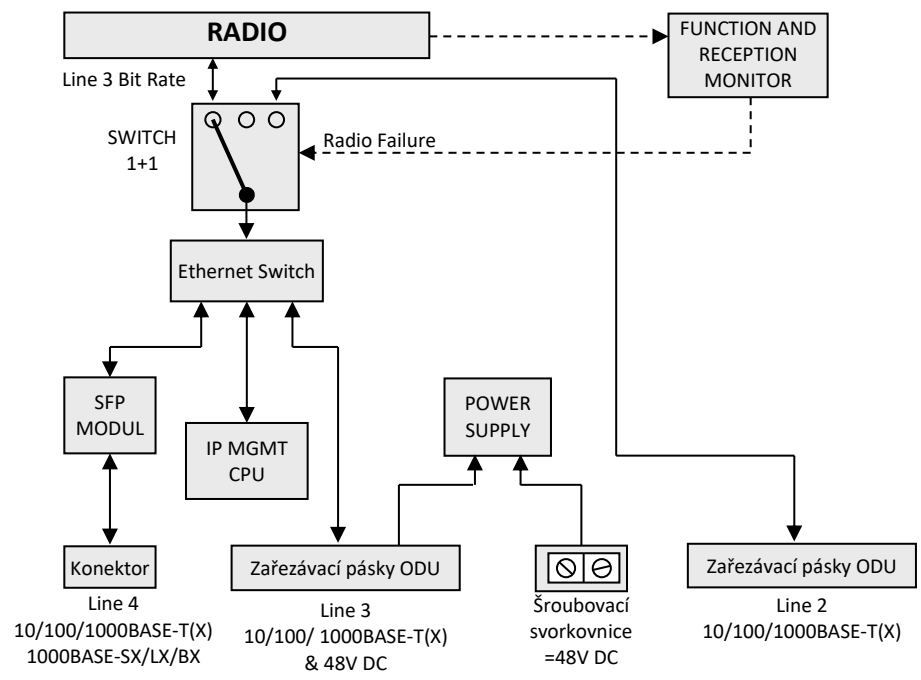

**Obrázek 55 Traffic mode – One channel 1+1**

# Přes rádio je přenášen **1 společný kanál**

Line 3+4 – Line 3+4.

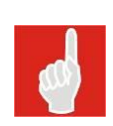

# Při závadě či špatném přenosu rádia je přenos Line 3+4 - Line 3+4 na obou koncích spoje místo do rádia přesměrován z lokální Line 3+4 do lokální Line2 určené pro připojení záložní přenosové trasy.

# **Line 3 Bit Rate** umožňuje **snížení přenosové kapacity oproti jmenovité.**

**SWITCH 1+1** přepíná **přes mezipolohu** s výdrží v mezipoloze **cca 10 – 20 ms**, aby se dokončil přenos případných rozvysílaných paketů.

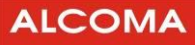

#### **CROSS CONNECT 2+0**

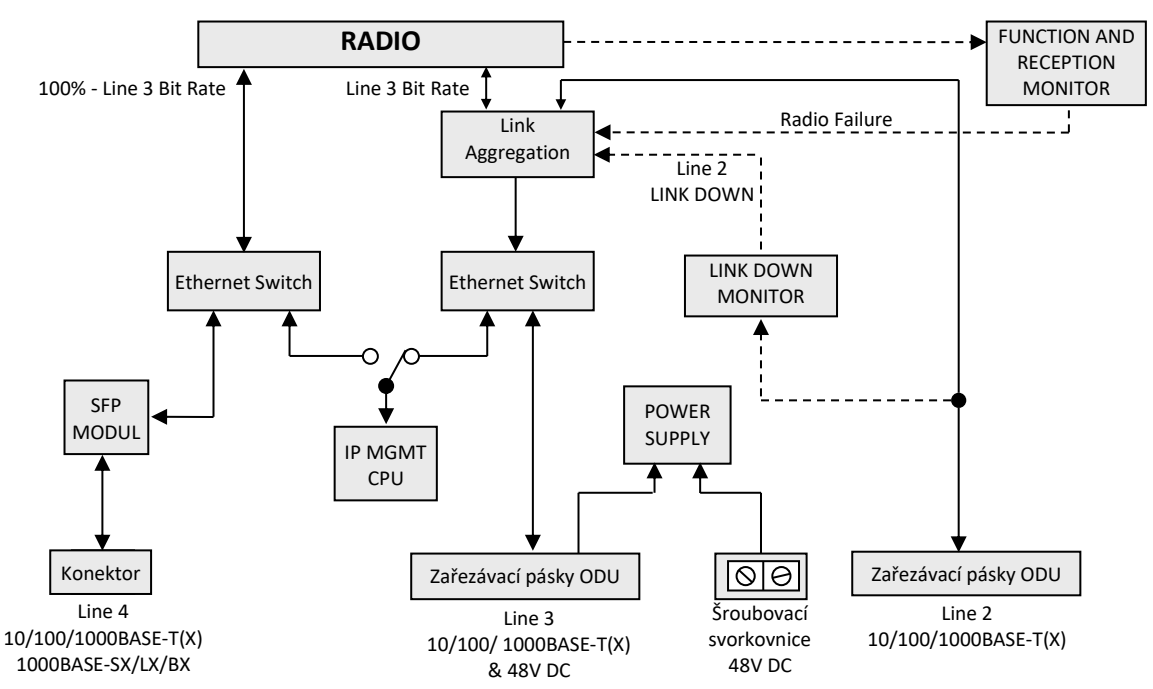

**Obrázek 56 Traffic mode – Cross connect 2+0** 

# Přes rádio jsou přenášeny **2 oddělené kanály**

Line 3 – Line 3

Line 4 – Line 4.

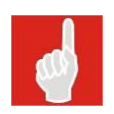

Line 2 slouží k připojení paralelní přenosové trasy, která tvoří trunk s rádiovým kanálem. Datový provoz Line 3 – Line 3 je na základě cílových a zdrojových MAC adres paketů rozdělován mezi hlavní spoj a vedlejší trasu, čímž je navýšena efektivní přenosová rychlost uživatelského datového kanálu. V případě Radio Failure či Line 2 Link DOWN přepne LINK AGGREGATION celý provoz pouze na funkční větev trunku, a to přes mezipolohu s výdrží cca 10 – 20 ms, aby se dokončil přenos případných rozvysílaných paketů.

**IP management** CPU je přenášen volitelně **v jednom z kanálů**.

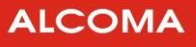

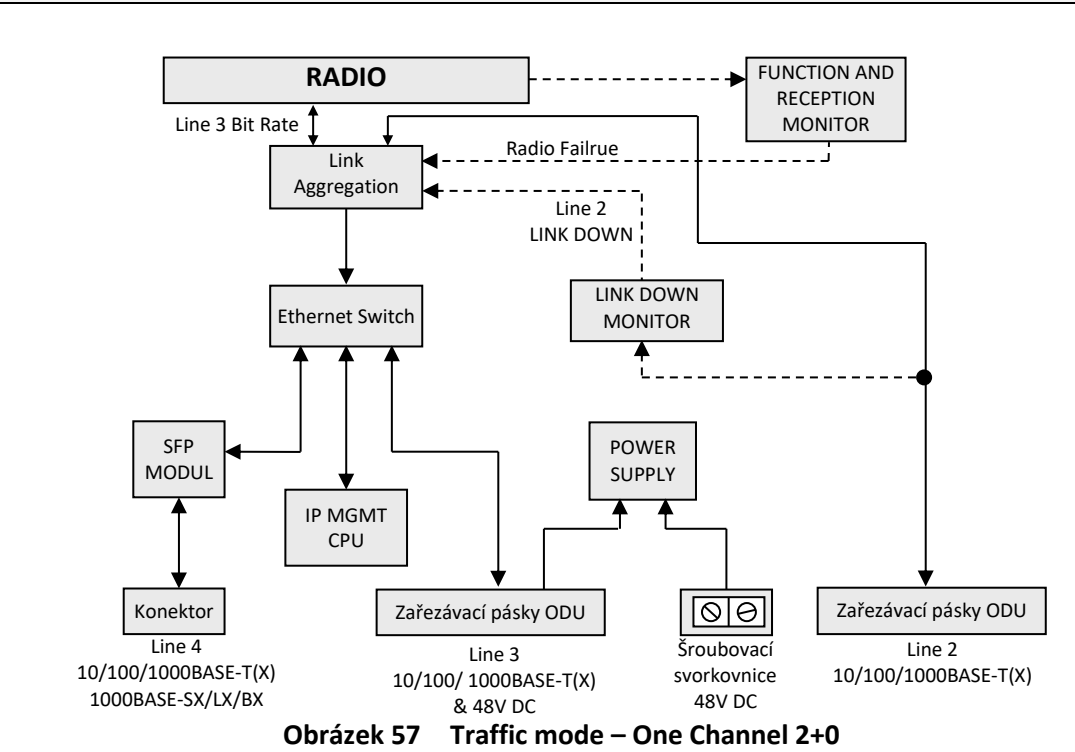

**ONE CHANNEL 2+0**

# <span id="page-49-0"></span>Přes rádio je přenášen **1 společný kanál**

Line 3+4 – Line 3+4.

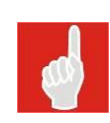

Line 2 slouží k připojení paralelní přenosové trasy, která tvoří trunk s rádiovým kanálem. Datový provoz Line 3 +4 - Line 3+4 je na základě cílových a zdrojových MAC adres paketů rozdělován mezi hlavní spoj a vedlejší trasu, čímž je navýšena efektivní přenosová rychlost uživatelského datového kanálu. V případě Radio Failure či Line 2 Link DOWN přepne LINK AGGREGATION celý provoz pouze na funkční větev trunku, a to přes mezipolohu s výdrží cca 10 – 20 ms, aby se dokončil přenos případných rozvysílaných paketů.

**Line 3 Bit Rate** umožňuje **snížení přenosové kapacity oproti jmenovité.**

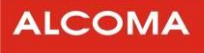

# **4.2.9 Transmission Rate**

uživatelské nastavení přenosové rychlosti

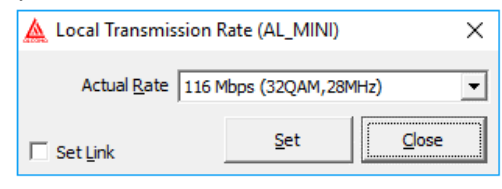

**Obrázek 58 Transmission Rate**

Actual Rate aktuálně nastavená přenosová rychlost Set Link nastavení rychlosti do obou stanic Close uzavření okna

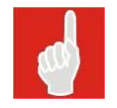

**Při aktivním ACM není volba Transmission Rate aktivní.**

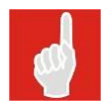

Maximální nastavitelná přenosová rychlost je omezena expiračnímy kódy zadanými výrobcem.

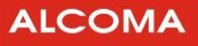

# **4.2.10 ACM Properties pro spoje MP600**

Dialog nastavení bezeztrátového přepínání modulací. Volba parametrů a zobrazený stav daného směru se týkají příjmu – demodulátoru stanice. Obvykle se volí stejné nastavení ACM na obou stranách spoje. Spoj MP600 umožňuje provoz spoje s aktivní ACM i pouze v jednom směru.

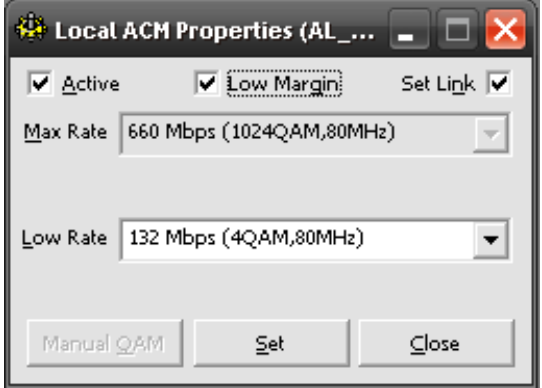

**Obrázek 59 Nastavení ACM**

| Max Rate     | Maximální přenosová rychlost spoje (zadaná kódem nebo z výrobního závodu)<br>Případně jiná nižší rychlost viz Set/Transmission Rate                                                                                                    |
|--------------|----------------------------------------------------------------------------------------------------|
| Low Rate     | Minimální přenosová rychlost spoje. Výběr je omezen na mody se stejnou šířkou<br>pásma.                                                                                                    |
| Manual QAM   | Dočasné vnucení módu dle výběru v roletě Low Rate. Volba Manual QAM<br>nezavírá dialogové okno. Přepínání modulací v rámci Manual Qam je<br>bezeztrátové. Volba Manual QAM je přístupná jen při aktivní ACM.<br>Volba Manual QAM je aktivní jen po dobu přihlášení supervizora ke spoji, po<br>odhlášení je tato volba zrušena. |
| Set Link     | Nastavení zvolených parametrů adaptivní modulace do obou stanic spoje                                                                                                    |
| Low Margin   | Tato volba snižuje mez pro přepnutí o 1dB. Při této volbě se může vyskytnout<br>chybovost BER 10-6.                                                                                                    |
| Tlačítko Set | Nastavené parametry odešleme do stanice                                                                                                    |

<span id="page-51-0"></span>Význam jednotlivých položek okna:

Při zapnutém režimu ACM spoj sám vyhodnocuje maximální možný stupeň modulace, při kterém ještě nedochází k chybovosti přenášených uživatelských dat. Při zhoršení kvality radiové linky dochází k přepnutí na nižší modulaci. Bezeztrátová ACM je schopna kompenzovat poklesy signálu o rychlosti až 100dB/s. Rozdíl mezi sousedními stupni modulace představuje změnu prahové citlivosti spoje o 3 dB. Například prahová citlivost modulace QPSK je o 6 × 3 dB = 18 dB vyšší, než prahová citlivost 256 QAM.

Pro aplikace, které by mohly trpět proměnlivou datovou propustností (např. IPTV) lze doporučit využití režimu garantované linky či QoS.

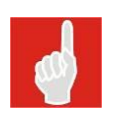

Spoj se doporučuje zapínat a provozovat se zapnutým režimem ACM (volba ACM Active, viz [obrázek](#page-51-0) 59), který zaručuje rychlejší synchronizaci demodulátoru a spolehlivý přenos. V případech, kdy je žádoucí provozovat spoj na maximální přenosovou rychlost i za cenu možnosti drobné ztrátovosti, lze doporučit zapnutí volby "Low Margin".

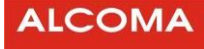

# **4.2.11 ACM Properties pro spoje MP360/165 a AL80LP**

Dialog nastavení přenosových vlastností modulátoru pro adaptivní modulaci.

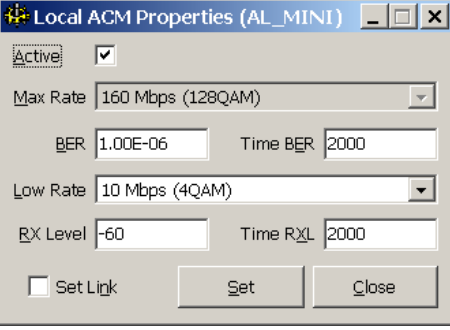

**Obrázek 60 Nastavení modulátoru**

Význam jednotlivých položek okna:

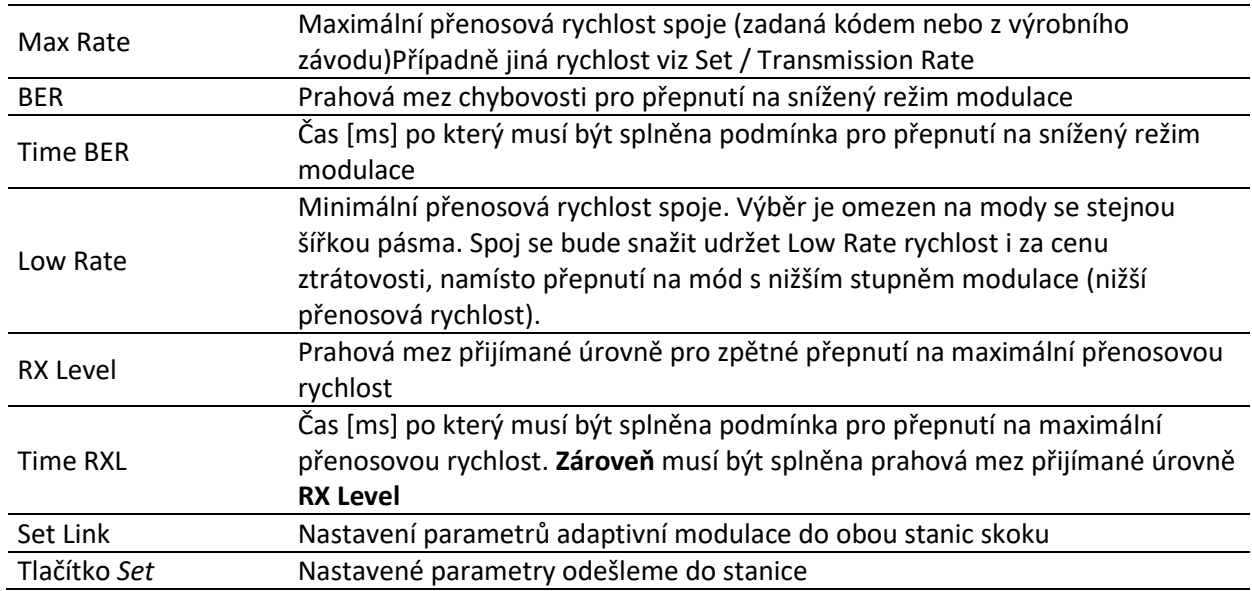

Prahovou úroveň RX Level je nutné zvolit tak, aby za běžných provozních podmínek byla chybovost v režimu maximální přenosové rychlosti menší, než je prahová mez chybovosti pro přepnutí na snížený režim modulace. Jinak dojde k periodickému přepínání mezi režimy maximální a snížené přenosové rychlosti.

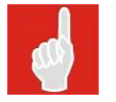

Nastavení ACM by mělo být shodné v obou jednotkách spoje.

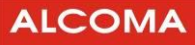

### **4.2.12 QoS Properties**

Jedná se o mechanizmus upřednostňování paketů na základě jejich prioritní značky na jejich cestě ethernetovým switchem. Již při vstupu paketu do switche obdrží každý paket svojí prioritní značku na základě předem zvolených pravidel. Na základě této priority jsou potom pakety odbavovány ze switche ven.

Ethernetový switch použitý ve spojích Alcoma MP165 a MP360 rozlišuje celkem 4 prioritní úrovně v rámci prioritního řazení paketů ze switche. Toto prioritní řazení se realizuje prostřednictvím 4 výstupních front, které jsou k dispozici každému portu switche. V každé frontě se řadí pakety s korespondující prioritní značkou. Prioritní značka 3 znamená nejvyšší prioritu a prioritní značka 0 znamená nejnižší prioritu.

Dále lze těmto výstupním frontám přidělit váhování. Váhováním lze upravit poměry mezi 4 prioritními třídami. Toto váhování se uplatňuje v situacích, kdy jsou 2, nebo více výstupních front již plné a switch musí rozhodnout, na které frontě dojde k zahození odchozího paketu.

Každému příchozímu paketu je přidělena čtyř úrovňová prioritní značka, jejíž hodnotu odvozuje switch z těchto zdrojů:

- DSCP
- VLAN (CoS)
- Vstupní port

Jednoznačný vztah mezi těmito zdroji a čtyřmi prioritními frontami zajišťuje mapování priorit. Výběr zdroje se nastavuje roletkou priority resolution.

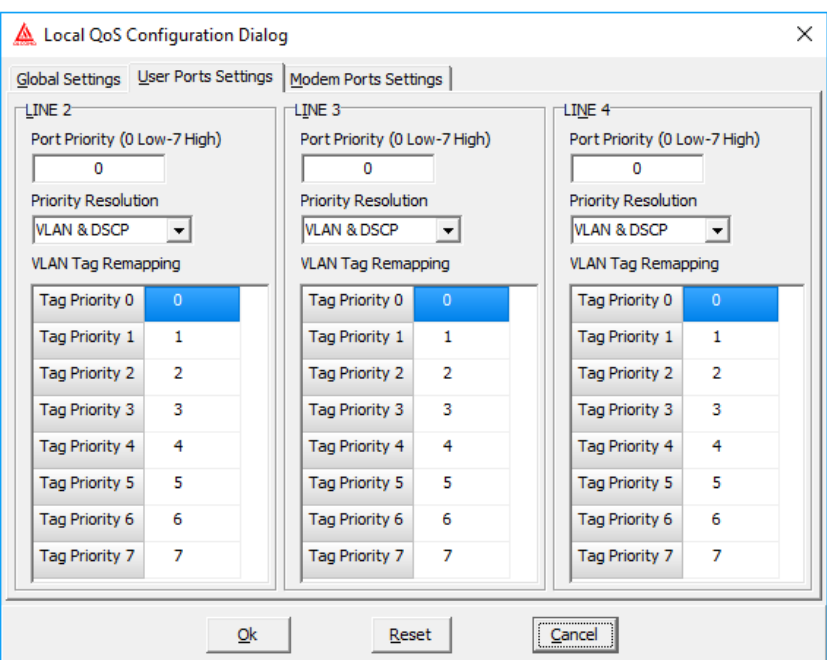

**Obrázek 61 Local QoS Configuration dialog - Priority Resolution**

### **Port's**

Priorita paketu se odvozuje jen podle portu, kterým paket vstoupil do switche. Priorita portu se nastavuje v políčku Port Priority.

### **VLAN Tag**

Priorita paketu se odvozuje z hodnoty PRI ve VLAN tagu (IEEE 802.3ac). Takto otagovaný paket rozlišuje 8 prioritních úrovní.

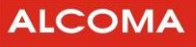

### **DSCP**

Priorita paketu se odvozuje z hodnoty DiffSerf v případě IPv4 paketu, nebo hodnoty TC v případě IPv6 paketu. Tyto prioritní hodnoty v IP paketech rozlišují 64 prioritních úrovní.

#### **VLAN & DSCP**

Tato volba řeší situaci, kdy se jedná o VLAN tagovaný IP paket. Priorita paketu se odvozuje jako při volbě VLAN Tag.

### **DSCP & VLAN**

Tato volba řeší situaci, kdy se jedná o VLAN tagovaný IP paket. Priorita paketu se odvozuje jako při volbě **DSCP**.

Pokud příchozí paket nemá VLAN tag, ani IP hlavičku, tak získává prioritu dle příchozího portu (volba Port Priority). Nebo například, zvolím-li Priority Resolution = VLAN a příchozí paket je typu IP, tak paket také dostává prioritu dle příchozího portu.

### **Mapování priorit**

Jedná se o zobrazení množiny prioritních hladin DSCP a VLAN na 4 výstupní prioritní fronty. Mapování priorit se definuje pomocí tabulek, které lze uživatelsky editovat. Jedná se o tabulky v sekci Queue Mappings Tables.

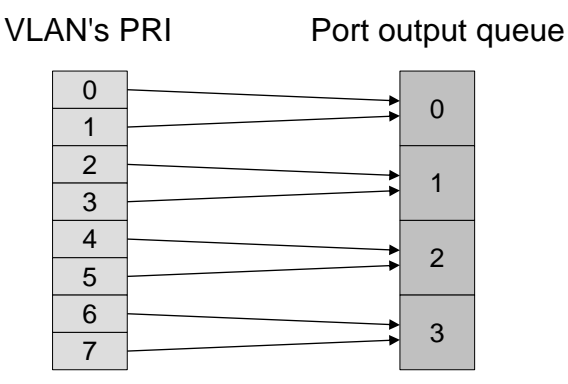

**Obrázek 62 Ilustrační obrázek - mapování VLAN´s PRI**

### **Přemapování priorit**

Na každém portu lze podle potřeby upravit původní členění VLAN priorit, resp. Port priorit. Například lze zkomprimovat rozsah VLAN priorit 0:7 na 0:3 původního VLAN ethernetového provozu. K tomuto lze pak přidat vlastní provoz s prioritou 7, který bude mít zaručenou přednost před původním provozem. Po případném přemapování priorit (výchozí nastavení nemění původní VLAN priority) se teprve aplikuje výše zmíněné mapování priorit na odchozí fronty.

### **Váhované a striktní vyčítání front**

Pakety směřující z ethernetového switche ven přes modemový port se řadí do 4 výstupních front dle příslušné prioritní značky. Vyčítávání paketu z front a jejich posílání na výstupní port lze nastavit. Na výběr jsou 2 možnosti.

### **Váhované vyčítání**

Toto vyčítání zaručuje minimální průchodnost i nejméně prioritního provozu přes switch. Nastane-li například situace, že všechny výstupní prioritní fronty budou naplněné, tak se pakety budou vyčítat váhovaným poměrem. Následující tabulka udává přenosové kapacity jednotlivých front pro výchozí nastavení váhování.

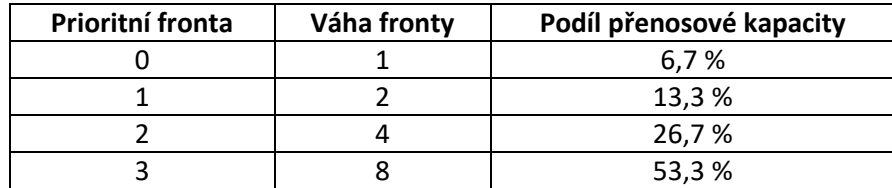

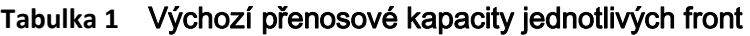

Podíl se vypočítává dle vzorce

$$
r_n = 100\% \cdot \frac{W_n}{\sum_{i=0}^{3} W_i}
$$

Výše uvedený příklad platí pro situace, kdy všechny prioritní fronty jsou přeplněné. Jakmile některá fronta má využití menší než příslušný poměr uvedený v tabulce výše, tak její volná kapacita je k dispozici provozu s vyšší prioritou.

### **Striktní vyčítání**

Toto vyčítání dává záruku, že provoz s nejvyšší prioritou může využít 100% přenosové kapacity odchozího portu. Tento režim vyčítání obsluhuje vždy prioritnější frontu na úkor front s nižší prioritou. Teprve když provoz s nejvyšší prioritou nevyužívá veškerou kapacitu odchozího portu, tak zbývající kapacita je k dispozici provozu s nižší prioritou.

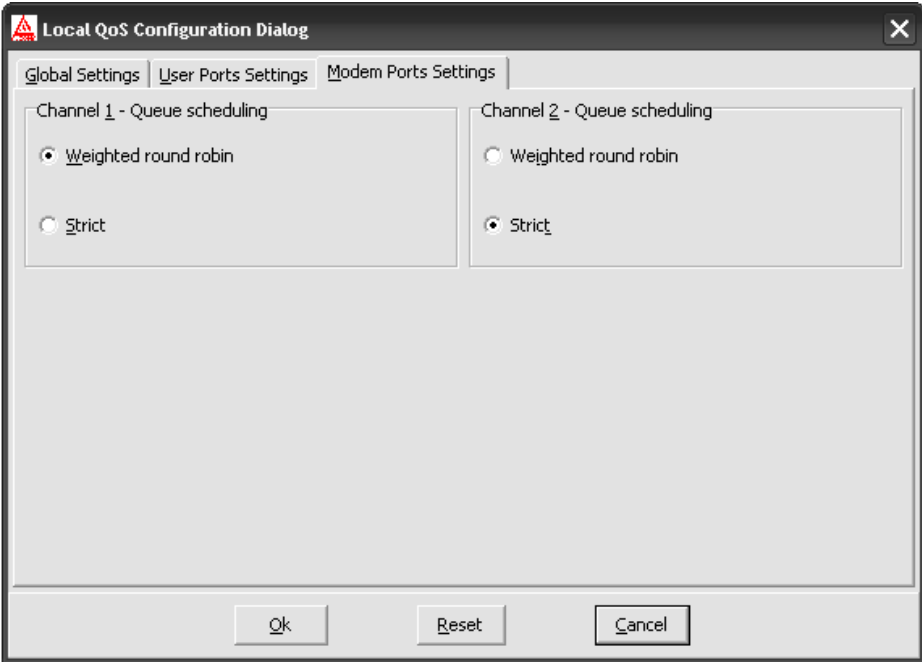

**Obrázek 63 Váhové, nebo striktní vyčítání**

Channel 1

- Veškerý datový tok spoje v režimu One Channel.
- Datový tok přicházející linkou LINE3 do spoje v režimu Cross-Connect.

Channel 2

- Žádný datový tok v případě spoje v režimu One Channel.
- Datový tok přicházející linkou Line2+Line4 do spoje v režimu Cross-Connect.

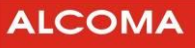

# **4.2.13 VLAN Properties**

Nastavením VLAN Properties se konfiguruje ethernetový switch v ODU pro podporu VLAN Tagování. Buď podle normy 802.1Q (Single Tag), nebo 802.1ad (Double Tag - někdy nazývané jako Double tagging, či Q-in-Q). Podrobný popis funkcí a nastavení je uveden v příloze (kapitola [8.1\)](#page-74-0).

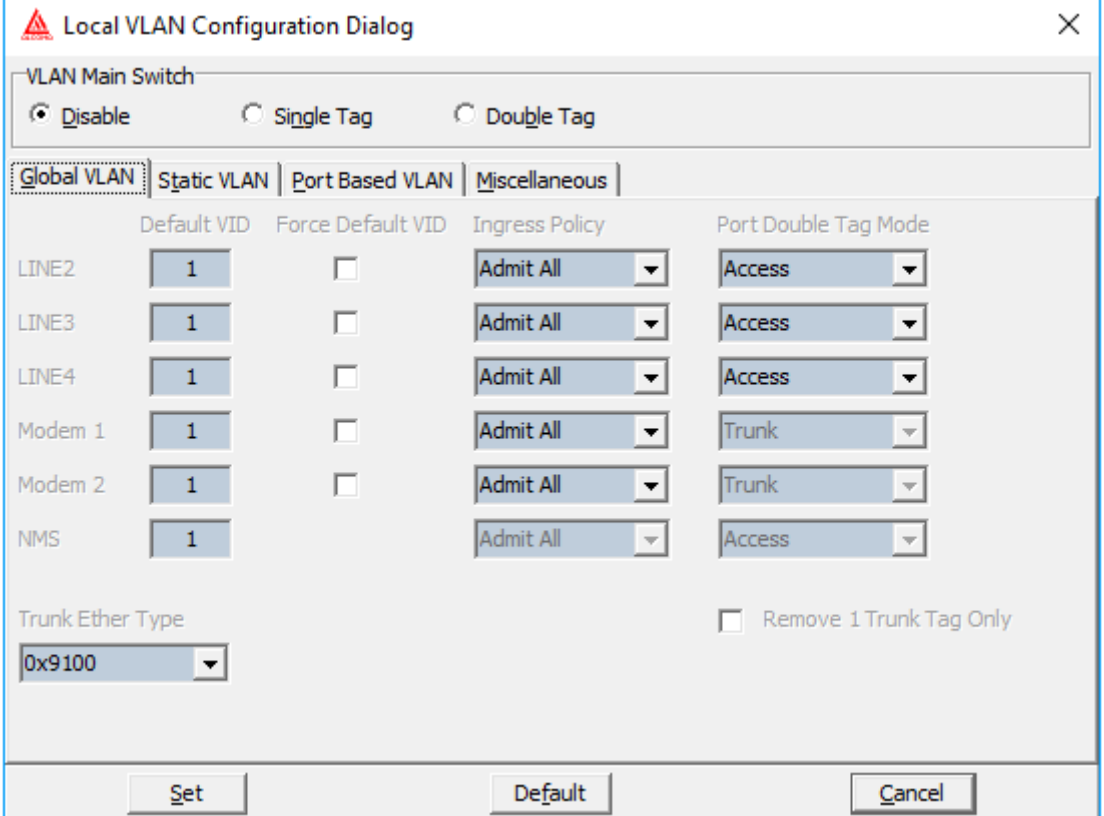

**Obrázek 64 VLAN properties**

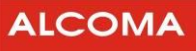

# **4.2.14 VLAN Status**

Zobrazení stavu VLAN.

|                                                                                              | <b>Local VLAN Status</b>                                                                                                    |                                                                                                    | ×                                                                                                    |
|----------------------------------------------------------------------------------------------|----------------------------------------------------------------------------------------------------|----------------------------------------------------------------------------------------------------|----------------------------------------------------------------------------------------------------|
| VLAN ID<br>0<br>0<br>0<br>0<br>0<br>0<br>0<br>0<br>0<br>0<br>0<br>0<br>0<br>0<br>0<br>0<br>o | <b>MAC Address</b><br>00:03:01:08:53:29<br>00:03:01:08:53:2A<br>02:40:00:AA:00:00<br>00:1E:57:00:2D:4C<br>01:00:5E:02:02:02<br>01:00:5E:02:02:02<br>01:00:5E:02:02:02<br>01:00:5E:02:02:02<br>01:00:5E:02:02:02<br>01:00:5E:02:02:02<br>A0:D3:C1:9A:AF:3E<br>FF:FF:FF:FF:FF:FF<br>FF:FF:FF:FF:FF:FF<br>FF:FF:FF:FF:FF:FF<br>FF:FF:FF:FF:FF:FF<br>FF:FF:FF:FF:FF:FF<br>FF:FF:FF:FF:FF:FF | Status<br>learned<br>learned<br>learned<br>static<br>static<br>static<br>static<br>static<br>static<br>static<br>learned<br>static<br>static<br>static<br>static<br>static<br>static | Port<br>MDM <sub>1</sub><br>Line 4<br>Line 3<br><b>NMS</b><br>Line 2<br>Line 3<br>Line 4<br>MDM <sub>1</sub><br>MDM <sub>2</sub><br><b>NMS</b><br>Line 2<br>Line 2<br>Line 3<br>Line 4<br>MDM <sub>1</sub><br>MDM <sub>2</sub><br><b>NMS</b> |
| Filter VLAN ID                                                                               | Filter Port                                                                                                    |                                                                                                    | Show All                                                                                                    |
| Print                                                                                        | Clipboard                                                                                                    | Reload                                                                                                    | Close                                                                                                    |

**Obrázek 65 VLAN status**

Význam jednotlivých položek okna:

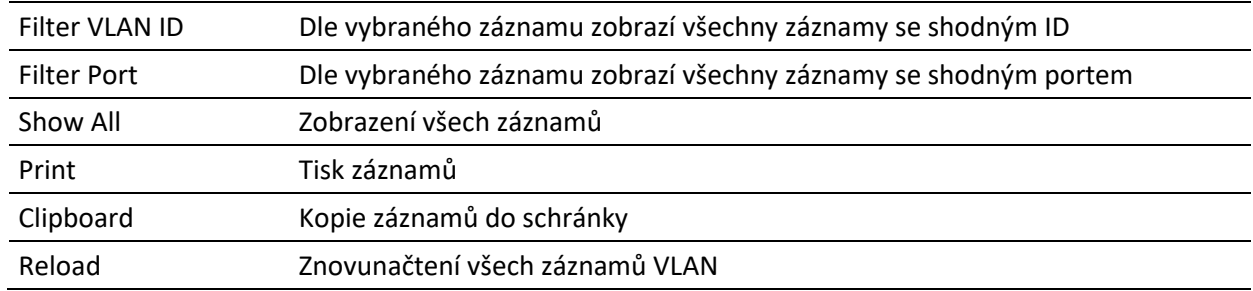

# **4.3 MENU ALARMS**

# **4.3.1 Alarms**

Zobrazuje textové vyjádření stavu stanice s možností tisku

- o Tisk provedeme tlačítkem Print
- $\circ$  Výběr a nastavení aktuálního tiskového zařízení provedeme v menu Options  $\rightarrow$  Set Printer

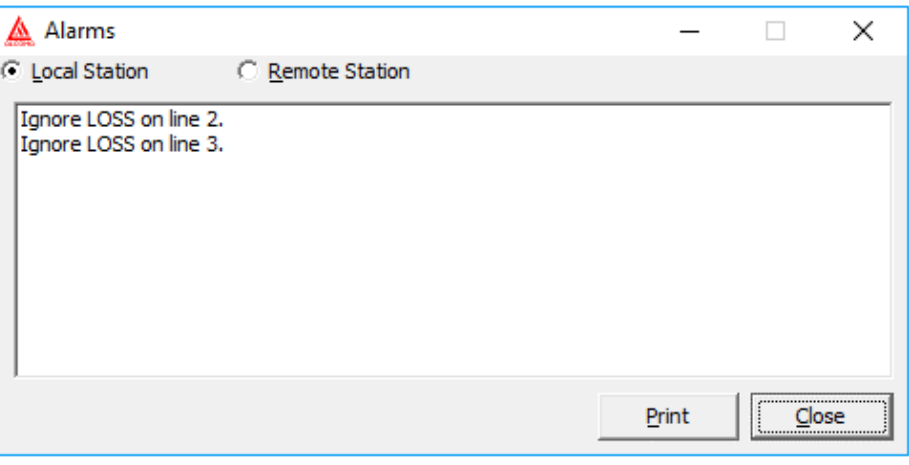

**Obrázek 66 Stav stanice**

# **4.4 MENU HISTORY**

# **4.4.1 Alarms History**

Umožňuje textové zobrazení historie alarmů a stavů stanic s možností tisku

- o Seřazení záznamů dle data lze provést šipkami, buďto sestupně nebo vzestupně
- o Tisk provedeme tlačítkem Print
	- Výběr a nastavení tiskového zařízení provedeme v menu Options
- o Setup filter otevře okno uživatelského nastavení filtru historie alarmů
- o Aktive Filter označením této volby zapnete filtrování historie alarmů
- o Aktualizaci výpisu historie provedeme tlačítkem Reload
- o Vymazání všech záznamů historie ze stanice provedeme tlačítkem Clear

Číslo před časovým údajem ve výpisu historie alarmů je pořadí řádku ve výpisu a nikoli časová posloupnost záznamu v paměti historie alarmů, protože jednomu časovému záznamu v paměti historie alarmů může odpovídat i několik řádků ve výpisu.

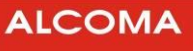

| △ Local Alarms History                                                                  | ×     |
|-----------------------------------------------------------------------------------------|-------|
| 001. 11. July. 2017 13:04:56 --> Clear alarms history. (supervisor service)             | ^     |
| 002. 11. July. 2017 13:05:02 $\rightarrow$ Logout supervisor. (service)                 |       |
| 003. 11. July. 2017 18:44: 20 --> Local login supervisor. (service)                     |       |
| 004. 11. July. 2017 18:45:38 --> Automatical logout supervisor.                         |       |
| 005. 11. July. 2017 19:07:46 -- > Local login supervisor. (service)                     |       |
| 006. 11. July. 2017 19:50:25 -- > Automatical logout supervisor.                        |       |
| 007. 11. July. 2017 20:29:14 -- > Local login supervisor. (service)                     |       |
| 008. 11. July. 2017 20:35:53 --> Make spectrum.                                         |       |
| 009. 11. July. 2017 20:36:18 $\rightarrow$ Transmitter power low. (on)                  |       |
| 010. 11. July. 2017 20:36:18 -- > PLL receiver unlocked. (on)                           |       |
| 011. 11. July. 2017 20:36:18 -> Signal quality low. (off)                               |       |
| 012. 11. July. 2017 20:36:18 -- > PLL modem unlocked. (off)                             |       |
| 013. 11. July. 2017 20:36:18 -> Frame FEC LOSS. (off)                                   |       |
| 014. 11. July. 2017 20:36:18 $\rightarrow$ BER > 10E-6. (on)                            |       |
| 015. 11. July. 2017 20:36:18 $\rightarrow$ BER > 10E-4. (on)                            |       |
| 016. 11. July. 2017 20:36:18 -- > Internal frame LOSS. (off)                            |       |
| 017. 11. July. 2017 20:36:18 -> AIS to frame PDH1. (off)                                |       |
| 018. 11. July. 2017 20:36:19 $\rightarrow$ Bad communication with remote station. (off) |       |
| 019. 11. July. 2017 20:36:19 $\rightarrow$ Transmitter power low. (off)                 |       |
| 020. 11. July. 2017 20:36:19 -- > PLL receiver unlocked. (off)                          |       |
| 021. 11. July. 2017 20:36:19 --> Signal noise ratio low. (off)                          |       |
| 022. 11. July. 2017 20:36:19 $\rightarrow$ BER > 10E-6. (off)                           |       |
| v                                                                                       |       |
| ٨                                                                                       |       |
| Clipboard<br>Reload<br>Print<br>Setup Filter<br><b>Active Filter</b><br>Clear           | Close |
|                                                                                         |       |

**Obrázek 67 Historie alarmů**

| Station reset                  |  | No  |
|--------------------------------|--|-----|
| Login local supervisor.        |  | No  |
| Login remote supervisor.       |  | No  |
| Logout local supervisor.       |  | No  |
| Logout remote supervisor.      |  | No  |
| Set internal clock.            |  | No  |
| Set EEPROM memory.             |  | No  |
| Set alarms mask.               |  | No. |
| Set alarm sources.             |  | No  |
| Alarm status change.           |  | No  |
| Clear alarms history.          |  | No  |
| Clear terminal alarms history. |  | No  |
| Station tune.                  |  | No. |
| Set transmitter power.         |  | No  |
| Set loopback at lines.         |  | No  |
| Set loopback at PDH.           |  | No  |
| Set loopback at ODU.           |  | No  |
| Set transmission rate.         |  | No  |
| Set management properties.     |  | No  |

**Obrázek 68 Setup Filter**

V pravé části dialogového okna je znázorněno, zda je daná skupina alarmů filtrována nebo není. Hodnota No znamená, že hodnota není filtrovaná a naopak. Změna hodnoty je prováděna kliknutím myší anebo mezerníkem.

- o Set nastavení filtru alarmů
- o Default přednastavená konfigurace alarmů
- o Close uzavření dialogového okna

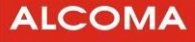

Hloubka paměti historie alarmů je 512 časových záznamů. První polovina záznamů je uložena do nepřepisovatelné části paměti. Záznamy této časti setrvávají v paměti do okamžiku vymazání uživatelem. Druhá polovina záznamů je umístěna do přepisovatelné části paměti. Dojde-li k přetečení paměti historie alarmů přes záznam 512, jsou další záznamy zapisovány od začátku přepisovatelné části paměti historie alarmů. Ve výpisu historie alarmů v programu ASD Client je pak pevná a přepisovatelná část paměti oddělena textem

# "**Overlapped History**" [\(obrázek](#page-60-0) 69).

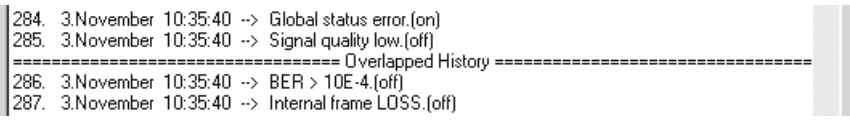

#### **Obrázek 69 Přetečení historie alarmů**

<span id="page-60-0"></span>Časově poslední záznam v přepisovatelné paměti je někde mezi textem "Overlapped History" a koncem výpisu. Je možno jej nalézt na základě časového údaje záznamu.

#### **Záznam historie do souboru**

Pro archivaci historie alarmů, resp. technickou konzultaci, je třeba mít záznam historie v elektronické podobě. Historie alarmů se tlačítkem Print převede do souboru takto:

Standardním postupem se v operačním systému Windows nainstaluje textová tiskárna, tj.

Ovládací panely  $\rightarrow$  Tiskárna  $\rightarrow$  Přidat tiskárnu  $\rightarrow$  Generic (pro Win2000 a XP). Je vhodné po instalaci ověřit, zda je výstup nasměrován do souboru (Pravé tlačítko myši na ikoně tiskárny  $\rightarrow$  Vlastnosti  $\rightarrow$ Podrobnosti  $\rightarrow$  Tisk do portu  $\rightarrow$  File).

- V dohledovém programu ASD Client vybrat v menu Option  $\rightarrow$  Set Printer tuto textovou tiskárnu pro tisk.
- Pomocí tlačítka Print v okně Local (resp. Remote) Alarms History provést záznam do souboru. Na jeho jméno a umístění souboru se systém Windows automaticky zeptá před uložením.

# **4.5 MENU WINDOWS**

# **4.5.1 Local Station**

Zobrazí okno stavů místní stanice (viz [obrázek](#page-12-0) 5 a [obrázek](#page-14-0) 6)

### **4.5.2 Remote Station**

Zobrazí okno stavů vzdálené stanice (podobné jak[o obrázek](#page-12-0) 5 a [obrázek](#page-14-0) 6)

### **4.5.3 Default Arrange**

Uspořádá všechna otevřená stavová okna tak, aby všechna byla identifikovatelná a viditelná alespoň částečně

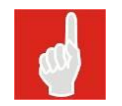

V menu Windowsse objeví při otevření stavového okna jeho název. Kliknutím na tento název se stane vybrané okno aktivní a celé se zobrazí.

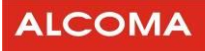

# **4.6 MENU OPTIONS**

# **4.6.1 Network Mode**

Zaškrtnutím okénka ⊠ této položky v roletovém menu přepneme program ASD Client do síťového módu dohledu. Bližší informace o nastavení používání network modu naleznete v příloze tohoto dokumentu: [8.2](#page-88-0) [Network mode](#page-88-0) na stránce [89.](#page-88-0)

- o Síťový mód dohledu vyžaduje znalost fyzické adresy stanice, avšak umožňuje dohled libovolné stanice v síti. Tento mód aktivuje veškeré síťové funkce programu ASD Client. Na jedné síti může existovat pouze jeden supervizor pracující v tomto módu dohledu.
- o Lokální mód dohledu umožňuje dohled jednoho skoku stanic, a to toho, ke kterému jsme právě připojeni. Tento mód nevyžaduje znalost fyzické adresy stanice a je možno tuto adresu v tomto módu ze stanice přečíst. Tento mód deaktivuje veškeré síťové funkce programu ASD Client.

# **4.6.2 Decimal ID**

Zaškrtnutím  $\boxtimes$  v roletovém menu se aktivuje dekadické zobrazování síťové adresy v celém programu ASD Client

# **4.6.3 Communication Settings**

Dialog nastavení komunikačních parametrů paralelního procesu Default programu ASD Client

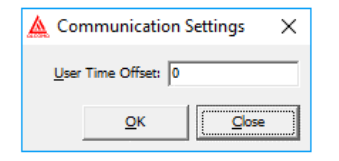

**Obrázek 70 Zpoždění komunikace**

Význam jednotlivých položek okna:

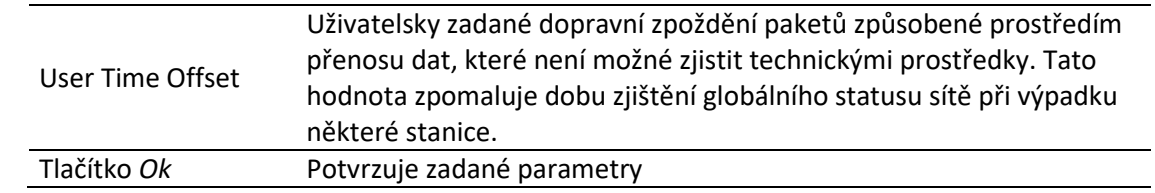

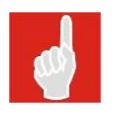

Celkový časový offset odpovědi stanice při poloduplexním provozu je dynamicky vypočten v závislosti na typu komunikačního zařízení a na přenosové rychlosti aktuálního spojení se stanicí. Tato hodnota je závislá na konkrétním řešení topologie dohledové sítě a místě fyzického připojení dohledu klienta. Zvýšením hodnoty citovaného parametru zamezíme kolizím komunikace při dohledu sítě, ale zpomalíme dobu pro zjištění celkového globálního statusu sítě při výpadku stanice či skupiny stanic.

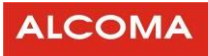

# **4.6.4 Select Communication Device**

Výběr komunikačního zařízení pro paralelního procesu Default komunikaci se stanicí

- o V okně Device List se objeví výpis všech nainstalovaných komunikačních zařízení, které je možno pro komunikaci se stanicí použít
- o V poli Actual Device je zobrazeno zařízení, které je pro komunikaci právě použito. Změnu zařízení provedeme tak, že zařízení označíme kliknutím v poli Device List a výběr potvrdíme tlačítkem Ok

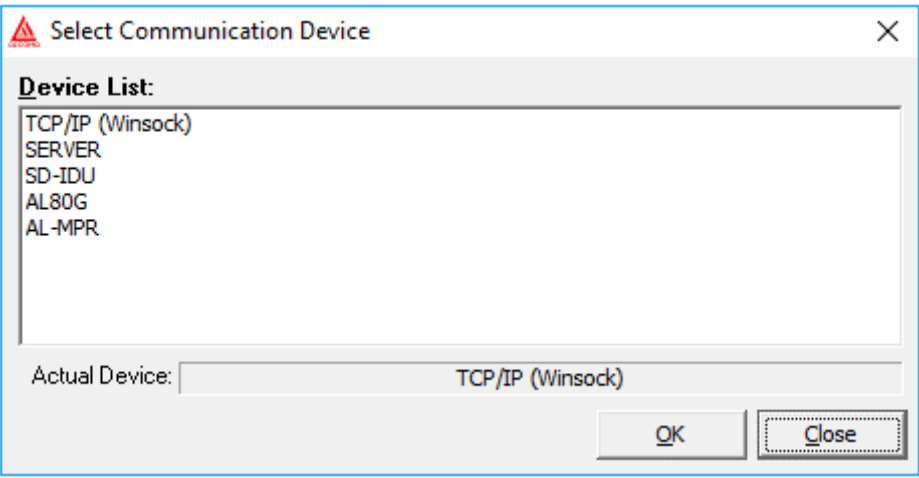

**Obrázek 71 Výběr komunikačního zařízení**

### **4.6.5 SD-IDU Parameters**

Okno parametrů pro dohled spojů ALF a E-Link.

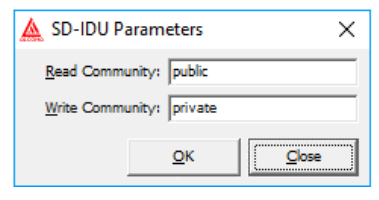

**Obrázek 72 SD-IDU parameters**

| <b>Read Community</b> | provede čtení proměnných |
|-----------------------|--------------------------|
| Write Community       | provede zápis proměnných |
| ОK                    | Potvrzení parametrů      |

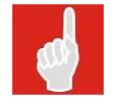

Parametr Community musí být nastaven stejně u obou SD-IDU spoje.

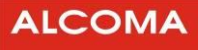

# **4.6.6 Data Source**

Okno výběru zdroje dat sítě

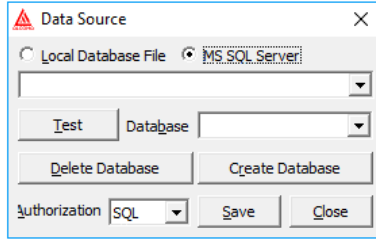

**Obrázek 73 Výběr zdroje dat**

Modifikovat nastavení datového zdroje je možné jak v lokálním tak i ve vzdáleném módu dohledu.

Význam jednotlivých položek okna:

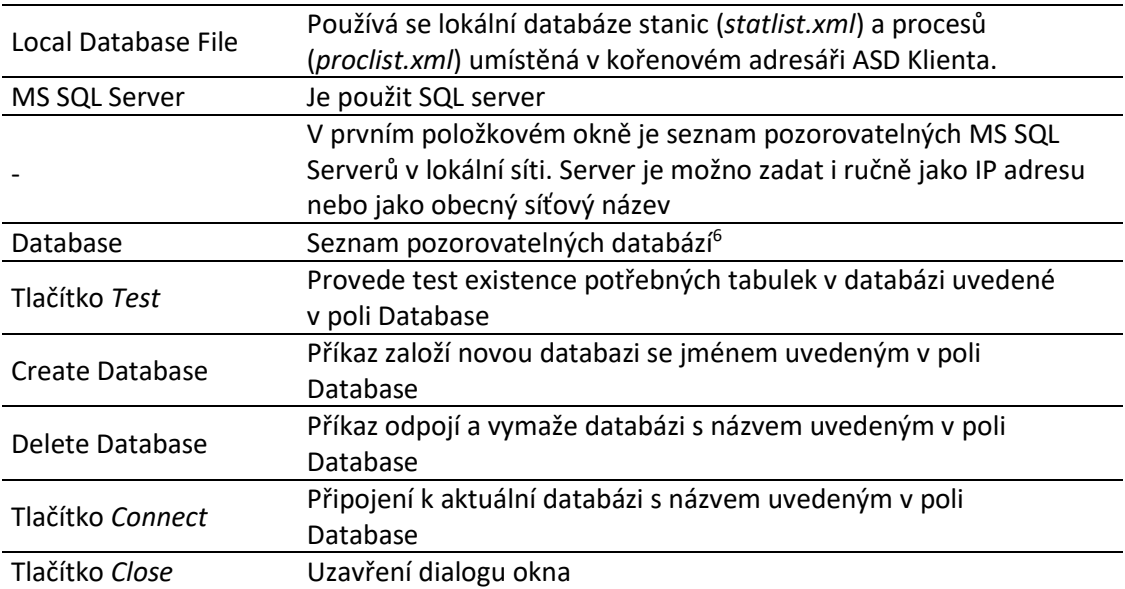

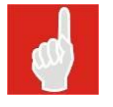

**.** 

#### MS SQL Server

Pro správnou funkci musí být na počítači instalován MS SQL Native Server client 2008.

<sup>6</sup> Je nutné na SQL serveru založit uživatele s implicitním jménem a heslem uvedeným v souboru *Licence.key*, nebo přihlašovací jméno a heslo vytvořené v ASD User manageru a přiřadit mu práva *database user* s rolí *dbcreator*. Je nutné, aby SQL server umožňoval autorizaci serverem. Pro tuto autorizaci používá aplikace ASD Client aktuální jméno a heslo pro přihlášení do programu ASD. Tím je umožněno redistribuovat oblasti činností na SQL serveru pro jednotlivé uživatele.

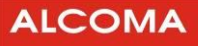

# **4.6.7 Email Settings**

Dialog pro nastavení notifikace při změně statusu stanice na Emailovou adresu (SMTP klient).

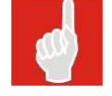

Tato služba je viditelná pouze, je-li v systému WINDOWS nainstalován protokol TCP/IP.

V dialogu je nutno nastavit standardní parametry SMTP klienta pro odeslání Emailové zprávy:

- o E-mail Address je seznam adres, na které bude zpráva zaslána.
- o SMTP Server je IP adresa SMTP serveru
- o User Name je uživatelské právo klienta. Není-li SMTP serverem požadováno, nastavit na "anonymous"
- o From Address je E-mailová adresa klienta
- o Email Notify Activate zaškrtnutím je povolena E-mailová notifikace
- o Split SMS zaškrtnutím je E-mailová zpráva pro GSM bránu rozdělena po 160 znacích
- Notify Period je perioda vyhodnocení dat pro notifikaci. Tak je omezeno zasílání nadměrného množství notifikačních zpráv při periodickém nestabilním stavu stanice.

Tlačítky Add a Remove je možno do seznamu přidávat či ubírat další adresy.

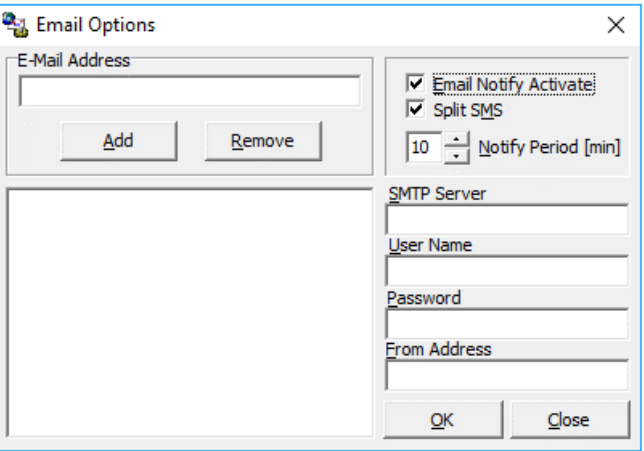

**Obrázek 74 Dialog E mailové notifikace**

Při aktivované Emailové notifikaci jsou za pomoci vybraného SMTP serveru zasílány E-mailové zprávy o změnách statusu stanic celé sítě. Tyto změny popisují vybranou stanici názvem tak, jak je uvedena v seznamu síťového managera. Při naplnění času notifikační periody je vyhodnocen aktuální stav všech stanic celé sítě

a je-li nalezena stanice s chybovým statusem, je zařazena do textu zprávy. Totéž platí, je-li status této stanice v době snímání OK, ale v předchozí periodě byla identifikována změna statusu ve smyslu chybovém. Bude odeslána chybová změna s nejvyšší váhou. Takto popsaná změna je označena jako"Glitch". Při změně z trvalého chybového statusu na status OK je tato změna též zařazena do zprávy.

Celkovou zprávu je možné nastavit zaškrtnutím tlačítka Split SMS tak, že bude rozdělena na posloupnost zpráv o max. délce 160 znaků, aby bylo možno tuto zprávu kontinuálně zobrazit na displeji mobilního telefonu.

Četnost zasílání změn statusu a tím i množství odeslaných zpráv je možno ovlivnit délkou periody notifikace (max. 99 min.). Tak je omezeno zasílání nadměrného množství notifikačních zpráv při periodickém nestabilním stavu stanice nebo sítě.

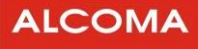

# **4.6.8 Language Setup**

Dialog výběru a nastavení konverzačního jazyka pro ASD Client.

o Vybraný jazyk potvrdíme tlačítkem Set.

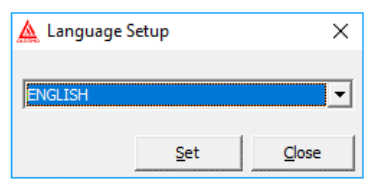

**Obrázek 75 Výběr konverzačního jazyka**

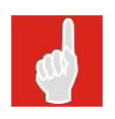

Standardní přednastavený konverzační jazyk je angličtina. Pro nainstalování dalších jazyků je nutná přítomnost odpovídajícího souboru jazykové modifikace v kořenovém adresáři ASD Client. Soubor má koncovku .lng. Jazykové soubory je možno bezplatně získat na internetových stránkách firmy ALCOMA (v sekci download) Soubory jazykové modifikace budou postupně vytvářeny.

# **4.6.9 Channel Table**

Výběr tabulky kanálů. Aby bylo možné údaje o kmitočtu vysílače doplnit kmitočtovými kanály [\(obrázek](#page-12-0)  [5](#page-12-0) a [obrázek](#page-33-0) 35, zde jsou udávány v hranatých závorkách za hodnotou kmitočtu), je nutné mít ve složce ASD Client odpovídající soubor s kmitočtovou tabulkou. Pomocí povelu Channel Table se provádí její aktivace. Pokud tabulka není aktivovaná, není vybraná či není správná pro daný typ spoje, údaje o kanálu se nezobrazují. Potom není možné ani přeladit stanici za pomoci Channel Table.

#### **Ladící tabulky nejsou od ASD verze 8.3 součástí instalace.**

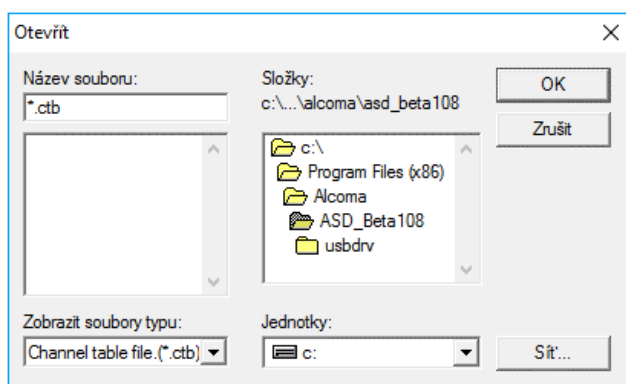

**Obrázek 76 Databáze tabulek kmitočtů**

Všechny soubory s ladicí tabulkou mají koncovku .ctb . V jejich názvu je zakódované použití tabulky takto:

• 1 písmeno:

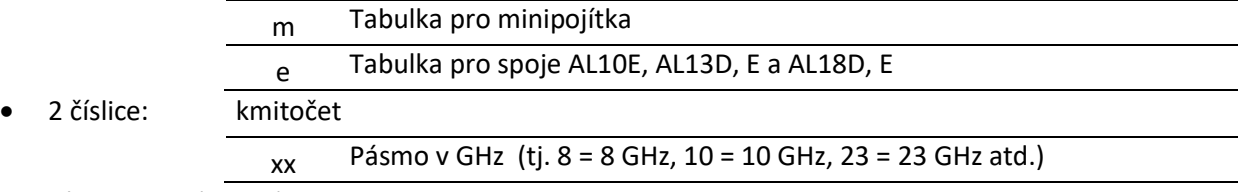

- písmeno r (revize)
- 1 číslice: Pořadové číslo revize tj. provedení hardwaru v ODU
- 2 písmena: Kód cílového státu

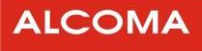

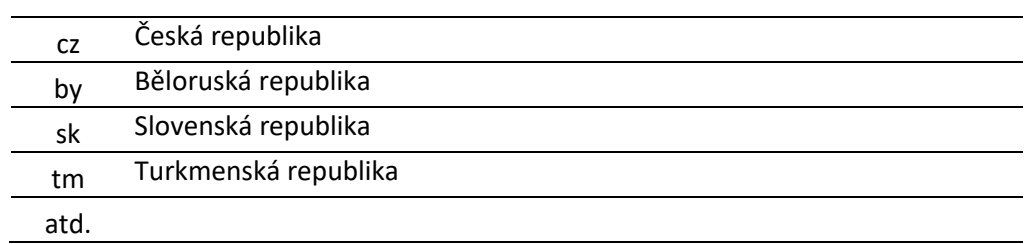

Jednotlivé ladící tabulky jsou uveřejněny na internetových stránkách firmy ALCOMA (www.alcoma.cz), odkud je lze zdarma získat.

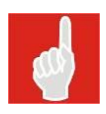

Ladící tabulky s jiným duplexním rozestupem jsou dostupné u obchodního zástupce.

### **4.6.10 Setup Printer**

Výběr a nastavení zařízení pro tisk

o Popis obsluhy dialogu výběru a nastavení tiskového zařízení je součástí nápovědy WINDOWS

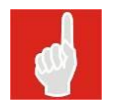

Tisk do souboru se provádí přes tiskárnu nainstalovanou ve WINDOWS.

# **4.7 MENU HELP**

#### **About**

Identifikace práv a vlastníka licence programu ASD Client

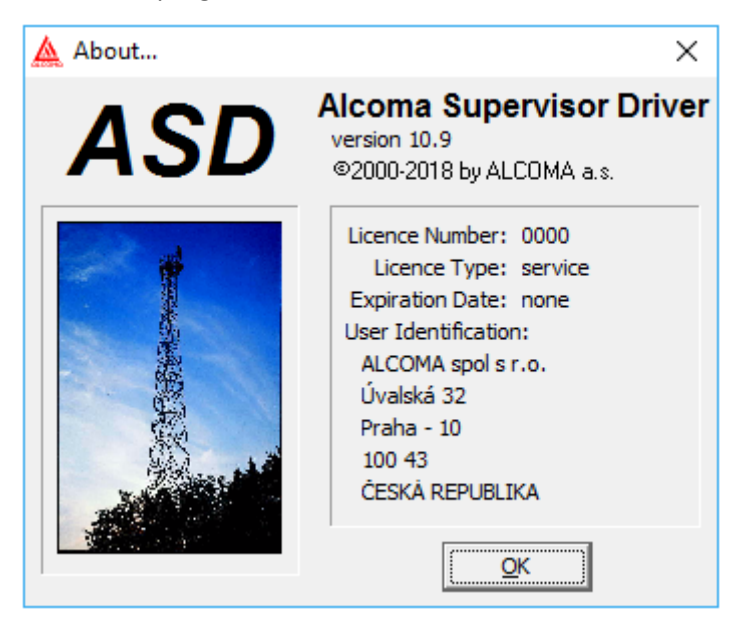

**Obrázek 77 Okno programu**

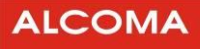

# **5. KONFIGURACE JEDNOTKY IP-STACK**

Aby bylo možno mikrovlnný spoj ALCOMA řídit za pomoci protokolu TCP/IP (Ethernet), je nutné nejprve nastavit parametry jednotky IP-STACK. K tomu je nutno nastavit

- o IP adresu
- o Masku podsítě
- o Bránu (v případě routování)

Toto je možné učinit za pomoci služby HYPERTERMINAL nebo přes stránky WWW za pomoci protokolu http anebo z dohledového systému ASD. Z výroby je mikrovlnný spoj ALCOMA nastaven následovně:

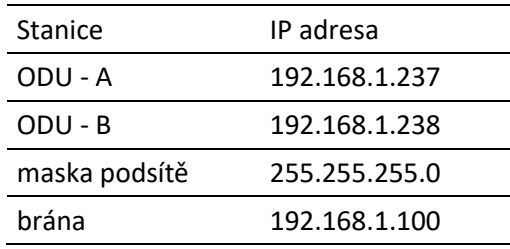

Je nutné, aby stanice terminálu klienta měla nastavenou stejnou masku podsítě a bránu, jako ODU. IP adresa terminálu musí být odlišná od IP adresy, která je přiřazena ODU.

# **5.1 KONFIGURACE POMOCÍ HTTP**

V Internet exploreru zadáme adresu připojení stanice. Standardně ve formátu [http://192.](http://0.0.0.192/)168.1.xxx/ (kde xxx je 237 resp. 238) a potvrdíme. (Je třeba, aby v případě **FireWall** na síti byly povolené porty č. **1024**).

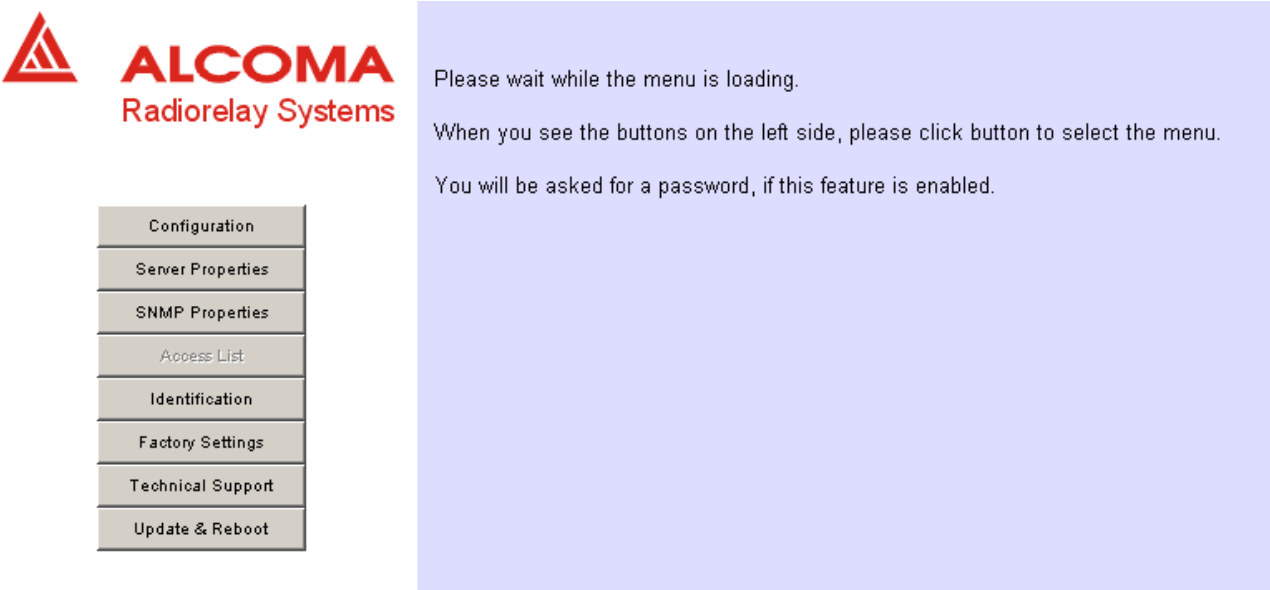

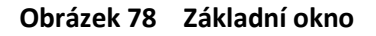

Po odkliknutí myší na tlačítku Configuration se objeví informační okno pro 10 adres Access Listu ([obrázek](#page-68-0) 79). Uvedený obrázek byl zkrácen na 4 adresy:

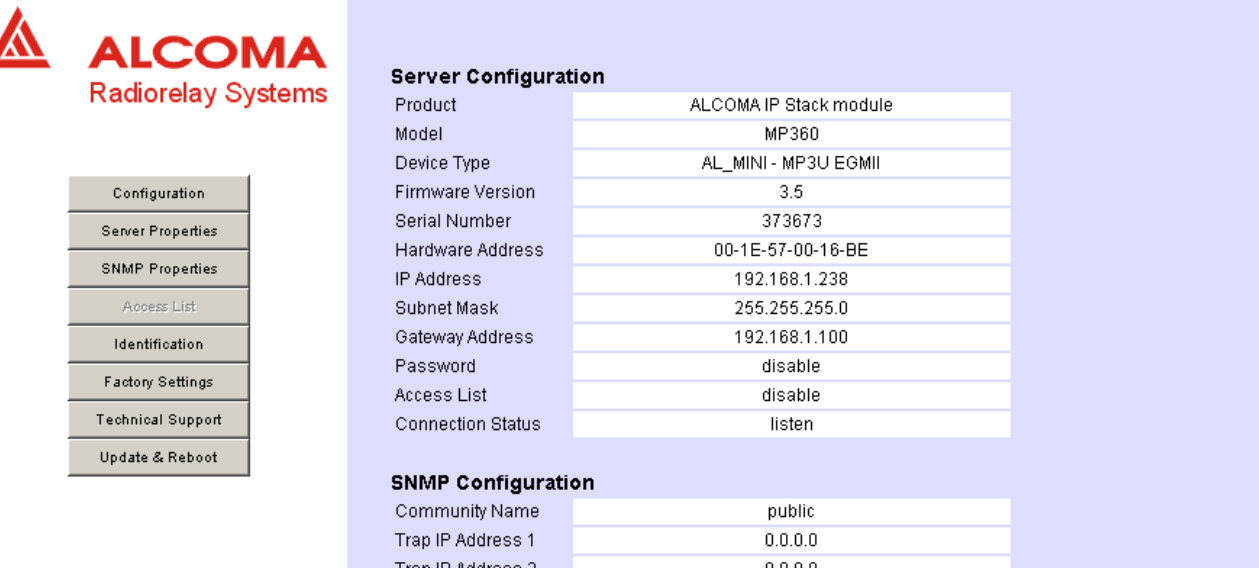

**Obrázek 79 Okno Configuration**

<span id="page-68-0"></span>Tato stránka poskytuje celkovou informaci o aktuálním nastavení jednotky IP-STACK stanice. Po kliknutí myší na tlačítku Server Properties se objeví stránka [\(obrázek](#page-68-1) 80). Na této stránce je možné změnit jednotlivé parametry protokolu IP a přístupové heslo obsluhy, které chrání proti neautorizovanému přístupu ke konfiguraci stanice. Změna parametrů se provádí pomocí tlačítka EDIT.

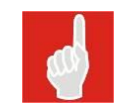

Zapomenuté heslo je možné odblokovat pouze v servisní opravně ALCOMA, pomocí nové inicializace jednotky IP-STACK.

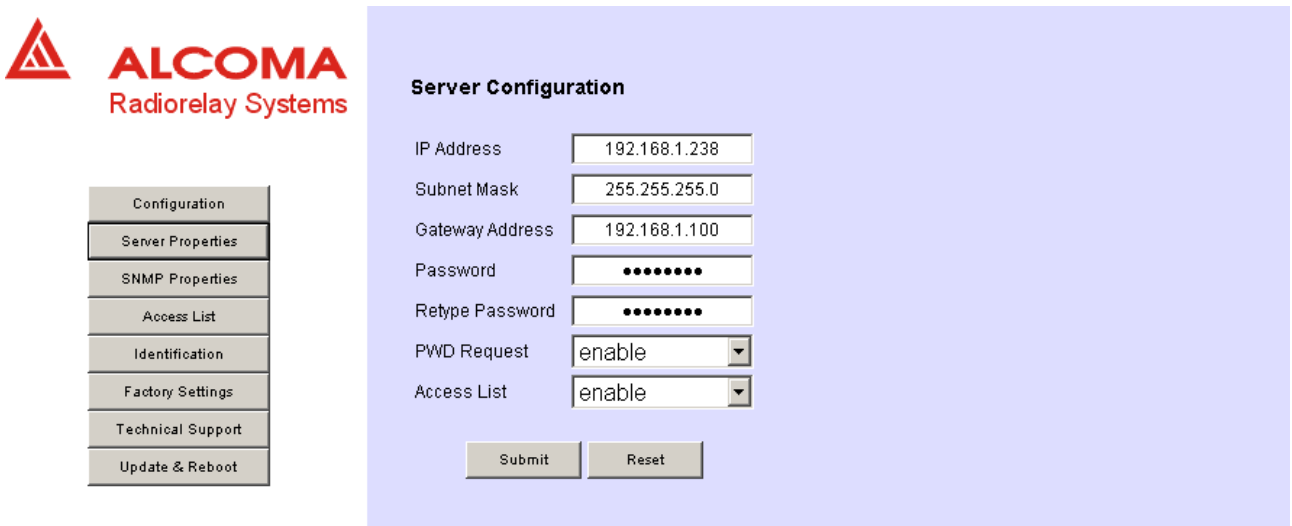

**Obrázek 80 Okno Server Properties**

<span id="page-68-1"></span>Po kliknutí myší na tlačítku SNMP Propertiesse objeví stránka [\(obrázek](#page-69-0) 81). Na této stránce je možno nastavit parametry pro SNMP monitoring pomocí protokolu SNMP ver. 1. Změny potvrdíme tlačítkem submit. Tlačítko Reset vrátí hodnoty do původního stavu.

**ALCOMA** 

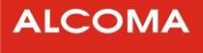

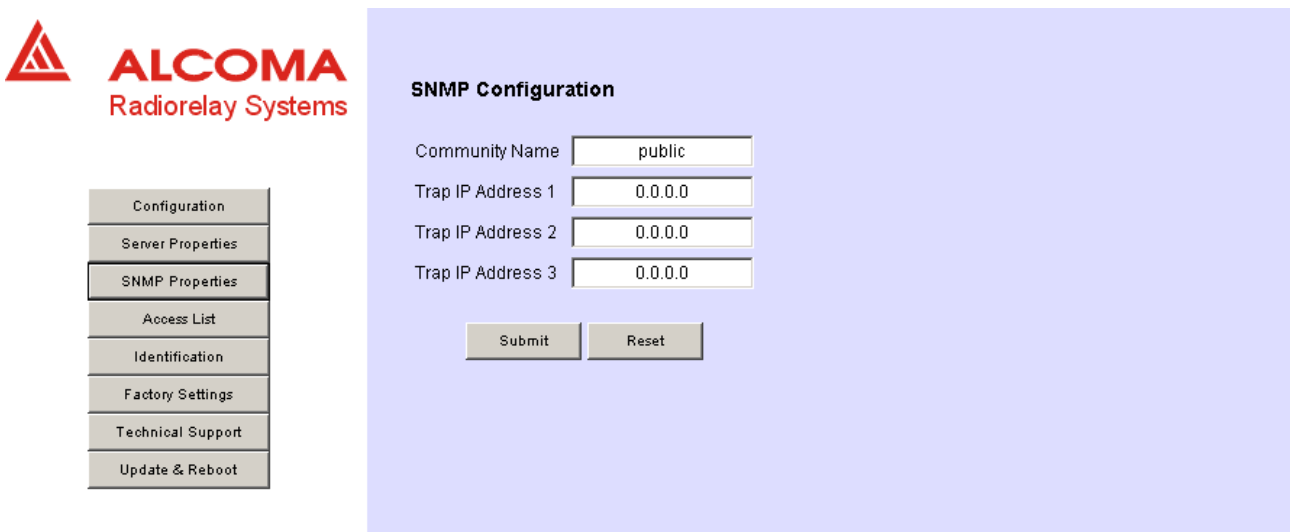

**Obrázek 81 Okno SNMP Properties**

<span id="page-69-0"></span>[Obrázek](#page-69-1) 82 zobrazuje okno, které se objeví po kliknutí myší na tlačítku Access List. Na zobrazeném seznamu jsou uvedeny všechny IP-adresy, které jsou programem ASD Client dostupné, tj. adresy klientů, kterým bude akceptována žádost o připojení. Tento postup zabezpečuje, že přístup k programu ASD Client budou mít pouze autorizované osoby a je jím podstatně omezena možnost náhodného, resp. pirátského připojení. Změna IP-adresy se provádí v dialogovém boxu a potvrzením tlačítkem Submit.

Po kliknutí myší na tlačítku Factory Settings se uvede jednotka IP-STACK do firemně přednastaveného stavu, tj. vymaže se nastavení SNMP a IP s výjimkou IP adresy a masky podsítě.

| <b>ALCOMA</b><br><b>Radiorelay Systems</b> | <b>Access List</b> |         |
|--------------------------------------------|--------------------|---------|
|                                            | Address 1          | 0.0.0.0 |
| Configuration                              | Address 2          | 0.0.0.0 |
| Server Properties                          | Address 3          | 0.0.0.0 |
| <b>SNMP Properties</b>                     | Address 4          | 0.0.0.0 |
| Access List                                | Address 5          | 0.0.0.0 |
| Identification                             | Address 6          | 0.0.0.0 |
| <b>Factory Settings</b>                    | Address 7          | 0.0.0.0 |
| Technical Support                          | Address 8          | 0.0.0.0 |
| Update & Reboot                            | Address 9          | 0.0.0.0 |
|                                            | Address 10         | 0.0.0.0 |

<span id="page-69-1"></span>**Obrázek 82 Okno Access List**

Identification – tato stránka slouží zákazníkům k napsání údajů o spoji, jako jsou například vlastník, kontakt, popis, lokalita atd.

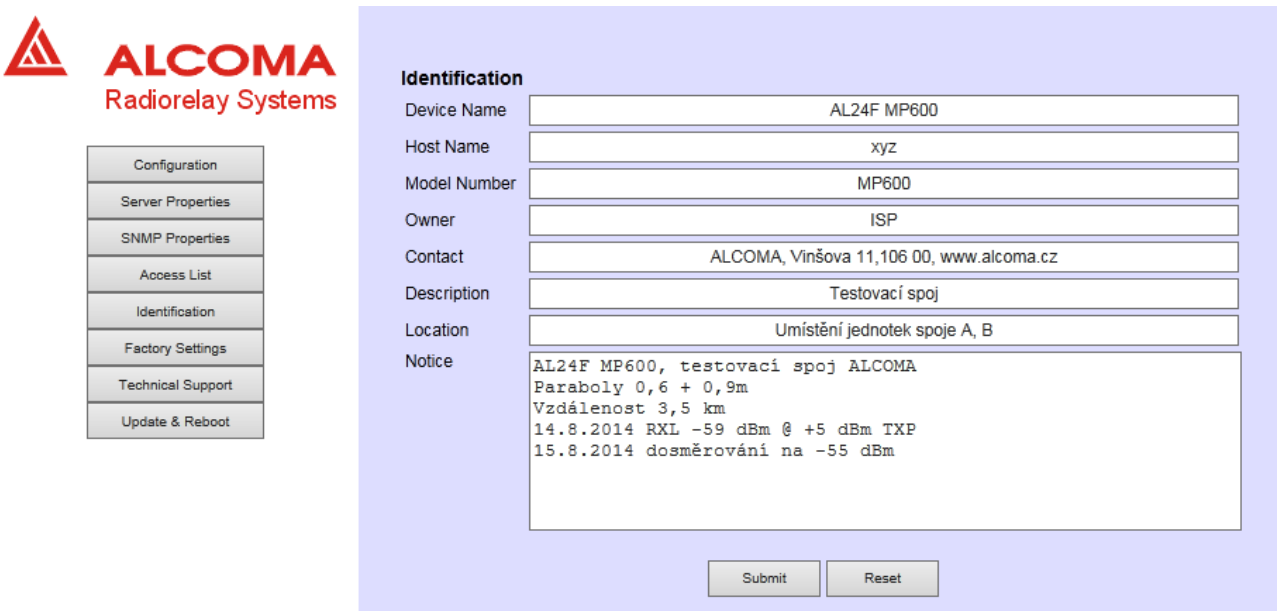

**Obrázek 83 Okno Identification**

Po kliknutí myší na tlačítku Technical Support se zobrazí stránka, která obsahuje kontaktní informace na technickou podporu ve firmě ALCOMA.

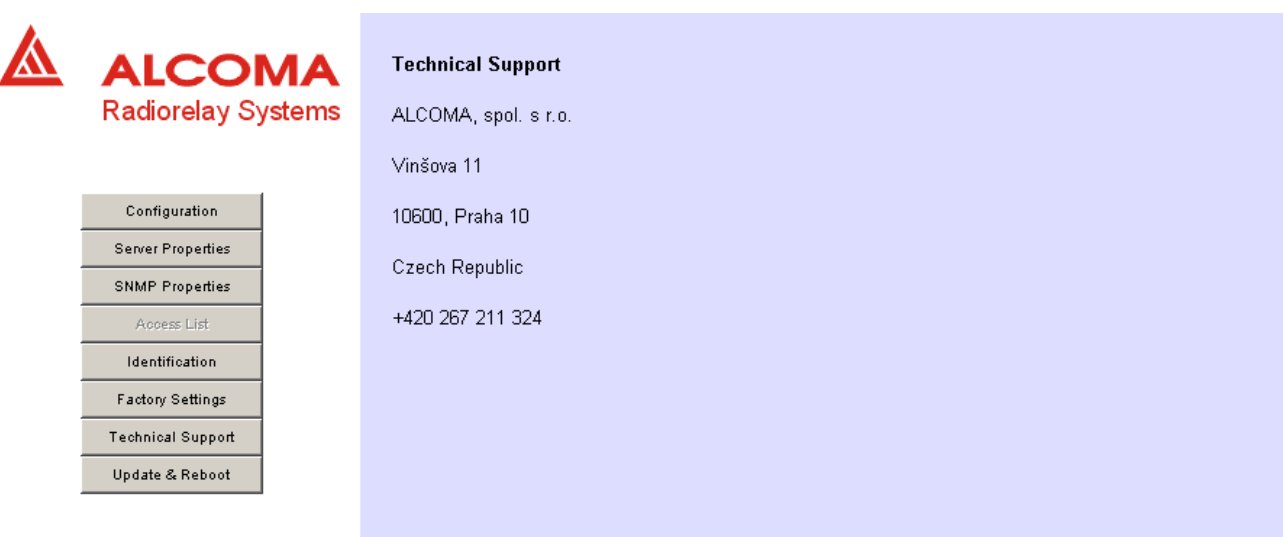

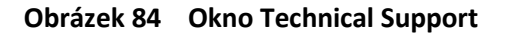

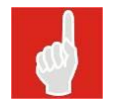

Až po kliknutí myší na tlačítku Update & Reboot se provede potvrzení veškerých změn v nastavení jednotky IP-STACK stanice. Pokud se potvrzení neprovede, nebudou změny jednotkou IP-STACK po resetu akceptovány.

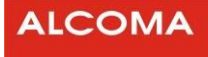

# **6. PŘÍKAZY KONZOLE**

Pro připojení konzole je třeba použít program Hyperterminál s těmito parametry:

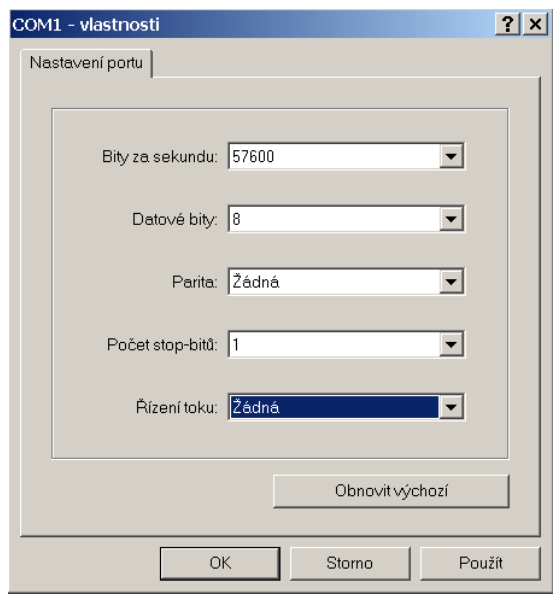

**Obrázek 85 Nastavení Hyperterminálu**

Po připojení komunikačního kabelu ke spoji a sériovému portu COM se po zapnutí napájení objeví úvodní správa jádra, viz následující obrázek

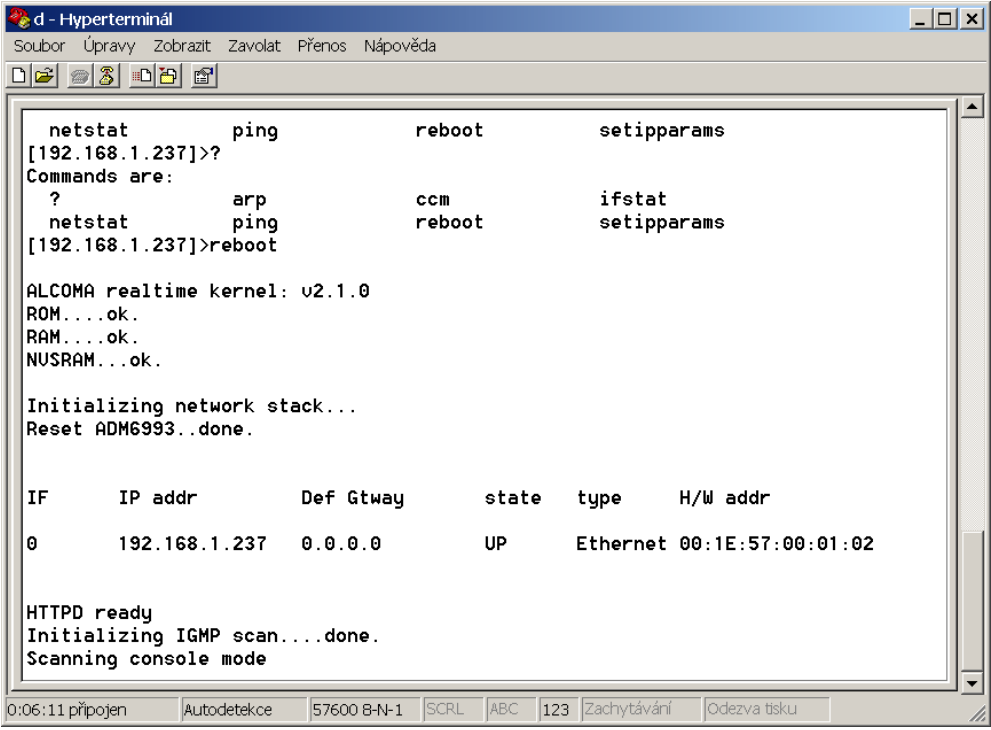

**Obrázek 86 Úvodní obrazovka konzole**

Ve fázi hlášení **Scanning console mode** je nutno **3x** po sobě **stisknout** znak "**x**". Touto sekvencí se sériové rozhraní přepne do modu konzole, kde je možné zadávat příkazy z příkazové řádky.
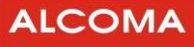

### **Popis příkazů konzole:**

### *? <bez parametru>*

vypíše kompletní seznam podporovaných příkazů

### *arp <bez parametru>*

vypíše aktuální stav tabulky ARP

### *ccm [povel modemu CCM]*

odešle příkaz v parametru do modemu CCM.

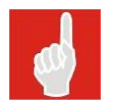

Úplný seznam a syntaxi příkazů pro modem CCM je v datashetu výrobce modemu.

*ifstat <bez parametru>*

vypíše aktuální nastavení IP rozhraní

### *netstat <bez parametrů>*

vypíše aktuální status síťových připojení (paketů)

### *reboot <bez parametru>*

provede softwarový reset stanice

### *ping [host] [count]*

provede příkaz ping protokolem ICMP. Parametr host určuje cílovou adresu a parametr count počet opakování pingu (není povinný)

### *setipparams [address] [gateway] [mask]*

příkaz nastaví parametry jednotky IP-Stack stanice.

- address adresa stanice
- gateway defaultní brána
- mask maska podsítě

### *temp <bez parametru>*

příkaz vypíše maximální a minimální dosažené teploty společně s datem.

## **7. UPGRADE A KOMPATIBILITA**

## **7.1 PROGRAM ASD CLIENT**

Jednotlivé doposud vytvořené verze dohledového programu ASD jsou zpětně kompatibilní, tzn. mikrovlnný spoj může být dohlížen i vyšší verzí programu, než která byla se spojem dodána. Naopak nelze zaručit, že nižší verze programu bude bezchybně dohlížet spoj dodávaný s vyšší verzí programu. Nejnovější verze dohledového programu ASD Client je uveřejňována na internetových stránkách firmy ALCOMA (www.alcoma.cz), odkud ji lze zdarma získat. Jedná se o soubor setup.exe, který nainstaluje program ASD Client do Windows standardním způsobem.

## **7.2 FIRMWARE**

Firmwarem se rozumí software dohledového mikroprocesoru na desce dohledu ODU. Pokud to okolnosti vyžadují (např. při upgradu dohledového programu ASD Client), je možno firmware upgradovat. Novou verzi lze získat na internetových stránkách firmy (www.alcoma.cz), nebo přímo v obchodním oddělení firmy Alcoma. Při upgradu stanice, která je z výroby nastavena do chráněného módu "protected radio", musí být pro úspěšné provedení upgradu umístěn v adresáři ASD Client odpovídající licenční soubor licence.key. Upgrade se provádí síťově přes rozhraní Ethernet.

Soubor pro upgrade minipojítek se jmenuje *zminiupxx.exe* (pro verzi x.x). Číslo verze se mění s postupným vývojem dalších typů spojů. Vzhledem ke zpětné kompatibilitě je uveřejněna jen poslední verze.

Vlastní proces upgradu se po spuštění programu zahajuje tlačítkem Start po vyplnění IP Adresy. Pokud je nutné proces upgradu přerušit, je možné jej znovu opakovat opětovným stisknutím tlačítka Start. Během upgradu může vzniknout několik zápisů do historie alarmu, které je třeba vymazat. Uvedený postup upgradu je shodný pro vzdálenou i místní stanici mikrovlnného spoje.

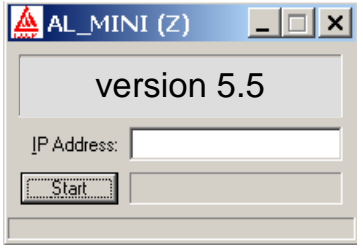

**Obrázek 87 Verze firmwaru**

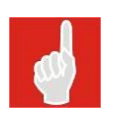

Po upgradu firmwaru z verze, která nepodporuje Factory Time, tj. do verze 5.2 včetně, bude hodnota Factory Time nastavena na 0 hodin. Časový kredit Factory Time je možno navýšit zakoupením expiračního kódu.

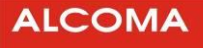

# **8. PŘÍLOHY**

## **8.1 VLAN PROPERTIES – PODROBNÝ POPIS A PŘÍKLADY NASTAVENÍ**

Nastavením VLAN Properties se konfiguruje ethernetový switch v ODU pro podporu VLAN Tagování. Volitelně podle normy 802.1Q (Single Tag), nebo 802.1ad (Double Tag - někdy nazývané jako Double tagging, nebo Q-in-Q).

## **8.1.1 Single Tag režim**

V následujících krocích je ukázán postup pro nastavení statických VLAN v režimu Single Tag ( 802.1Q ).

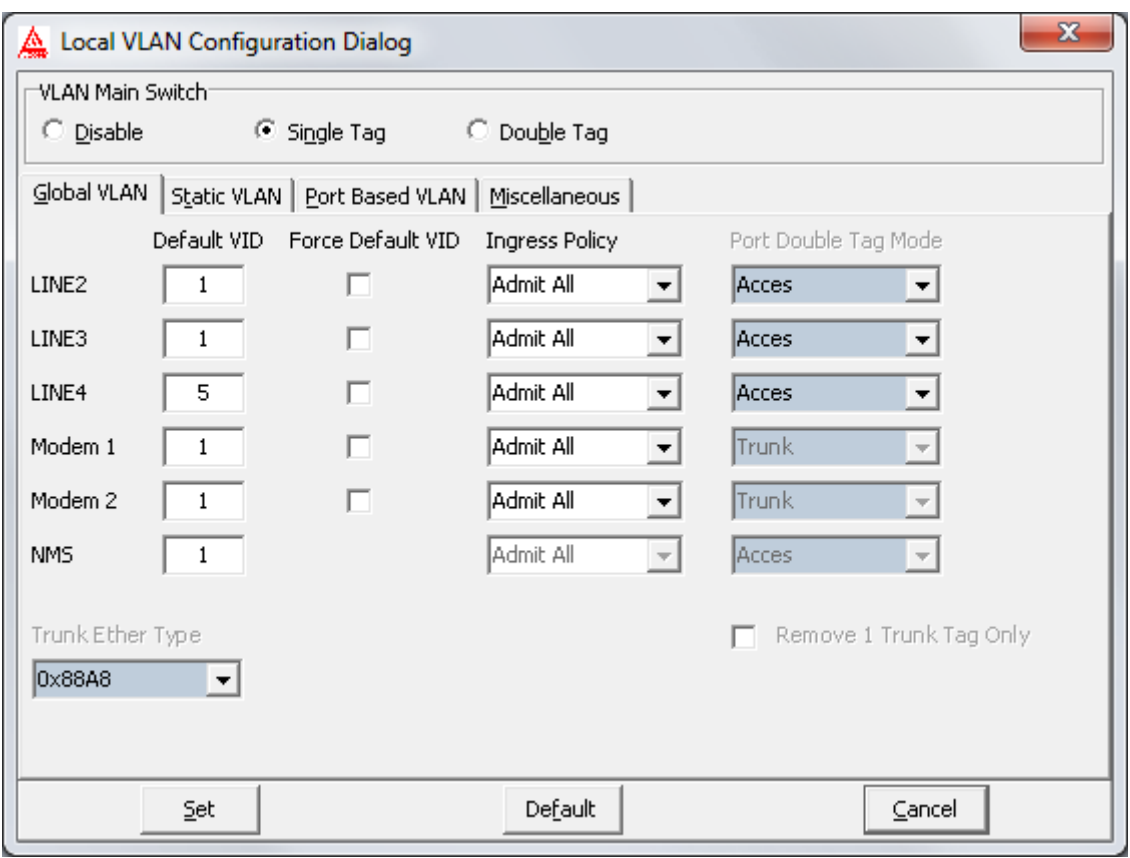

1) Zapnutí podpory VLAN tagování. Provádí se přepínačem VLAN Main Switch ( VLAN režim ).<br>
FVLAN Main Switch

© Disable © Single Tag C Double Tag

- 2) Nastavení Default VLAN ID pro jednotlivé porty. Viz Default VID (VID portu). Hodnota zde zadaná se použije pro neotagované rámce, které vstupují konkrétním portem do switche.
- 3) Upravit volbu Force Default VID (Vynutit VID). Tímto se nahradí původní VID obsažený v příchozím otagovaném rámci pro vnitřní VLAN směrování. Původní VID v příchozím rámci není ještě ztracen. Viz členství portů dále v textu.
- 4) Zvolit vstupní pravidla jednotlivým portům (Ingress Policy).

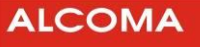

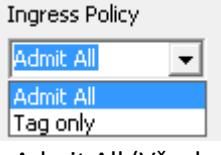

- Admit All (Všechny) Vstupní port akceptuje tagované rámce i netagované rámce. - Tag only (Jen tagované) Vstupní port akceptuje jen tagované rámce.

Tagovaný rámec je rámec se značkou dle IEEE 802.1Q (EtherType / TPID = 0x8100)

5) Ustanovení statických VLAN ve switchi ODU.

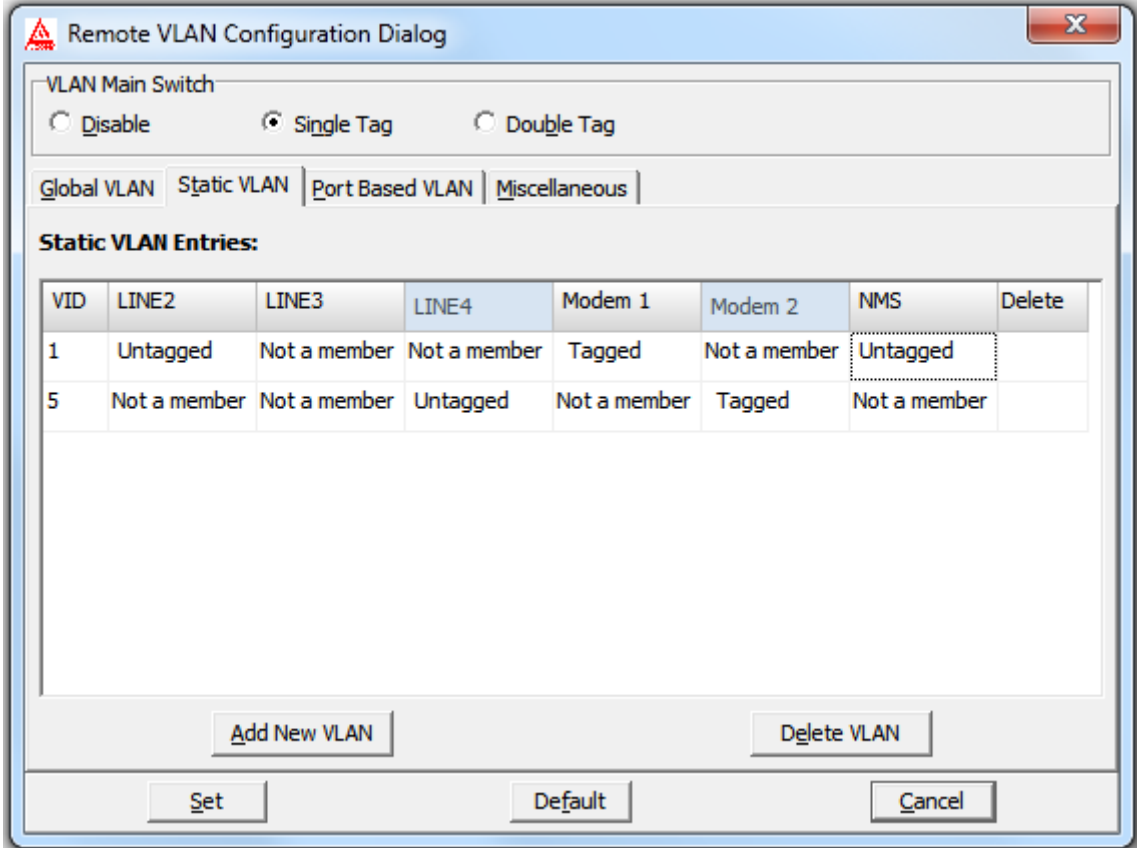

Zde se pro každou VLAN nastavuje členství portů. Rozlišují se čtyři druhy členství:

- Not a member (Není členem) Port neodesílá, ani nepřijímá rámce konkrétní VLAN.
- Untagged (Bez tagu) Rámce opouštějí port bez tagu.
- Tagged (Vždy s tagem)Rámce opouštějí port s tagem.
- Unmodified (Beze změny) Rámce opouštějí port ve stejném tvaru, jako ve kterém vstoupily do switche. Pokud rámec vstoupil portem se zapnutou funkcí Force Default VID (Vynutit VID), opouští tento rámec switch s původním VID, se kterým vstoupil do switche.

Rámce, jejichž VID není obsažen v tabulce statických VLAN, se na vstupu zahazují.

## **8.1.2 Double Tag režim**

1) Zapnout podporu VLAN tagování. Provádí se přepínačem VLAN Main Switch (VLAN režim). VLAN Main Switch:

C Disable C Single Tag C Double Tag

2) Nastavení Default VLAN ID pro jednotlivé porty. Viz sloupek Default VID (VID portu) na kartě Global VLAN. Hodnota zde zadaná se použije pro rámce, které vstupují konkrétním portem do switche. Příklad přiřazení VID pro vstupující rámce:

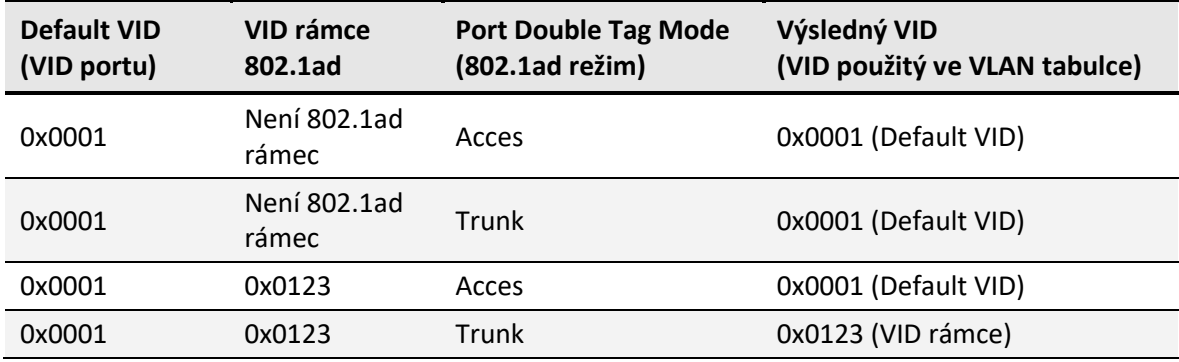

- 3) Upravit volbu Force Default VID (Vynutit VID). Tímto se nahradí původní VID obsažený v příchozím Trunk rámci pro vnitřní VLAN směrování. Toto platí pro Trunk porty. Volba Vynutit VID nemá vliv v případě portu Acces.
- 4) Zvolit vstupní pravidla jednotlivým portům (Ingress Policy).

**Ingress Policy** 

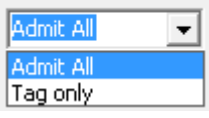

- Admit All (Všechny) Vstupní port akceptuje tagované rámce i netagované rámce.

- Tag only (Jen tagované) Vstupní port akceptuje jen tagované rámce.

Tagované rámce jsou takové rámce, jejichž hodnota EtherType (TPID) se shoduje se zvolenou hodnotou. Viz volba Trunk Ether Type (EtherType poskytovatele)

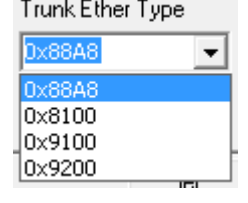

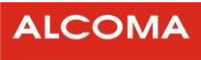

X

5) Volba Port Double Tag Mode (802.1ad režim)

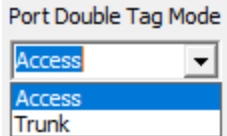

Od FW 5.2 změna označení: Rozevírací menu u starších verzí FW: Port Double Tag Mode

> **Lustomer**  $\blacktriangledown$ ichom Provider

Tato volba je možná pro uživatelské porty LINE2, LINE3 a LINE4.

- **Acces** port (Zákaznický port) nehledí na obsah příchozích rámců. Všechny příchozí rámce obdrží VID, dle portu, kterým rámec vstoupil do switche.

- **Trunk** port (Síťový port) . Port určený pro připojení do sítě poskytovatele připojení. Tento port zkoumá EtherType příchozích rámců. Pokud se EtherType shoduje s požadovaným typem, považuje se takový rámec za otagovaný a jeho VID se použije pro přístup do VLAN tabulky. Tento port odebírá rámcům na vstupu do switche značku poskytovatele (802.1ad tag / vnější tag) . Tento port odchozí rámce vždy doplní o značku poskytovatele (802.1ad tag / vnější tag). Když rámec se značkou poskytovatele vstoupí do switche přes Acces port a switch opustí přes síťový port, tak bude mít dva vnější tagy, protože zákaznický port nehledí na obsah příchozích rámců. Pokud takový rámec vstoupí do switche přes síťový port, tak mu budou odebrány všechny (oba) vnější tagy.

V případě volby Remove 1 Trunk Tag Only (Odeber jen první tag provozovatele) se odebere jen první (vnější) tag.

- **Local VLAN Configuration Dialog** VLAN Main Switch: C Disable C Single Tag C Double Tag Global VLAN | Static VLAN | Port Based VLAN | Miscellaneous | **Static VLAN Entries:** VID LINE2 LINE3 LINE4 Modem 1 Modem 2 NMS. Delete 11 Not a member Unmodified Not a member Not a member Unmodified Unmodified  $12$ Not a member Unmodified Unmodified Not a member Unmodified Not a member 13 Not a member Not a member Unmodified Unmodified Not a member Not a member Add New VLAN Delete VLAN Set Default Cancel
- 6) Ustanovení statických VLAN ve switchi ODU.

Zde se pro každou VLAN nastavuje členství portů. Rozlišují se dva druhy členství:

- Not a member (Není členem) Port neodesílá, ani nepřijímá rámce konkrétní VLAN. - Unmodified (Beze změny) Odcházející rámce přes Trunk port obdrží Trunk Tag. Pokud rámec vstoupil Trunk portem se zapnutou funkcí Vynutit VID (Force Default VID), opouští tento rámec switch s původním VID (VID uložený v Trunk Tagu), se kterým vstoupil do switche. Odcházející rámce přes Acces port nedostávají Trunk

Směrování rámců, které přijdou přes zákaznické porty, se neřídí statickou VLAN tabulkou.

Zabránit komunikaci mezi Acces porty lze pomocí Port Based VLAN (Port VLAN)

Tag.

(karta Port Based VLAN –> volba Separate User Ports (Oddělit uživatelské porty)).

Trunk porty tabulku statických VLAN respektují.

Přes Trunk port příchozí rámce, jejichž VID přisouzený na vstupu, není obsažen v tabulce statických VLAN, se zahazují.

## **8.1.3 Port Based VLAN (VLANy pro porty)**

Jedná se o usměrnění směrování ethernetových rámců na základě příchozího a odchozího portu.

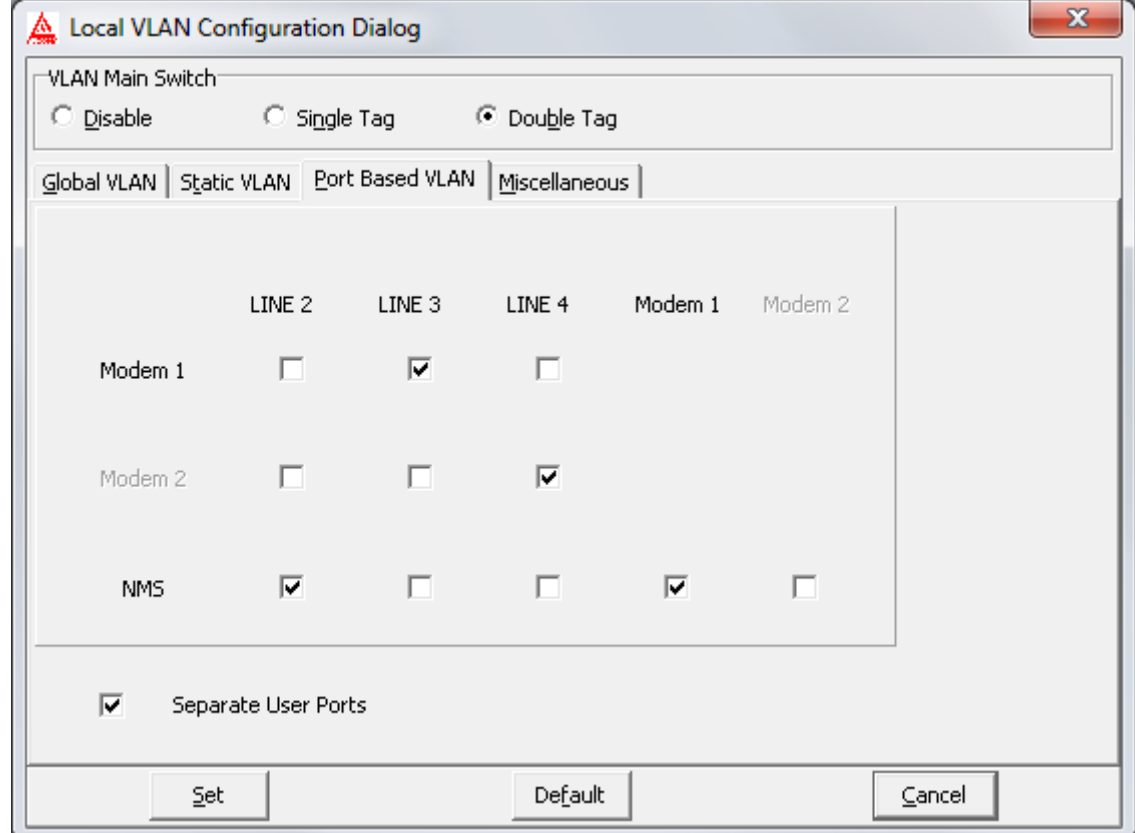

Na uvedeném příkladu je směrování mezi porty omezeno na spojení:

- $\bullet$  Linka 3  $\leftrightarrow$  Modem 1
- Linka 4  $\leftrightarrow$  Modem 2
- $NMS \leftrightarrow$  Linka 2
- NMS  $\leftrightarrow$  Modem 1

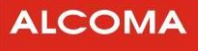

Volba Separate User Ports (Oddělit uživatelské porty) upravuje směrování takto:

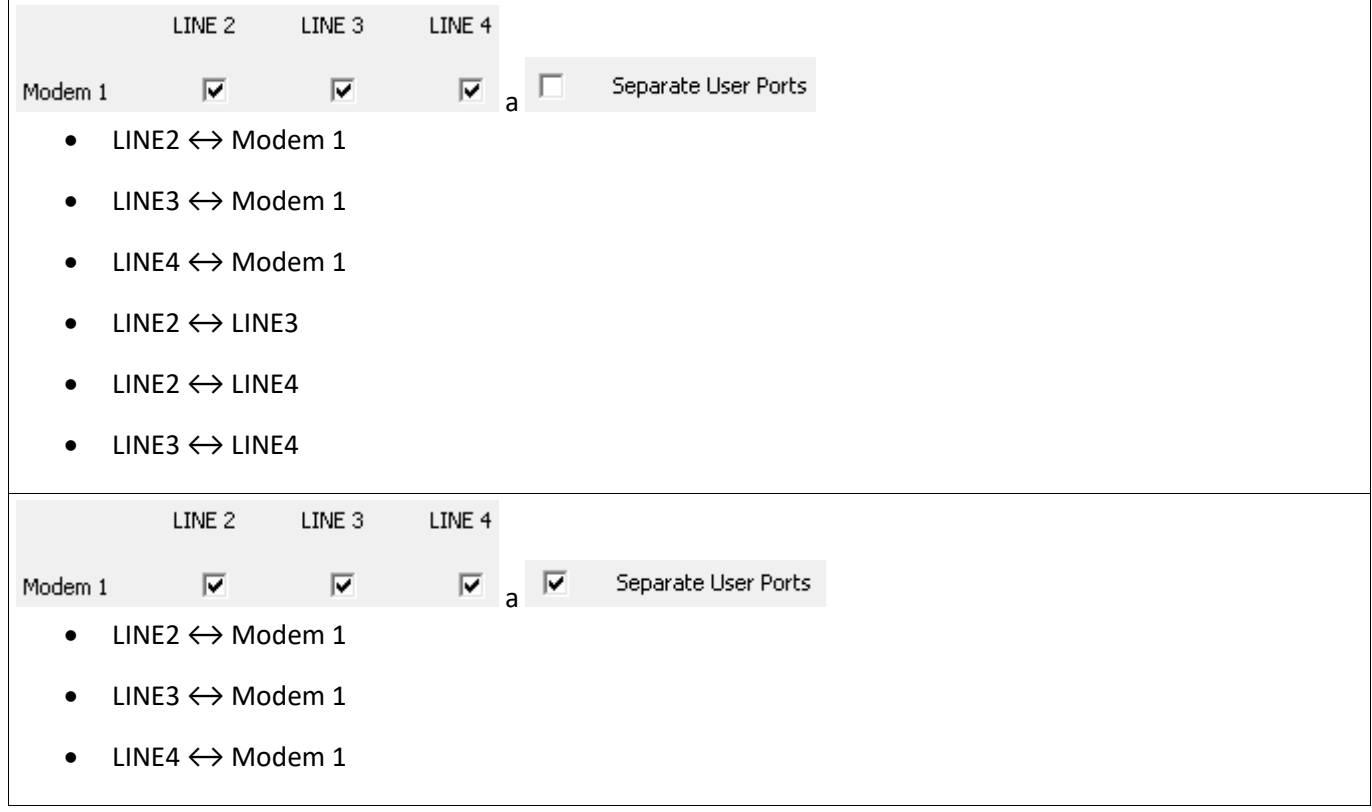

Tímto se ošetří situace kdy je potřeba znemožnit komunikaci mezi zákaznickými porty při Double Tag (802.1ad) režimu.

Zákaznické porty nejsou totiž vázány na statickou VLAN tabulku.

Komunikace mezi porty Modem 1 a Modem 2 je vždy znemožněna aby se předešlo vzniku nechtěných ethernetových smyček.

Nastavením VLAN pro porty se určuje uživatelský port na kterém bude dostupný dohled ODU.

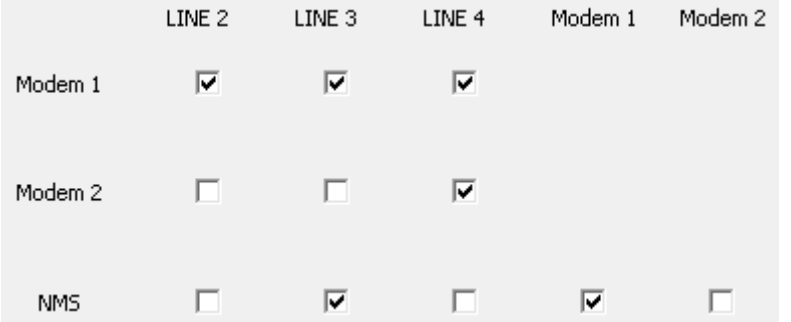

Na tomto příkladu je určeno, že dohled ODU bude směrován na Linku 3 a Modem 1 port.

Switch v ODU reguluje směrování rámců podle nastavení v Port Based VLAN (VLANy pro porty) jak při režimu Single Tag (802.1Q), tak při režimu Double Tag (802.1ad) souběžně se směrováním dle tabulky statických VLAN.

Jinými slovy: Pro požadovaný průchod rámců switchem je potřeba správně nastavit jak tabulku statických VLAN, tak směrování dle Port Based VLAN.

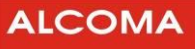

## **8.1.4 Miscellaneous (Různé)**

Těmito volbami lze upravit přednost vybraným rámcům.

Global VLAN | Static VLAN | Port Based VLAN | Miscellaneous

**EPDU** priority Override

LACP priority Override

 BPDU priority Override (Upřednostnit BPDU rámce) Rámce s cílovou adresou = 01:80:C2:00:00:00 obdrží nejvyšší přednost v odchozí frontě Modemového portu.

Touto volbou lze zabránit nechtěnému přesměrování datového provozu na externím switchi z důvodu ztráty BPDU rámců v případě přesycení radioreléového spoje.

 LACP priority Override (Upřednostnit LACP rámce) Rámce s cílovou adresou = 01:80:C2:00:00:02 obdrží nejvyšší přednost v odchozí frontě Modemového portu.

Touto volbou lze zabránit nechtěným ztrátám LACP rámců v případě přesycení radioreléového spoje.

Výše dvě uvedené volby mají efekt bez ohledu na nastavení VLAN režimu. Upřednostňování je zavedeno i pro případ kdy je VLAN režim nastaven na Disable (Vypnuto).

## **8.1.5 Směrování dohledové sítě**

Konfigurace VLAN je ošetřena tak, aby byla přítomna alespoň jedna statická VLAN, která má za členy NMS port a alespoň jeden uživatelský, či modemový port.

Dále se kontroluje shoda VID (port 's Default VID) NMS portu a vybraného uživatelského portu (port pro přístup NMS), pokud je vybraný uživatelský port nastaven na untagged. Pokud je vybraný uživatelský port nastaven na Tagged, tak se toleruje odlišný Default VID.

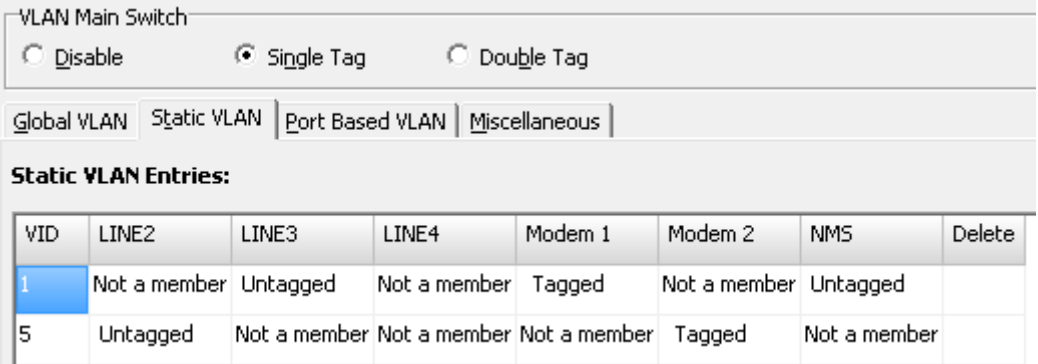

A Default VID portu LINE3 a NMS jsou shodné a mají rovněž VID = 1.

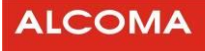

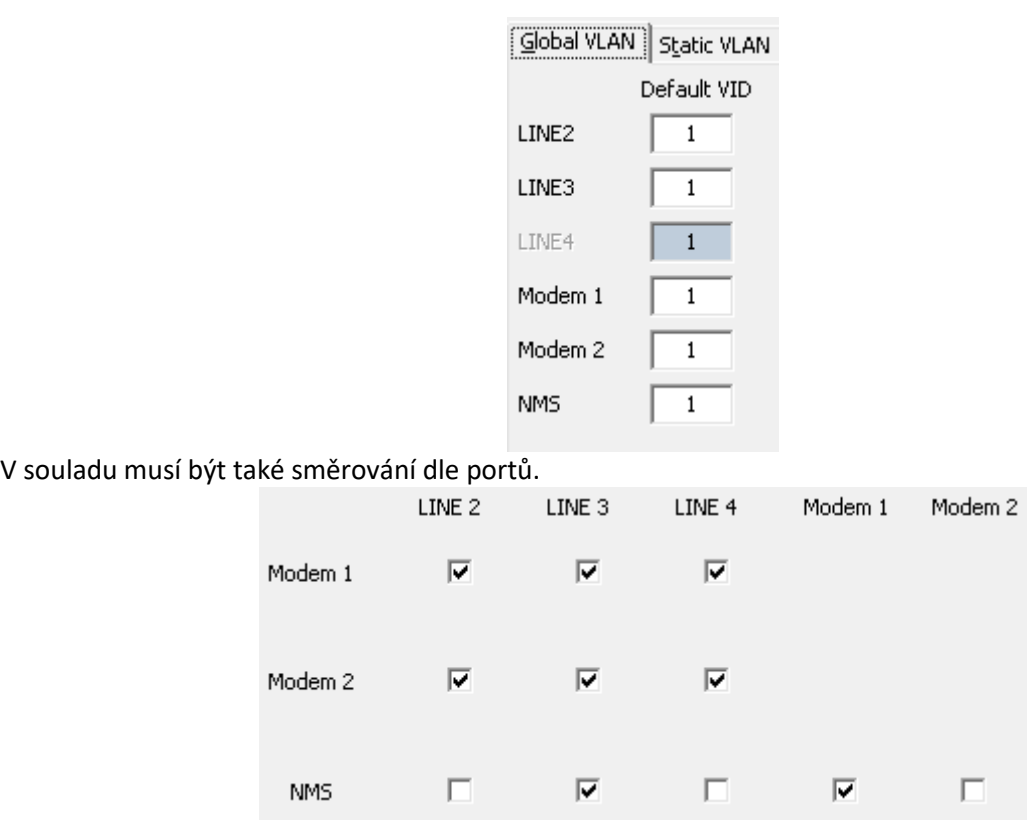

## **8.1.6 Implementace správy VLAN do spojů Mpxxx (spoje s Geth porty).**

Správa VLAN je do spojů zavedena jako nástavba ke stávajícím režimům One Channel a Cross-Connect. Viz okno Ethernet Properties.

V případě volby VLAN režimu = Disable (Vypnuto) nedochází k žádné další konfiguraci switche v ODU a nastavení switche se řídí podle nastavení v okně konfigurace Ethernetu (Ethernet Properties)<br>
MAN Main Switch

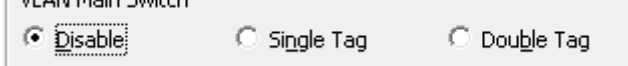

Správa VLAN není podporována v těchto případech:

spoj není v režimu 1+0

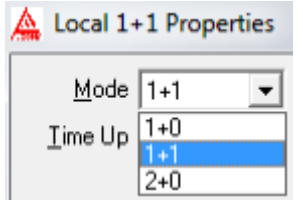

spoj má aktivní volbu Activate VLAN (okno Ethernet Properties)

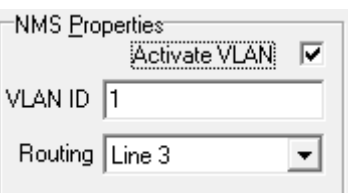

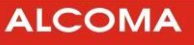

Pozn: V případě zapnutého jednoho z režimů VLAN ( volba Single Tag, nebo Double Tag) se volba Routing (viz předchozí obrázek) ignoruje.

V případě, kdy některá volba nemá efekt při konkrétním VLAN režimu, tak je tato situace naznačena použitím jiné (méně výrazné) barvy písma popisku. Například zde na obrázku:

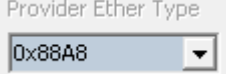

Provádění změn takovéto volby je nicméně nadále možné.

Stejným způsobem je naznačena nepřítomnost Linky 4 (ODU bez optiky), či nulová průchodnost portu Modem 2, když je spoj nastaven do režimu One Channel.

Port Modem 2 je aktivní pokud není spoj v režimu One Channel.

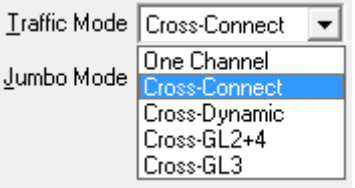

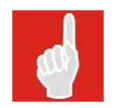

## **Upgrade firmware ODU**

Upgrade firmwaru ODU je zablokován v případě aktivního režimu VLAN. Upgrade firmwaru ODU je umožněn při vypnuté správě VLAN, viz obrázek:

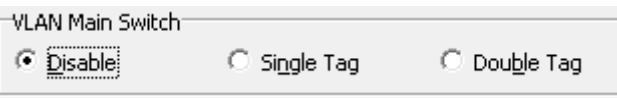

## Oddělené databáze adres síťových zařízení

Pro každou statickou VLAN zapsanou do switche je vyhrazená vlastní adresová databáze.

To znamená, že na portech switche v ODU se smějí objevit ethernetové rámce se stejnými MAC adresami, pokud budou mít rozdílné VLAN-ID.

## **8.1.7 Příklad nastavení VLAN na spoji MPxxx**

Uvažujme situaci na této ilustraci.

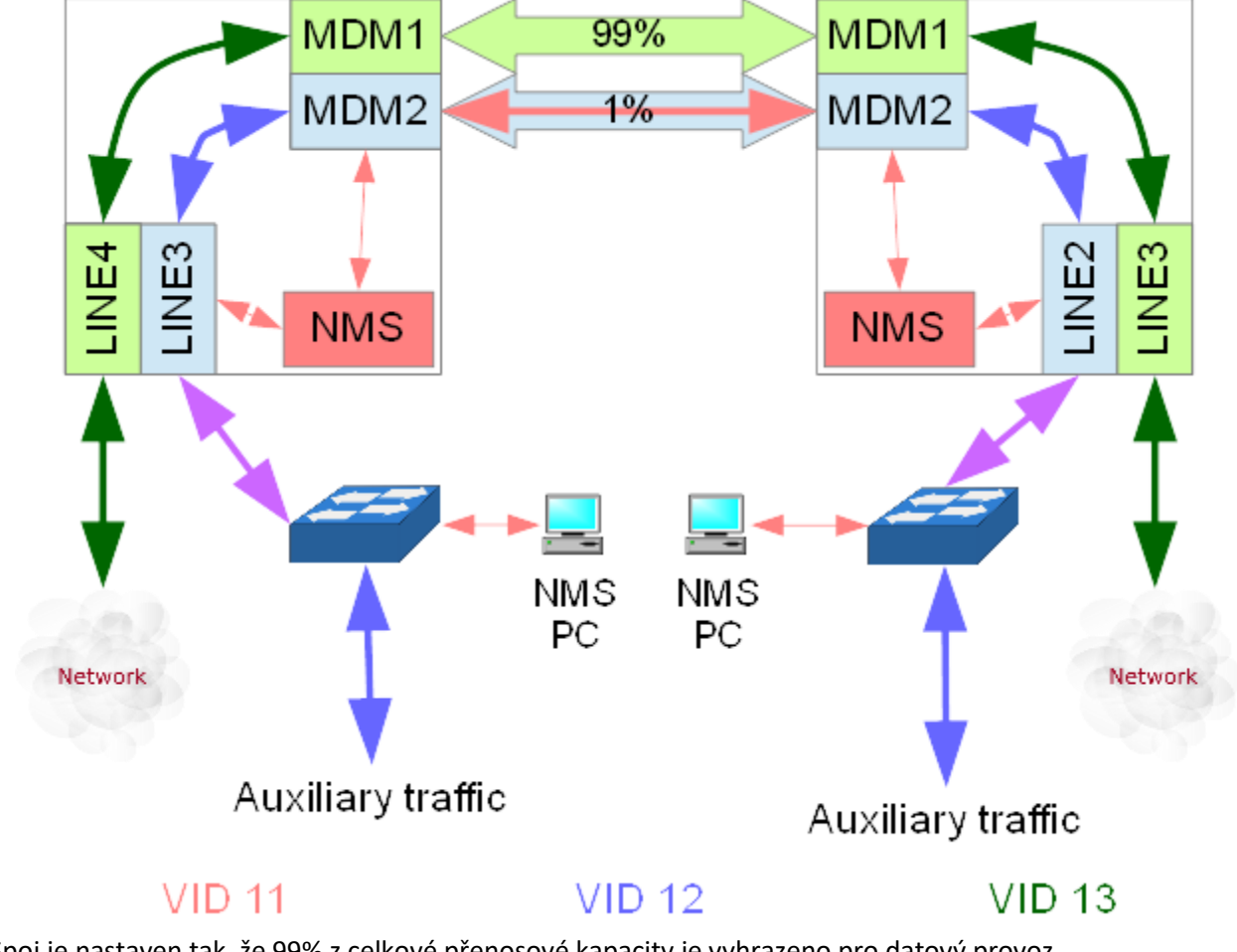

Spoj je nastaven tak, že 99% z celkové přenosové kapacity je vyhrazeno pro datový provoz.

Zbylé 1% je použito pro dohledová data a eventuální další doprovodné služby.

Hlavní přenosová linka (zelená) je transparentní pro veškerý ethernetový provoz.

Modemové porty přidávají do původních rámců vlastní značku s VID 11, 12 a 13, čímž se přenese informace o příslušenství ke konkrétní VLAN na druhou stranu spoje.

Začněme s konfigurací spoje v okně Ethernet Properties.

Nastavíme podíl přenosové kapacity pro port Modem 1 na 99%.

Zbytek kapacity je k dispozici pro port Modem 2.

Viz položka Bit Rate.

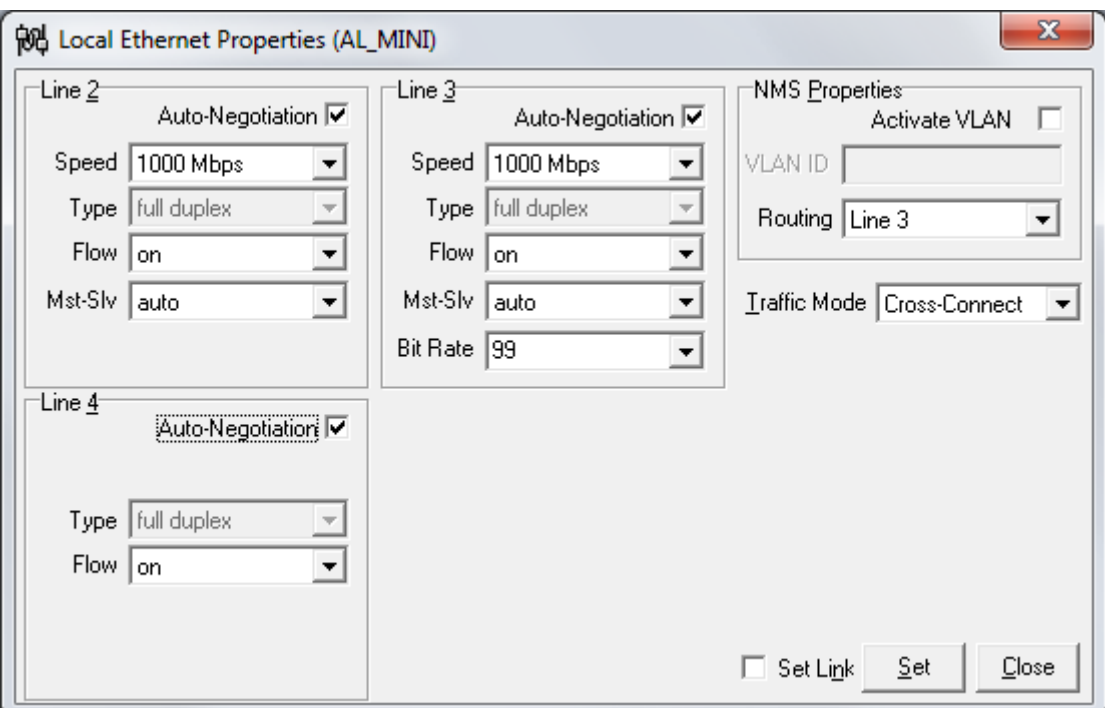

Dále nastavíme vlastnosti na kartě Global VLAN.

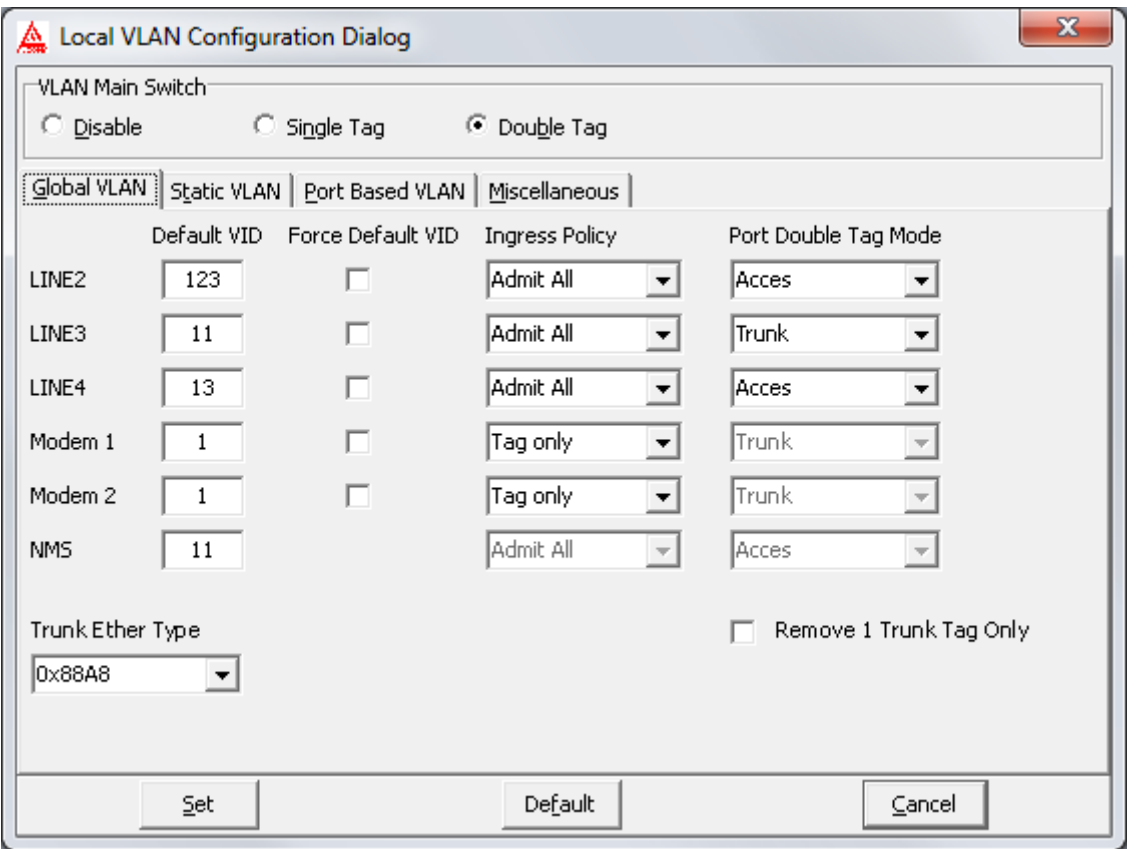

Především je potřeba nastavit Default VID pro NMS port. Dále se nastaví Default VID pro LINE4 port. Port LINE3 je nastaven do režimu Trunk, zatímco LINE4 je v režimu Acces (aby nehleděl na obsah příchozích rámců).

**ALCOMA** 

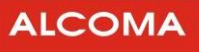

### Ustanovíme 3 statické VLANy do lokální ODU takto:

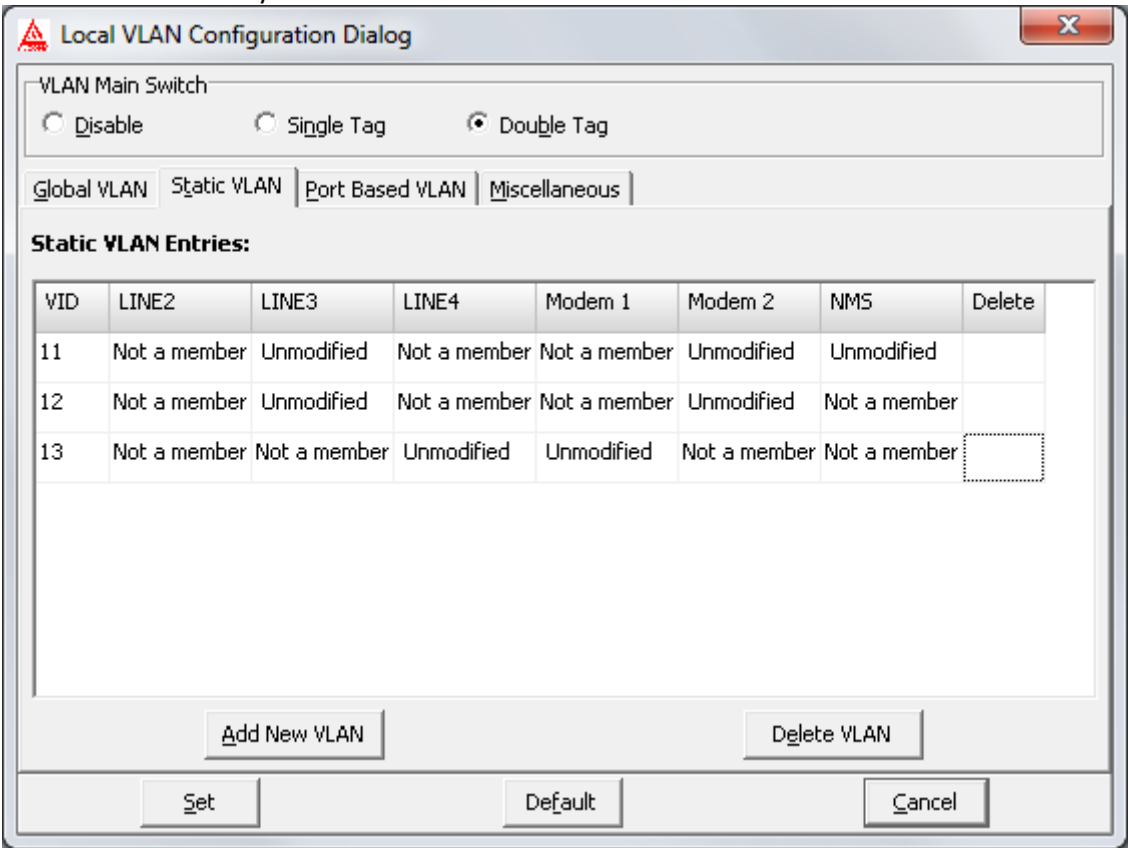

V souladu s požadovanou regulací toku v rámci ODU nastavíme Port Based VLANy.

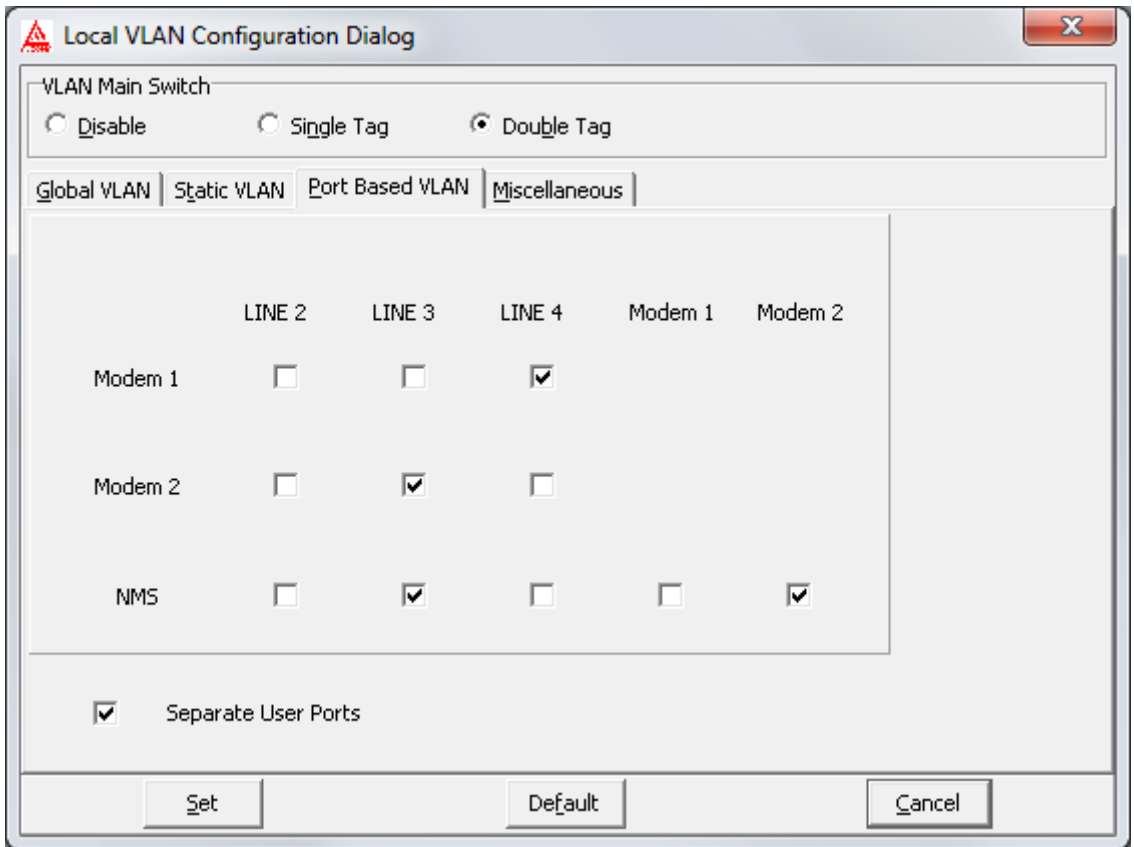

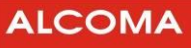

Vzdálená ODU má mít hlavní a vedlejší datový tok na jiných portech. Nastavení Ethernet Properties je shodné jako na místní ODU. VLANy vzdálené ODU nastavíme takto:

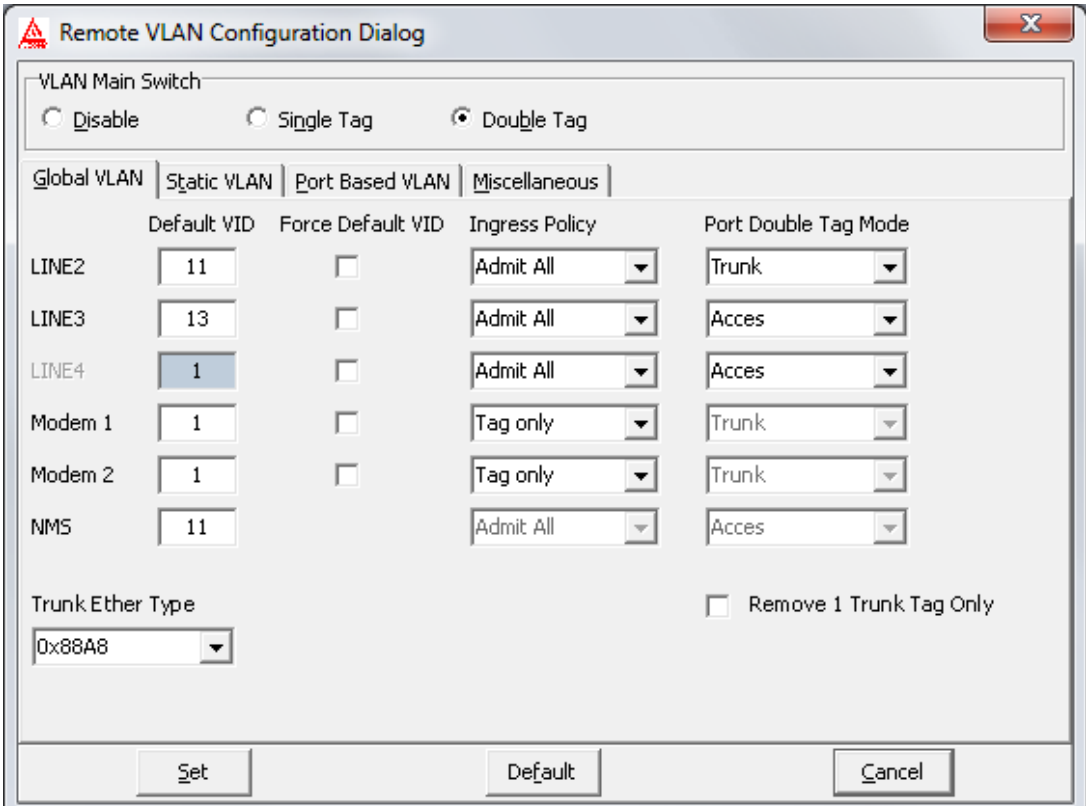

Ustanovíme rovněž 3 statické VLANy, ale budou mít jiné členství portů.

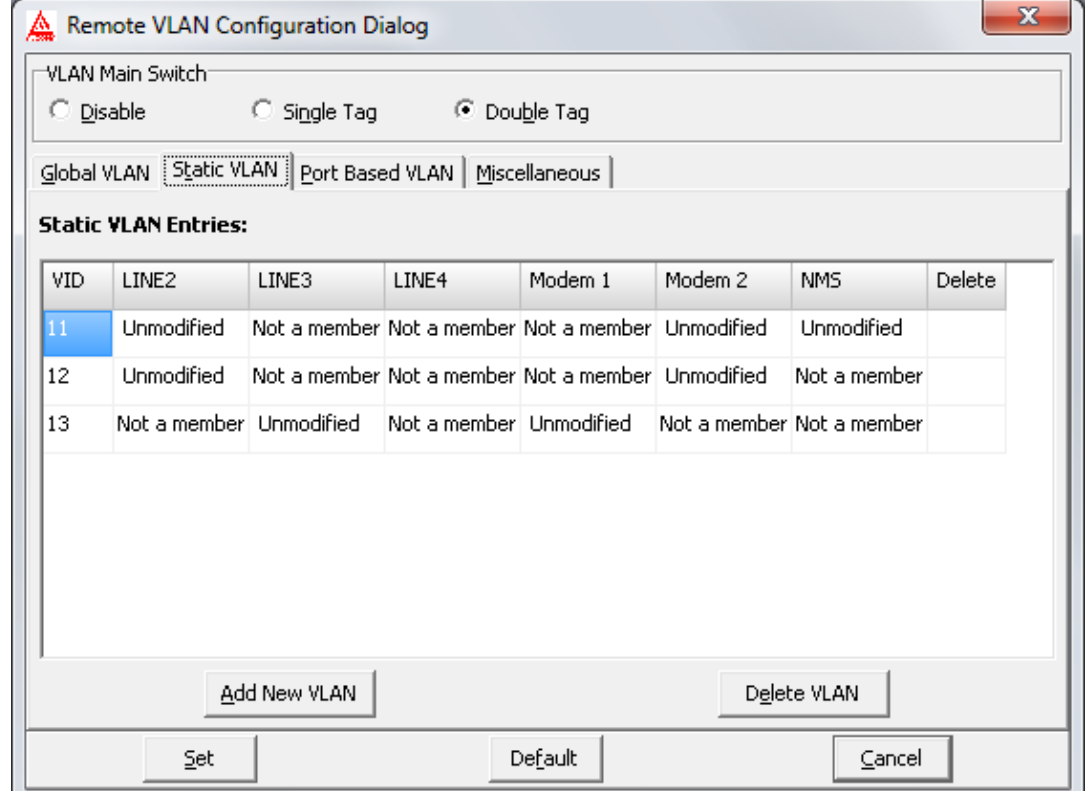

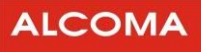

### Nastavení Port Based VLAN vzdálené ODU bude takto:

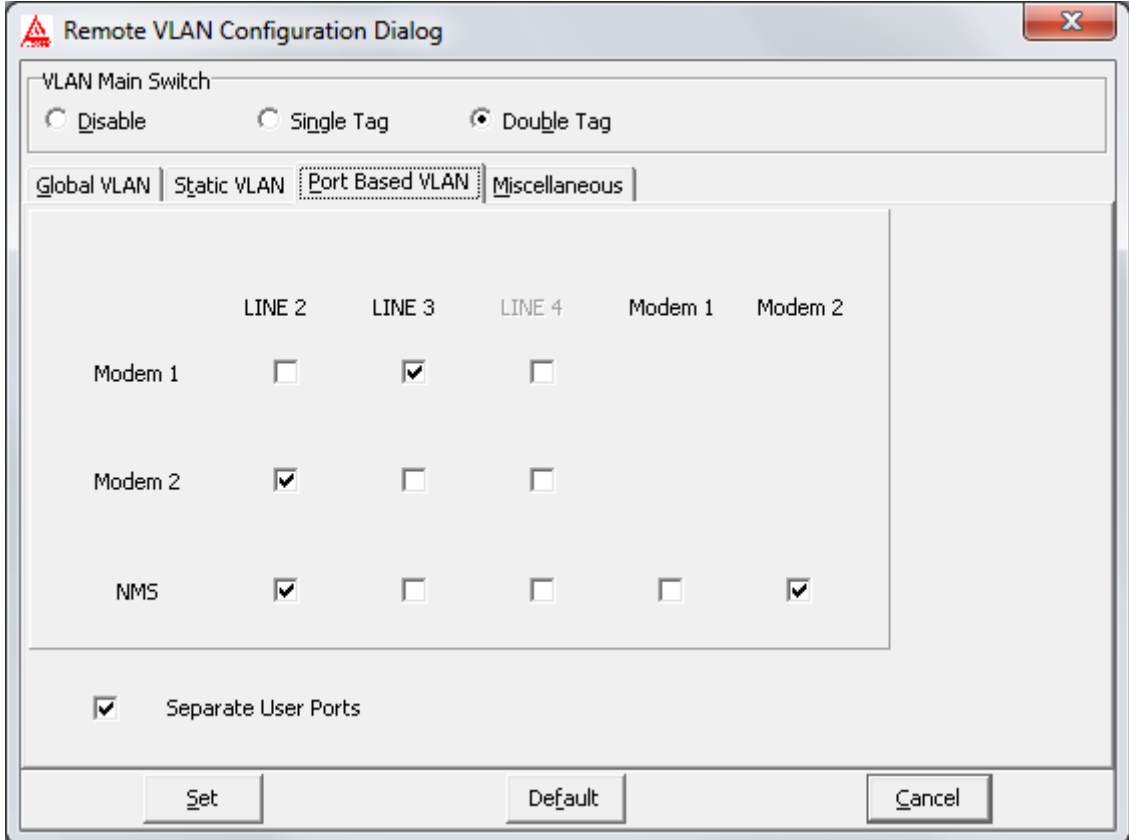

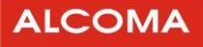

## **8.2 NETWORK MODE**

### **8.2.1 Obecné informace**

Pro potřeby dohledu rozsáhlejších sítí založených na technologii Alcoma je program ASD Client vybaven rozhraním Network mode. Díky této volbě je možné dohledovat všechny skoky v síti na jednom místě, v reálném čase a najednou. Zároveň je zajištěn přímý přístup ke všem jednotkám v síti jednoduchým poklepáním na zvolenou stanici.

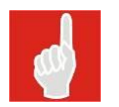

O významu jednotlivých funkcí a oken podrobně hovoří kapitola [4.1.](#page-16-0)

| $\triangle$ ASD                                                      |                                   |                                                                 |            |                              |                 |               |                                      |               | $\boxed{\square}$<br>$\qquad \qquad \Box$ | ΣŜ |  |
|----------------------------------------------------------------------|-----------------------------------|-----------------------------------------------------------------|------------|------------------------------|-----------------|---------------|--------------------------------------|---------------|-------------------------------------------|----|--|
|                                                                      |                                   | Supervisor Set Loopbacks Alarms History Windows Options Help    |            |                              |                 |               |                                      |               |                                           |    |  |
|                                                                      | $\bullet \bullet \bullet \bullet$ | $\frac{3}{2}$ $\frac{3}{2}$                                     | $x$ 4      | $rac{1}{2}$<br>$\frac{1}{2}$ | 酒画画             | <b>Ni 囲 堀</b> | EHWESRESL CA                         |               |                                           |    |  |
|                                                                      |                                   |                                                                 |            | Supervisor: service          |                 |               | Station Address: <no select=""></no> |               |                                           |    |  |
| $\bullet$                                                            |                                   |                                                                 |            |                              |                 |               |                                      |               |                                           |    |  |
| $\mathbf{x}$<br><b>PO</b><br>Network Manager<br>$\qquad \qquad \Box$ |                                   |                                                                 |            |                              |                 |               |                                      |               |                                           |    |  |
|                                                                      |                                   | Select Find Database Web Manager Process Manager Identification |            |                              |                 |               |                                      |               |                                           |    |  |
| Hop                                                                  | Site A                            |                                                                 |            |                              |                 | Site B        |                                      |               |                                           |    |  |
|                                                                      |                                   |                                                                 |            |                              | <b>OFFLINE</b>  | [2D5E]        | AZD2                                 |               | $\rightarrow$ OFFLINE                     |    |  |
| 2                                                                    | [3942]                            | <b>Bližší</b>                                                   |            | $\rightarrow$                | <b>OK</b>       | [38F2]        | Vzdálená                             | $\rightarrow$ | <b>OK</b>                                 |    |  |
| 3                                                                    | [3582]                            | Jindra 1                                                        |            | $\rightarrow$                | <b>OK</b>       | [3583]        | Jindra 2                             | $\rightarrow$ | <b>OK</b>                                 |    |  |
| 4                                                                    | [111F]                            | Klatovy                                                         |            | $\rightarrow$                | OK (history)    | [25EB]        | Plzeň.                               | -> -          | OK (history)                              |    |  |
| 5                                                                    | [28ED]                            | Plzeň                                                           |            | $\rightarrow$                | OK (history)    | [165C]        | Plzeň-nádraží                        | $\rightarrow$ | OK (history)                              |    |  |
| 6                                                                    | [2ED1]                            | Praha                                                           |            | $\rightarrow$                | <b>OK</b>       | [2ED2]        | Brno                                 | -51           | <b>OK</b>                                 |    |  |
| 7                                                                    | [27DD]                            | Server                                                          |            |                              | -> OK (history) | [27DC]        | Server-2                             | $\rightarrow$ | OK (history)                              |    |  |
| 8                                                                    | [6442]                            |                                                                 | Serverovna | $\rightarrow$                | <b>OFFLINE</b>  | [33EC]        | Páteř                                |               | -> OFFLINE                                |    |  |
| 9                                                                    | [2DA5]                            | Věž.                                                            |            | $\rightarrow$                | OK.             | [2DAB]        | Silo:                                | $\rightarrow$ | OK.                                       |    |  |
|                                                                      |                                   |                                                                 |            |                              |                 |               |                                      |               |                                           |    |  |
|                                                                      |                                   |                                                                 |            |                              |                 |               |                                      |               |                                           |    |  |
|                                                                      |                                   |                                                                 |            |                              |                 |               |                                      |               |                                           |    |  |
|                                                                      |                                   |                                                                 |            |                              |                 |               |                                      |               |                                           |    |  |
|                                                                      |                                   |                                                                 |            |                              |                 |               |                                      |               |                                           |    |  |
|                                                                      |                                   |                                                                 |            |                              |                 |               |                                      |               |                                           |    |  |
|                                                                      |                                   |                                                                 |            |                              |                 |               |                                      |               |                                           |    |  |
|                                                                      |                                   |                                                                 |            |                              |                 |               |                                      |               |                                           |    |  |
|                                                                      |                                   |                                                                 |            |                              |                 |               |                                      |               |                                           |    |  |
|                                                                      |                                   |                                                                 |            |                              |                 |               |                                      |               |                                           |    |  |

**Obrázek 88 Network mode ASD**

## **8.2.2 Postup přidání spoje do network manageru**

Následující text je stručným shrnutím postupu přidáním jednoho spoje do dohledu pomocí Network módu. Je zde uveden návod pro nejtypičtější kombinaci – tedy přidání jednotek řady ME/MP do dohledu za využití spojení přes TCP/IP. Postup pro jiné modely či způsoby komunikace je velice podobný.

1) Zjištění Station Address obou stran spoje (Menu *Supervisor* > *Identification > Local/Remote Station*. Station Address je tvořena prvními čtyřmi znaky, H na konci pouze označuje hexadecimální formát čísla.

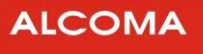

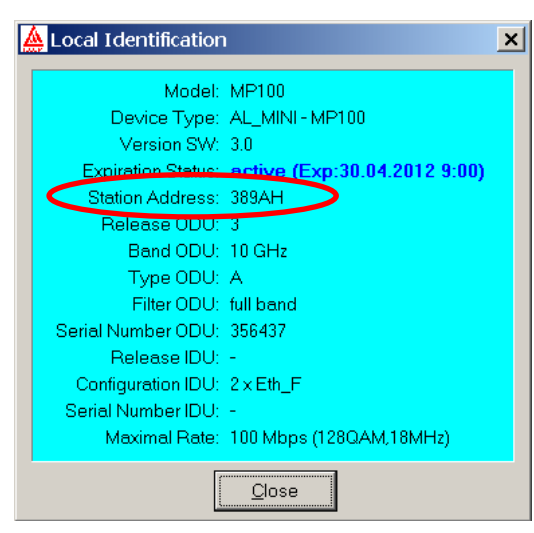

**Obrázek 89 Zjištění Station Address**

- 2) Přepnutí ASD Clienta do Network módu
	- menu *Options*, volba *Network mode*. Zobrazí se obrazovka viz [obrázek](#page-89-0) 90.

|                                    | $\mathbf{x}$<br>$\boxed{\square}$<br><b>W</b> Network Manager<br>$\equiv$ |                                                                 |               |                |                     |                  |               |                |  |
|------------------------------------|---------------------------------------------------------------------------|-----------------------------------------------------------------|---------------|----------------|---------------------|------------------|---------------|----------------|--|
|                                    |                                                                           | Select Find Database Web Manager Process Manager Identification |               |                |                     |                  |               |                |  |
| Hop                                | Site A                                                                    |                                                                 |               |                | Site B              |                  |               |                |  |
|                                    |                                                                           |                                                                 |               | <b>OFFLINE</b> | [2D5E]              | AZD <sub>2</sub> | $\rightarrow$ | <b>OFFLINE</b> |  |
| $\overline{2}$                     | [3942]                                                                    | Bližší                                                          | $\rightarrow$ | <b>OK</b>      | $[38F2]$            | Vzdálená         | $\rightarrow$ | OK.            |  |
| 3                                  | [3582]                                                                    | Jindra 1                                                        | -51           | <b>OK</b>      | [3583]              | Jindra 2         | $\rightarrow$ | <b>OK</b>      |  |
| 4                                  | [111F]                                                                    | Klatovy                                                         | AS 1          | OK (history)   | [25EB]              | Plzeň            | $\rightarrow$ | OK (history)   |  |
| $\overline{5}$                     | [28ED]                                                                    | Plzeň                                                           | AS 1          | OK (history)   | [165C]              | Plzeň-nádraží    | $\rightarrow$ | OK (history)   |  |
| $\overline{6}$                     | [2ED1]                                                                    | Praha                                                           | 45.1          | <b>OK</b>      | [2ED2]              | Bmo.             | AS.           | <b>OK</b>      |  |
| 7                                  | [27DD]                                                                    | Server                                                          | $\rightarrow$ | OK (history)   | [27D <sub>C</sub> ] | Server-2         | $\rightarrow$ | OK (history)   |  |
| 8                                  | [6AA2]                                                                    | Serverovna                                                      | $\rightarrow$ | OFFLINE        | [33EC]              | Páteř            | $\rightarrow$ | <b>OFFLINE</b> |  |
| 9                                  | [2DA5]                                                                    | Věž.                                                            | $\rightarrow$ | OK.            | [2DA6]              | Silo             | $\rightarrow$ | <b>OK</b>      |  |
|                                    |                                                                           |                                                                 |               |                |                     |                  |               |                |  |
| Network Status: OK (history)<br>U) |                                                                           |                                                                 |               |                |                     |                  |               |                |  |

**Obrázek 90 Hlavní okno Network Manageru**

<span id="page-89-0"></span>3) Přidání dohledového procesu

Dohledový proces slouží jako komunikační spojení mezi ASD a spojem. Obě strany vybraného spoje jsou řízeny tímto jedním procesem. Proces může být založen na přenosu pomocí TCP/IP, RS232, modemu atd.

- Menu *Supervisor*, volba *Process Manager*. Zobrazí se obrazovka se stavy jednotlivých procesů (pokud již existují) vi[z Obrázek](#page-90-0) 91.
- Pro přidání nového procesu zvolit *Database* > *Add*

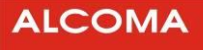

- Otevře se následující okno:

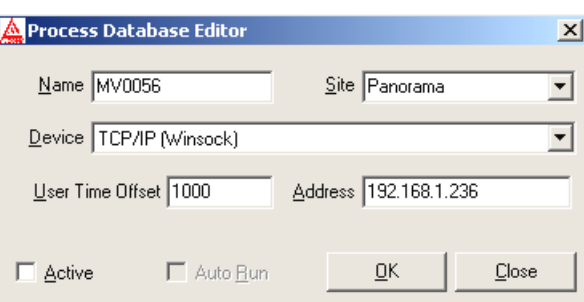

**Obrázek 91 Přidání nového procesu**

<span id="page-90-0"></span>Nastavení jednotlivých položek okna:

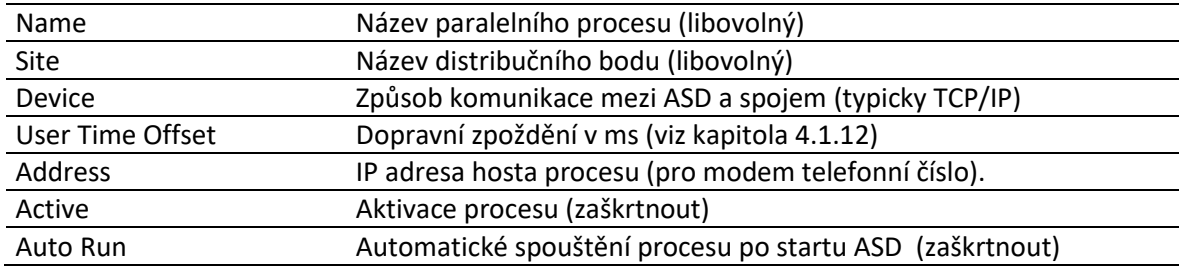

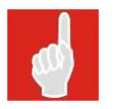

Vždy je výhodné použít spojení pomocí TCP/IP na tu stanici, která je k dohledovému terminálu blíže, z důvodu větší spolehlivosti PDH dohledového kanálu oproti Ethernetu. Tím je zaručen dohled protistrany až do chybovosti rádiové linky cca 10<sup>-2</sup>.

- 4) Přiřazení jednotlivých stanic do dohledu
	- V prostředí Network Manageru zvolit *Database* > *Add*...
	- Zobrazí se následující okno

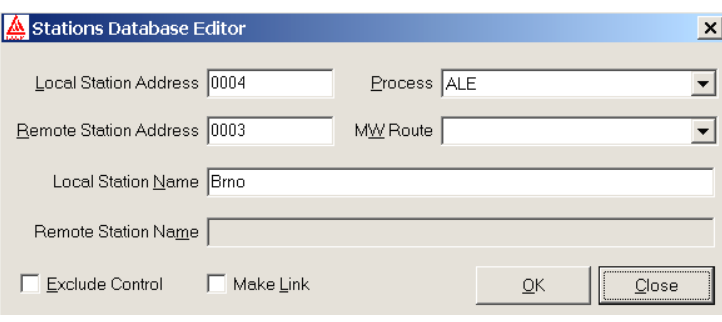

**Obrázek 92 Přidání nového spoje do dohledu**

Význam jednotlivých položek okna:

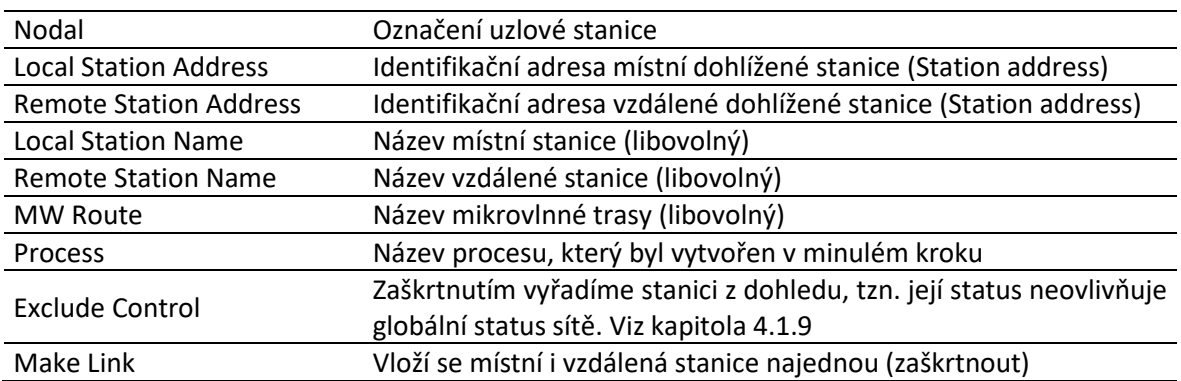

### 5) Kontrola funkčnosti

Po provedení předešlého kroku se spoj zobrazí v Network Manageru jako nový řádek. Pokud je vše správně nastaveno podbarví se políčka dle aktuálního alarmového stavu jednotek.

Pokud se spoj jeví jako OFFLINE přesto, že ve skutečnosti běží, je třeba zkontrolovat funkčnost příslušného procesu na kartě Process manager. Pokud je zde proces zelený, je nutno zkontrolovat správnost zadaných Station adres.

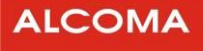

## **8.3 ZÁLOHOVACÍ REŽIM 1+1, REŽIM LINKOVÉ AGREGACE 2+0 A PODPŮRNÉ FUNKCE PRO TYTO REŽIMY**

## **8.3.1 Režimy 1+1 a 2+0**

V menu "Set - 1+1 Properties - Local / Remote Station"

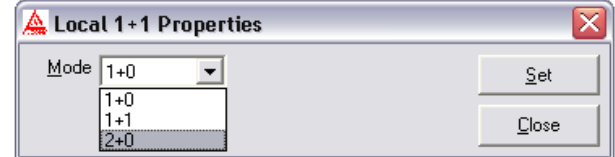

#### **Lze zvolit:**

### **standardní režim samostatného spoje 1+0**

### **zálohovací režim 1+1**

Aktuální spoj se chová jako hlavní spoj, na jehož obou koncích jsou na "Line3", popř. i "Line4" připojena uživatelská data a na "Line2" záložní přenosová trasa, kterou může být další spoj tohoto typu (obvykle v režimu 1+0, ale lze i 1+1, 2+0 v kombinaci s třetím spojem atd.) v tomtéž či jiném pásmu, rádiový spoj jiného typu a jiného výrobce či obecně datové přenosové zařízení zcela jiného typu s rozhraním 10/100/1000BASE-T(X).

Funkce je zřejmá z blokových schémat ([Obrázek](#page-46-0) 54 Cross Connect 1+1 na str. [47,](#page-46-0) resp. [Obrázek](#page-47-0) 55 One Channel 1+1 na str. [48\)](#page-47-0), kde je uveden i popis vlastní funkce. Vlastní přepínání směrování ethernetových paketů je prováděno v ethernetovém switchi hlavního spoje.

Je-li hlavním i záložním spojem spoj tohoto typu, lze současně využívat i volitelnou funkci hlavního spoje "Force Line2 Link Down if Radio OK" v kombinaci s volitelnou funkcí "Slave Power Down" u záložního spoje.

Pozn.: Funkci "Slave Power Down" záložního spoje mohou podporovat i některá zařízení jiných výrobců. Viz kapitola [8.3.4](#page-98-0) [Doporučené kombinace nastavení](#page-98-0).

### **Volba časových intervalů:**

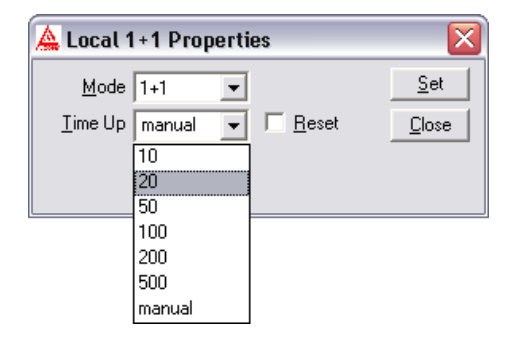

Prodlevu "Time Up" lze zvolit v rozsahu 10 – 500 sekund (defaultní hodnota je 20 s). Jedná se o dobu, která uplyne od okamžiku, kdy je poprvé na základě kritérií vyhodnoceno, že rádio je opět v pořádku, do okamžiku, kdy dohled spoje přepne datový tok z "Line2", tj. ze záložní přenosové trasy, zpět do rádia (samozřejmě za předpokladu, že stav rádia je po celou tuto dobu "Time Up" stejný, tj. rádio je v pořádku, jinak se časuje znovu od doby, kdy je rádio v pořádku definitivně). Zde je možno ještě zvolit "manual", tj. režim, kdy směrování datového toku do záložní trasy místo do rádia dohled neukončí sám po uplynutí zadaného času, ale místo časování je směrování datového toku na záložní trasu ukončeno až po ručním zaškrtnutí "Reset" v tomto okně a odeslání povelu pomocí tlačítka "Set".

### **agregační (trunkovací) režim 2+0**

Aktuální spoj se chová jako hlavní spoj, na jehož obou koncích jsou na "Line3", popř. i "Line4" připojena uživatelská data a na "Line2" paralelní přenosová trasa, kterou může být další spoj tohoto typu (obvykle v režimu 1+0, ale lze i 1+1, 2+0 v kombinaci s třetím spojem atd.) v tomtéž či jiném pásmu, rádiový spoj jiného typu a jiného výrobce či obecně datové přenosové zařízení zcela jiného typu s rozhraním 10/100/1000BASE-T(X). Přenosové rychlosti obou tras jsou agregovány.

Funkce je zřejmá z blokových schémat ([Obrázek](#page-48-0) 56 Cross Connect 2+0 na str. [49,](#page-48-0) resp. [Obrázek](#page-49-0) 57 One Channel 2+0 na str. [50\)](#page-49-0), kde je uveden i popis vlastní funkce. Vlastní rozdělování ethernetových paketů je prováděno v ethernetovém switchi hlavního spoje na základě MAC adres v paketech. Volba způsobu rozdělování paketů se provádí v tomto konfiguračním okně, přičemž nabídka se objeví pouze po volbě režimu 2+0. Detaily volby jsou popsány níže v popisu tohoto rozšířeného okna.

Tento režim zajišťuje současně i zálohování. Při špatné funkci hlavního spoje je veškerý datový provoz přesměrován do paralelního vedlejšího spoje. Je-li hlavním i paralelním spojem spoj tohoto typu, lze současně využívat i volitelnou funkci paralelního vedlejšího spoje "Force Line2/3/4 Link Down if Radio BAD", která pak podobně při špatné funkci paralelního vedlejšího spoje zařídí přepnutí veškerého provozu na hlavní spoj.

### **Volba časových intervalů:**

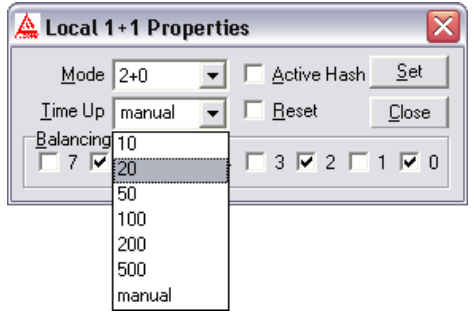

Prodlevu "Time Up" lze zvolit v rozsahu 10 – 500 sekund (defaultní hodnota je 20 s). Jedná se o dobu, která uplyne od okamžiku, kdy je poprvé vyhodnoceno, že pominuly důvody pro režim zálohování popsaný výše, do okamžiku, kdy dohled spoje ukončí směrování veškerého datového toku do jediné trasy (do "Line2", tj. vedlejší přenosové trasy, či do rádia), které bylo zavedeno v rámci zálohovacího stavu (samozřejmě za předpokladu, že důvody pro režim zálohování po celou tuto dobu "Time Up" nenastaly znovu, tj. obě přenosové trasy jsou v pořádku, jinak se časuje znovu od definitivního ukončení důvodů pro režim zálohování). Zde je možno ještě zvolit "manual", tj. režim, kdy směrování datového toku do jediné trasy dohled neukončí sám po uplynutí zadaného času, ale místo časování je směrování datového toku do jediné trasy ukončeno až po ručním zaškrtnutí "Reset" v tomto okně a odeslání povelu pomocí tlačítka "Set".

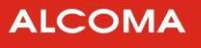

## **8.3.2 Podpůrné funkce pro režimy 1+1, 2+0**

Pozn.: Níže uvedené podpůrné funkce mohou sloužit i pro řízení externích routerů, pokud je zálohování a linková agregace zajišťována externími routery.

V menu "Set – MGMT Properties – Local / Remote Station" lze v subokně "Force Link Down"

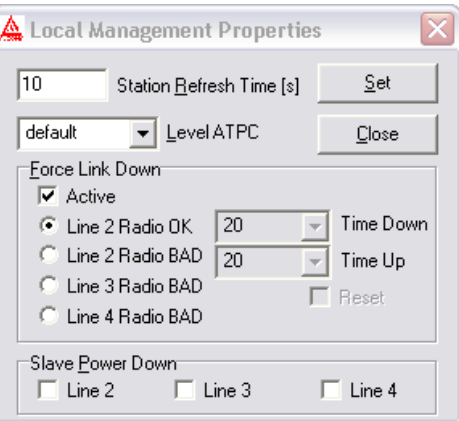

po zaškrtnutí políčka "Active" zapnout jednu z funkcí:

### **Line 2 Radio OK Force Link Down**

Je-li radioreléový spoj v pořádku (kritéria jsou vyjmenována v kapitole [8.5\)](#page-111-0), pak je dohledem spoje na lokální uživatelskou linku Line 2 vnuceno "Link Down" bez ohledu na stav připojeného uživatelského zařízení. Aktivace, popř. deaktivace akce "Force Link Down" jsou provedeny ihned po vyhodnocení kritérií správné funkce spoje.

Funkce je zřejmá z blokového schématu ([Obrázek](#page-44-0) 52 Radio OK Force Link Down na str[. 45\)](#page-44-0).

Funkce zajišťuje externí signalizaci, že je spoj v pořádku, a lze ji využít u hlavního spoje zálohovaného přenosu 1+1 pro řízení vypínání rádiového vysílače záložního spoje.

#### **Line 2/3/4 Radio BAD Force Link Down (lze zapnout pouze na jediné z linek současně):**

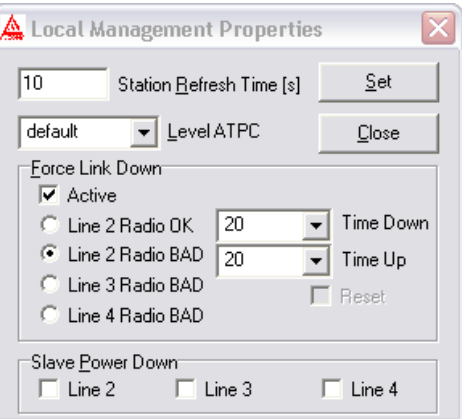

.

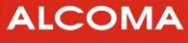

Není-li radioreléový spoj v pořádku (kritéria jsou vyjmenována v kapitol[e 8.5\)](#page-111-0), pak je dohledem spoje na lokální uživatelské lince Line 2/3/4 vnuceno "Link Down" bez ohledu na stav připojeného uživatelského zařízení. Funkce je zřejmá z blokového schématu [\(Obrázek](#page-45-0) 53 na str. [46\)](#page-45-0)

Aktivace, popř. deaktivace akce "Force Link Down" jsou provedeny po uplynutí zvolených zadaných prodlev od vyhodnocení kritérií správné funkce spoje.

Funkce zajišťuje externí signalizaci, že spoj není v pořádku, a lze ji využít u vedlejšího spoje agregovaného přenosu 2+0 pro řízení přepínání paketů v hlavním spoji, aby se aktivoval režim zálohování. Dále lze tuto funkci využít pro řízení zálohovaných sestav, u nichž přepínání uživatelských dat do jednotlivých přenosových tras provádějí externí routery.

#### **Volba časových intervalů:**

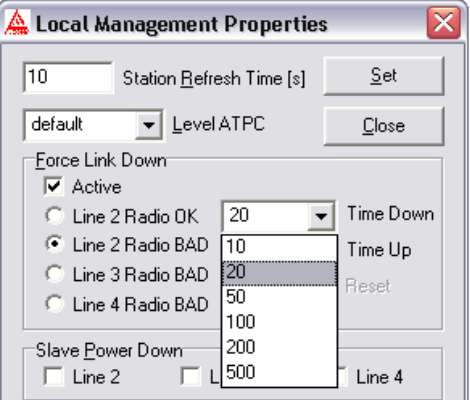

Prodlevu "Time Down" lze zvolit v rozsahu 10 – 500 sekund (defaultní hodnota je 20 s). Jedná se o dobu, která uplyne od okamžiku, kdy je poprvé na základě kritérií vyhodnoceno, že rádio není v pořádku, do okamžiku, kdy dohled spoje vnutí do uživatelské linky stav "Link Down" (samozřejmě za předpokladu, že stav rádia je po celou tuto dobu stejný, tj. rádio není po celou dobu "Time Down" v pořádku, jinak se časuje znovu od počátku vzniku stavu).

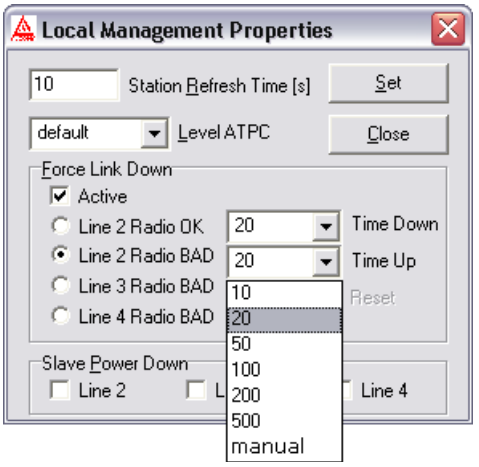

Prodlevu "Time Up" lze zvolit v rozsahu 10 – 500 sekund (defaultní hodnota je 20 s). Jedná se o dobu, která uplyne od okamžiku, kdy je poprvé na základě kritérií vyhodnoceno, že rádio je opět v pořádku, do okamžiku, kdy dohled spoje přestane vnucovat do uživatelské linky stav "Link Down" (samozřejmě za předpokladu, že stav rádia je po celou tuto dobu "Time Up" stejný, tj. rádio je v pořádku, jinak se časuje znovu od počátku vzniku stavu). Zde je možno ještě zvolit "manual", tj. režim, kdy vnucování "Link Down" dohled neukončí sám po uplynutí zadaného času, ale místo časování je ukončen až po ručním zaškrtnutí "Reset" v tomto okně a odeslání povelu pomocí tlačítka "Set".

**Slave Power Down" (lze zapnout na libovolném počtu linek současně):**

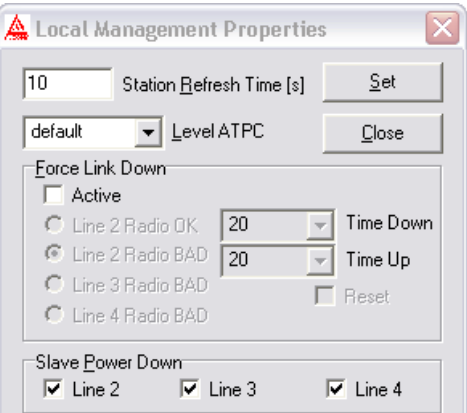

Nastane-li stav Link Down (je vnucen připojeným uživatelským zařízením) na některé z lokálních uživatelských linek, u nichž je tato funkce zaškrtnuta, pak je dohledem spoje vypnut lokální rádiový mikrovlnný vysílač spoje po dobu trvání stavu Link Down. Funkce je zřejmá též z blokového schématu ([Obrázek](#page-44-1) 51 User Line Link Slave Power Down na str. [45\)](#page-44-1). Funkci lze využít u vedlejšího, tj. záložního spoje zálohovaného přenosu 1+1 pro řízení vypínání rádiového vysílače záložního spoje, je-li hlavní spoj v pořádku.

## **8.3.3 Konfigurace způsobu rozdělování paketů v režimu 2+0**

V menu "Set – 1+1 Properties – Local / Remote Station" lze po volbě 2+0

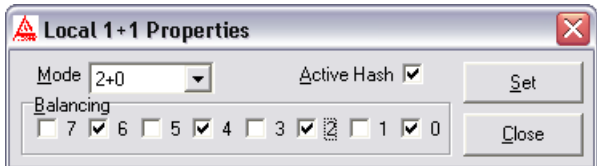

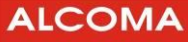

volit konkrétní řízení rozdělování, tj. směrování paketů, resp. relací do jednotlivých větví trunku na základě aktuální kombinace cílové DA a zdrojové SA MAC adresy jednotlivých paketů. V okně je možno volitelně zaškrtnutnout "Active Hash" a libovolný počet z čísel 0 až 7.

V režimu 2+0 je příchozí paket směrován buď do hlavního rádiového spoje, nebo do vedlejší přenosové trasy připojené na Line 2.

Při vypnuté volbě "Active Hash" je kritériem pro směrování výsledek logické operace XOR nejnižších tří bitů DA s nejnižšími třemi bity SA paketu.

Pozn.: Nejnižšími třemi bity jsou míněny nejnižší 3 bity hexadecimálního čísla na konci MAC adresy.

Hlavním, tj. aktuálním rádiovým spojem jsou přenášeny pakety, u nichž binární hodnota výsledku operace /"nejnižší tři bity DA"XOR "nejnižší tři bity SA"/ vyjde rovna některé z hodnot 0 až 7, které jsou zaškrtnuty v okně "Local 1+1 Properties". Ostaní pakety (tj. ty u nichž binární hodnota výsledku operace /"nejnižší tři bity DA" XOR "nejnižší tři bity SA"/ vyjde rovna některé z hodnot 0 až 7, které nejsou zaškrtnuty) jsou přenášeny vedlejším - tedy nikoliv tímto – spojem.

Při zapnuté volbě "Active Hash" je kritériem pro směrování výsledek "Hash" operací nad DA a SA paketu. Třídění je pak určeno tím, zda hodnota odpovídající výsledku této matematické operace je v okně zaškrtnuta či nikoliv.

Varianta třídění paketů bez Hash funkce je vhodná tam, kde je žádoucí snadno a jednoduše stanovit, do které větve bude paket s danou DA a SA směrován, třídění je určeno pouze hodnotou nejnižších tří bitů DA a SA MAC adres. Varianta s Hash funkcí zajišťuje třídění podle celých MAC adres, přičemž Hash funkce zavádí jistou pseudonáhodnost rozdělování, protože do procesu řízení rozdělování vstupují se srovnatelnou váhou všechny bity celých MAC adres.

Pomocí parametrů ve výše uvedeném okně tak má konfigurátor spoje 2+0 jistou možnost nadefinovat a ovlivnit rozdělování paketů s rozličnými MAC adresami tak, aby bylo dosaženo potřebného rozdělení a využití přenosových kapacit (rychlostí) hlavního a záložního spoje tvořících trunk. Počet a konkrétní hodnoty zaškrtnutých číslic je vhodné zvolit podle statistického rozložení MAC adres používaných v paketech datového toku.

Obecně lze nastavení zvolit na Local / Remote Station odlišně, může to však působit dezorientaci při odhalování případných problémů se spoji a jejich propojením, proto je vhodnější nastavovat uvedené parametry pro třídění 2+0 u Local i Remote Station shodně.

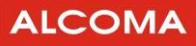

### <span id="page-98-0"></span>**8.3.4 Doporučené kombinace nastavení režimu 1+1**

Doporučená konfigurace hlavního a jednoho záložního spoje (oba spoje jsou typu MP165, MP360 nebo AL80GE s FW 2.6 a novější) do režimu zálohování 1+1 s vypínáním vysílaného výkonu mikrovlnného vysílače záložního spoje, je-li hlavní spoj v pořádku:

Uživatelská data se zálohovaným přenosem jsou připojena do Line 3 či Line 4 hlavního spoje, který je v režimu One Channel, nebo jsou připojena do Line 3 hlavního spoje, který je v režimu Cross Connect, záložní spoj je připojen k Line 2 hlavního spoje např. svou Line 2 – viz [Obrázek](#page-46-0) 54 na str[. 47.](#page-46-0)

#### **Hlavní spoj** nakonfigurujeme takto:

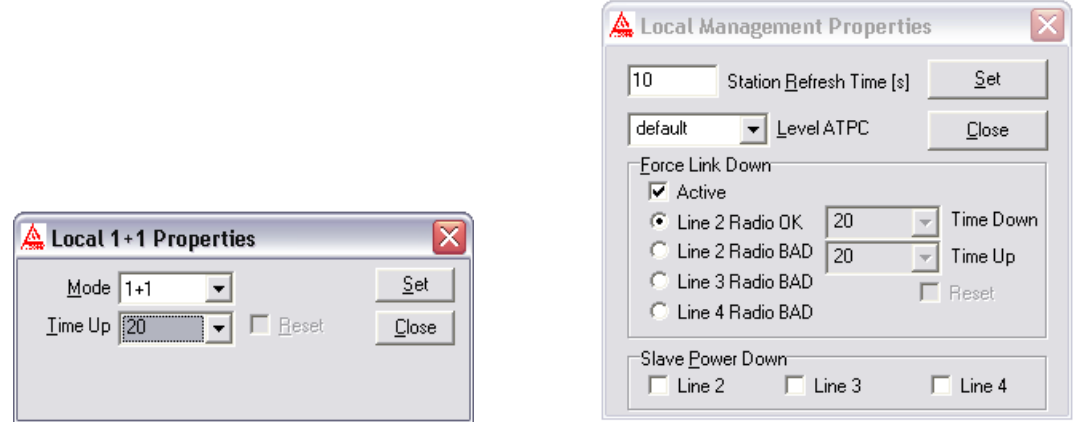

(aby např. po 20 s od ukončení závady hlavního spoje byl datový tok přesměrován ze záložního spoje zpět na hlavní spoj)

**nebo takto** (aby po ukončení závady hlavního spoje byl datový tok přesměrován ze záložního spoje zpět na hlavní spoj např. až po ručním zásahu obsluhy, i když závada pominula již dříve):

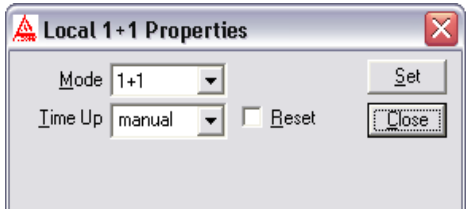

přičemž opětné připojení vedlejšího spoje po obnovení jeho řádné funkce provede obsluha ručně z ASD zaškrtnutím tlačítka "Reset" a odesláním povelu pomocí tlačítka "Set".

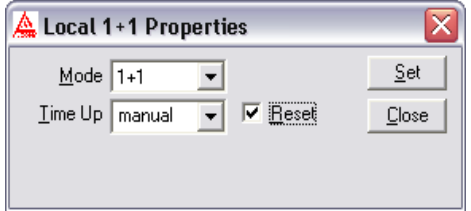

Pozn.: Zaškrtnutí tlačítka "Reset" je poté samočinně zrušeno.

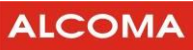

## a **záložní spoj** takto:

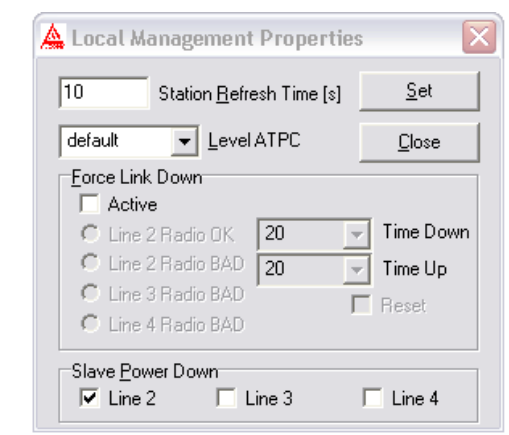

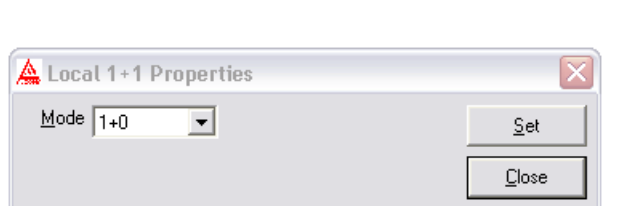

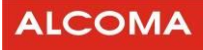

### **8.3.5 Doporučené kombinace nastavení režimu 2+0**

Konfigurace hlavního a jednoho vedlejšího spoje (oba spoje jsou typu MP165, MP360 nebo AL80GE s FW 2.6 a novější) do režimu linkové agregace (trunkování) 2+0 :

Uživatelská data s přenosem, jehož rychlost má být navýšena s pomocí linkové agregace, jsou připojena do Line 3 či Line 4 hlavního spoje, který je v režimu One Channel, nebo jsou připojena do Line 3 hlavního spoje, který je v režimu Cross Connect, vedlejší spoj je připojen k Line 2 hlavního spoje např. svou Line 2 – viz [Obrázek](#page-48-0) 56 na str[. 49.](#page-48-0)

**Hlavní spoj nakonfigurujeme** např. takto (za předpokladu, že rozdělování paketů má být na základě výsledků Hash operace nad DA a SA MAC adresami, a to pokud možno rovnoměrně, takže zaškrtneme polovinu číslic):

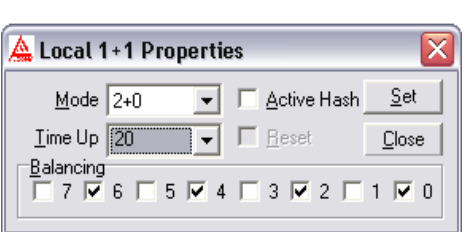

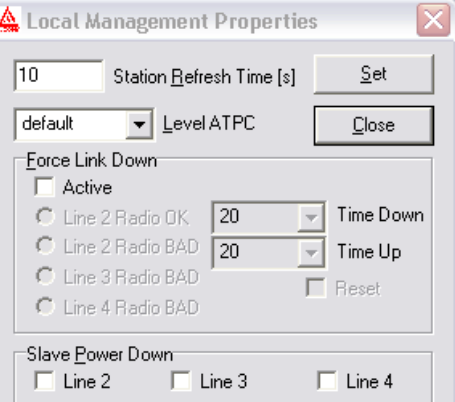

(aby např. po 20 s od okamžiku, kdy je zjištěno, že obě rádia jsou opět v pořádku, bylo ukončeno směrování veškerého datového toku do jediné trasy, tj. aby byl ukončen režim zálohování)

Upozornění: hlášení o začátku poruchy vedlejšího spoje je zpožděno o čas odpovídající parametru "Line 2/3/4 Radio BAD Force Link Down – Time Down nastavenému na vedlejším spoji, hlášení o konci poruchy vedlejšího spoje je zpožděno o čas odpovídající parametru "Line 2/3/4 Radio BAD Force Link Down – Time Up nastavenému na vedlejším spoji oproti skutečné změně stavu vedlejšího spoje.

**nebo takto** (aby poté, kdy je zjištěno, že jsou obě rádia opět v pořádku, bylo ukončeno směrování veškerého datového toku do jediné trasy, tj. aby byl ukončen běžící režim zálohování, např. až po ručním zásahu obsluhy, i když závada pominula již dříve):

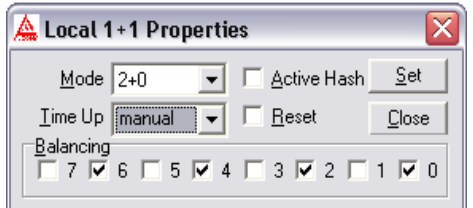

přičemž opětné ukončení běžícího režimu zálohování po obnovení jeho řádné funkce provede obsluha ručně z ASD zaškrtnutím tlačítka "Reset" a odesláním povelu pomocí tlačítka "Set".

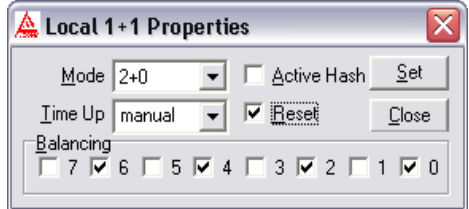

Pozn.: Zaškrtnutí tlačítka "Reset" je poté samočinně zrušeno.

a **vedlejší spoj nakonfigurujeme takto** (aby vedlejší spoj hlásil hlavnímu spoji závadu zpožděně až např. po 10 s od vzniku závady a opět ji přestal hlásit zpožděně např. po 200 s od ukončení závady):

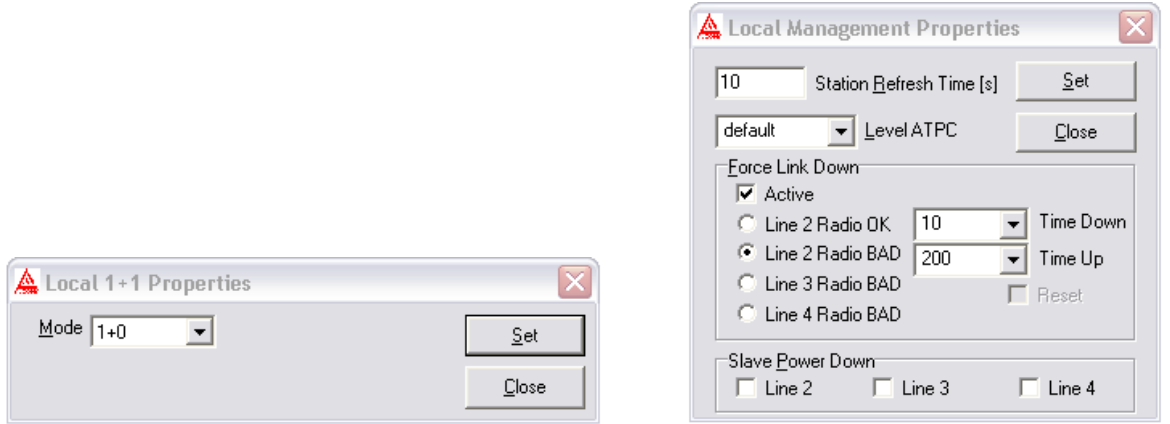

nebo pokud chceme použít režim "manual", ale nechceme jej použít u hlavního spoje, můžeme jej **použít u vedlejšího spoje** takto (aby vedlejší spoj hlásil závadu hlavnímu spoji zpožděně např. po 10 s od vzniku a po ukončení závady ji přestal hlásit např. až po ručním zásahu obsluhy, i když závada pominula již dříve):

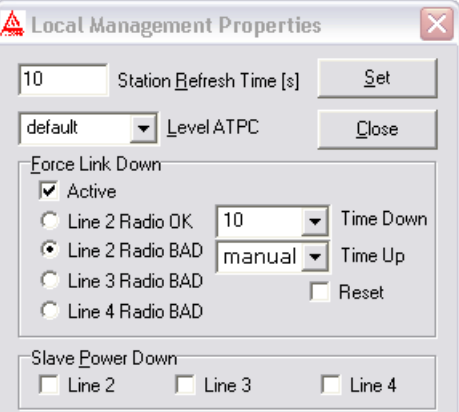

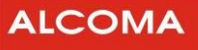

přičemž ukončení hlášení závady z vedlejšího spoje po obnovení jeho řádné funkce provede obsluha ručně z ASD zaškrtnutím tlačítka "Reset" a odesláním povelu pomocí tlačítka "Set".

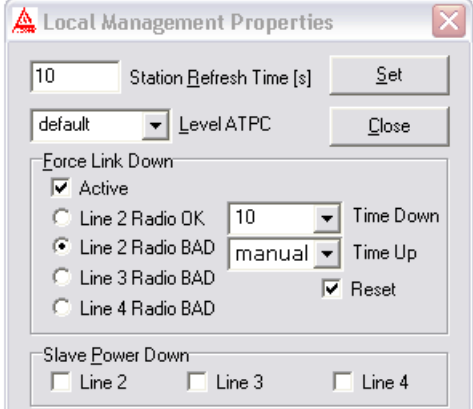

Pozn.: Zaškrtnutí tlačítka "Reset" je poté samočinně zrušeno.

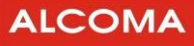

## **8.4 VLOŽENÍ EXPIRAČNÍHO KÓDU**

Spoje ALCOMA jsou před vydáním z výrobního závodu ALCOMA a.s. přepnuty do režimu Factory Time. Po zaplacení spoje obdržíte expirační kódy. Zadáním expiračního kódu dojde ke zrušení režimu Factory Time, nebo k prodloužení doby expirace v závislosti na zadaném kódu.

V případě vypršení expiračního data bude spoj přenášet pouze minimální kapacitu modelu (neplést s minimální obchodní) a dohled. Pokud nebudou expirační klíče nadále vloženy, po týdnu od data expirace bude přenos po Ethernetu zamezen úplně, dohledový kanál zůstane nadále aktivní. Expirace je obvykle nastavena na poslední pracovní den v měsíci, 9:00 ráno.

Zadáním expiračního kódu pro nižší přenosovou kapacitu dojde k přepnutí na zakoupenou kapacitu. Při zadání expiračního kódu pro **zvýšení přenosové kapacity** je nutno po zadání expiračního kódu **manuálně zvýšit přenosovou kapacitu** spoje přes dohledový program ASD. Před zadáním kódu doporučujeme změnit přenosovou rychlost na zakoupenou.

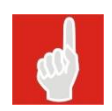

Při vkládání expiračního klíče je třeba mít vždy **aktuální verzi ASD**. Aktuální verzi dohledového programu ASD Client a FW ke spojům ALCOMA naleznete na stránkách **www.alcoma.cz** v sekci **Downloads**.

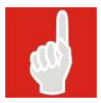

**Při aktivní ACM není volba Set transmission rate aktivní**. Pro její přepnutí je třeba nejprve vypnout ACM, změnit přenosovou rychlost a následně opět ACM aktivovat.

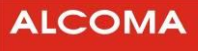

### **8.4.1 Blokové schéma postupu**

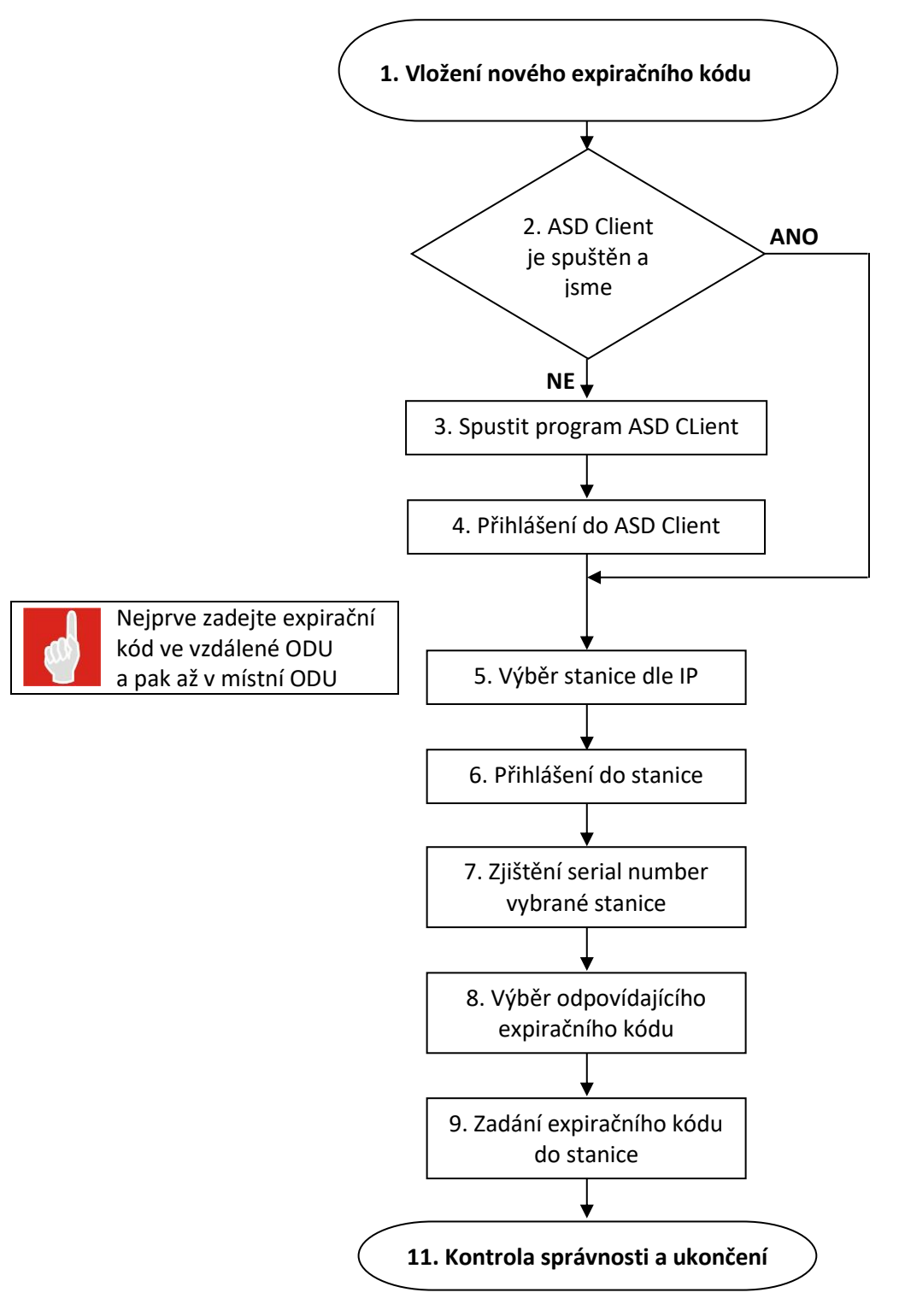

**Obrázek 93 Blokové schéma vložení nového expiračního kódu**

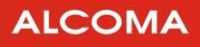

## **8.4.2 Podrobný popis postupu:**

### **Vložení nového expiračního kódu**

Předpokládáme, že pro dohled spojů ALCOMA používáte program ASD Client. Máte-li spuštěný program ASD Client pokračujte podle kapitoly [8.4.5](#page-105-0) v opačném případě pokračujte podle kapitoly [8.4.3.](#page-105-1)

### <span id="page-105-1"></span>**8.4.3 Instalace a spuštění programu ASD CLient**

Program ASD nainstalujte z adresáře, kde máte uložen instalační soubor programu ASD Client (setup.exe) do adresáře C:\Prgram Files\Alcoma\ASD\…

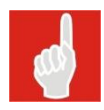

Aktuální verzi dohledového systému ASD Client naleznete na stránkách **www.alcoma.cz** v sekci **Downloads. Před instalací nové verze** programu ASD Client **odinstalujte starou verzi** ASD Client

Po nainstalování programu ASD do adresáře C:\Program Files\Alcoma\ASD\… Nakopírujte do tohoto adresáře i licenční soubor **Licence.key**, tento obdržíte ke spoji od obchodního zástupce. **Pokud nebude** tento soubor zkopírován k programu ASD Client, **bude spuštěn v režimu DEMO**.

Spusťte program ASD Client z adresáře C:\Program Files\Alcoma\ASD\ASD.EXE, nebo přes zástupce, který bude automaticky během instalace vytvořena na ploše.

## **8.4.4 Přihlášení do programu ASD Client**

Po spuštění programu ASD se Vám objeví přihlašovací okno [\(obrázek](#page-105-2) 94)

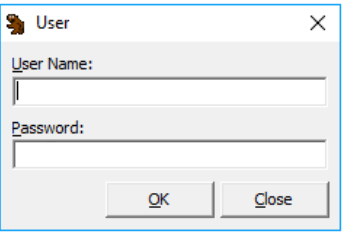

**Obrázek 94 Přihlašovací okno**

<span id="page-105-2"></span>Uživatelské jméno: service Heslo: (obdržíte od společnosti ALCOMA)

### <span id="page-105-0"></span>**8.4.5 Výběr stanice dle IP**

Po přihlášení se do programu ASD Client, se vám zobrazí následující lišta nástrojů.

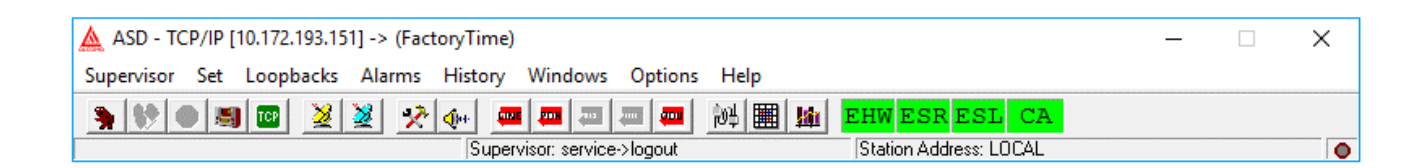

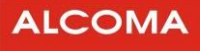

Odpovídající stanici vybereme následujícím způsobem: Spustíme nabídku Supervisor - Service utilities - TCP/IP utilities.

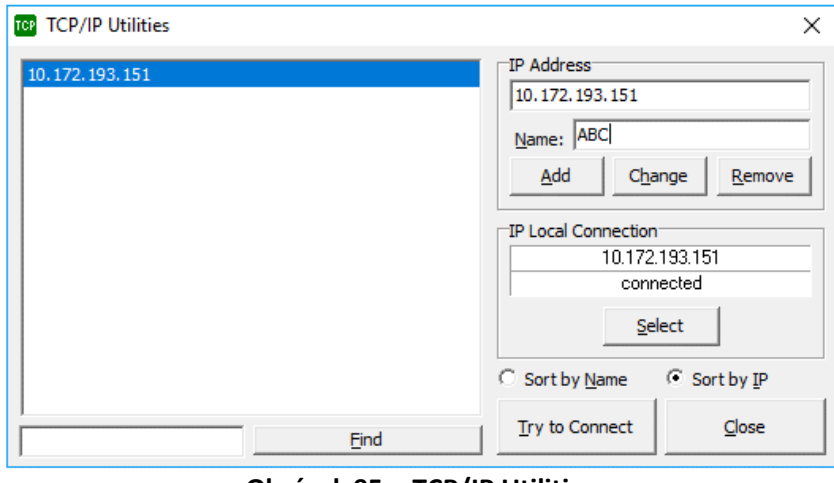

**Obrázek 95 TCP/IP Utilities**

Pokud máme již požadovanou IP adresu ODU v seznamu v levé části, vybereme ji a volbu potvrdíme tlačítkem select. Po této operaci se program ASD Client rozsvítí zeleně. IP adresy do seznamu je možné přidávat tlačítkem Add.

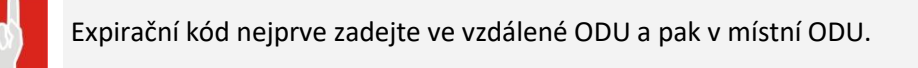

| A ASD - TCP/IP [10.172.193.151] -> (FactoryTime)                                                                                                    |                                                                                                    |                                                                                                    |                                                                                                    |                                                                                                    |                                                                                                |                                                                                                    | $\times$                |
|----------------------------------------------------------------------------------------------------|----------------------------------------------------------------------------------------------------|----------------------------------------------------------------------------------------------------|----------------------------------------------------------------------------------------------------|----------------------------------------------------------------------------------------------------|------------------------------------------------------------------------------------------------|----------------------------------------------------------------------------------------------------|-------------------------|
| Supervisor Set Loopbacks Alarms History Windows Options                                                                                                    |                                                                                                    |                                                                                                    | Help                                                                                                    |                                                                                                    |                                                                                                |                                                                                                    |                         |
| 签<br>$\bullet$<br><b>GI</b><br><b>TCP</b>                                                                                                    | 図<br>えず                                                                                                    | <b>DIME   DIME   200</b><br><b>SOU</b>                                                                                 | 网圈圈                                                                                                    | EHWESRESL CA                                                                                          |                                                                                                |                                                                                                    |                         |
|                                                                                                    |                                                                                                    | Supervisor: service->logout                                                                                            |                                                                                                    | Station Address: LOCAL                                                                                |                                                                                                |                                                                                                    | $\bullet$               |
| $\mathcal{S}$<br>Local Station (AL_MINI)                                                                                                    |                                                                                                    | $\Box$<br>$\times$                                                                                                    | Remote Station (AL_MINI)                                                                                    |                                                                                                    |                                                                                                | $\Box$                                                                                                    | ×                       |
| Signal<br>Radio                                                                                                    |                                                                                                    |                                                                                                    | Signal<br>Radio                                                                                             |                                                                                                    |                                                                                                |                                                                                                    |                         |
| <b>Factory Time</b>                                                                                                    |                                                                                                    | 116 Mbps (32QAM, 28MHz)                                                                                                | <b>Unlimited</b>                                                                                            |                                                                                                    |                                                                                                | 116 Mbps (32QAM, 28MHz)                                                                                                |                         |
|                                                                                                    |                                                                                                    | $2 \times$ Eth_G                                                                                                    |                                                                                                    |                                                                                                    |                                                                                                | $2xEth$ G                                                                                                    |                         |
| ODU                                                                                                    |                                                                                                    |                                                                                                    | ODU                                                                                                    |                                                                                                    |                                                                                                |                                                                                                    |                         |
| Tune TX<br>17145.00 MHz<br>Tune RX<br>17255.00 MHz<br>SetPWR TX<br>5 dBm<br>MANUAL<br>Mode TX<br>Local LB<br>off<br>Supply ODU<br><b>Supply Unit</b><br>+5V<br><b>EEPROM</b><br>$+15V$ | <b>TX PWR</b><br><b>RX</b> Level<br>PLL TX<br>PLL RX<br>Temp Box<br><b>EEPROM</b><br><b>Advanced IDU</b><br>ok<br><b>BAM</b><br>ok | 5 dBm [ok]<br>-55 dBm [ok]<br>ok<br>ok<br>47 °C [ok]<br><b>Demodulator</b><br>Sig. Quality   100 [ok]<br>SNR 31.5 [ok] | Tune TX<br>Tune RX<br>SetPWR TX<br>Mode TX<br>Local LB<br>Supply ODU<br><b>Supply Unit</b><br>+5V<br>$+15V$ | 17255.00 MHz<br>17145.00 MHz<br>5 dBm<br>MANUAL<br>off<br><b>Advanced IDU</b><br>EEPROM<br><b>BAM</b> | <b>TX PWR</b><br><b>RX</b> Level<br>PLL TX<br>PLL RX<br>Temp Box<br><b>EEPROM</b><br>ok<br>ok. | 5 dBm [ok]<br>-57 dBm [ok]<br>ok<br>ok<br>47 °C [ok]<br><b>Demodulator</b><br>Sig. Quality   100 [ok]<br>SNR 30.5 [ok] |                         |
| $+24V$<br>ODU-<br>Comm RMT<br>Comm IDU<br>Input<br>ok<br><b>ILEVPWR</b>                                                                                                    | Battery<br>чú.<br>ok<br><b>Global Command</b><br>off<br><b>IAISL</b><br>off                                                        | <b>Active FEC</b><br>nn.<br>Frame FEC<br>ok<br>BER 0.00E+00<br><b>Modulator</b><br>Comm ODU<br>ok<br><b>ACM</b><br>off | $+24V$<br>ODU i<br>Input<br>ok.                                                                             | Battery<br>Comm RMT<br>Comm IDU<br><b>Global Command</b><br><b>ILEVPWR</b><br><b>IAISL</b>            | ok<br>off<br>off                                                                               | Active FEC<br>Frame FEC<br>BER 0.00E+00<br><b>Modulator</b><br>Comm ODU<br>ACM                                         | on.<br>ok.<br>ok<br>off |
| Supervisor: none                                                                                                    | Alarm Status: OK                                                                                                    |                                                                                                    | Supervisor: none                                                                                            |                                                                                                    | Alarm Status: OK (history)                                                                     |                                                                                                    |                         |

**Obrázek 96 ASD Client zobrazení skoku spoje**

## **8.4.6 Přihlášení do lokální stanice**

Do lokální stanice se přihlásíme klávesou F3, nebo kliknutím na ikonu "Přihlášení supervizora do dohlížené stanice"

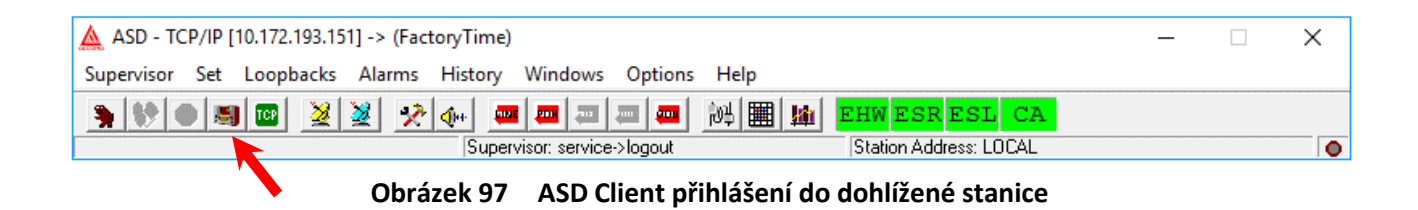
V dolním řádku tabulky Local Station se změní příznak Supervisor: none na status Supervisor: service.

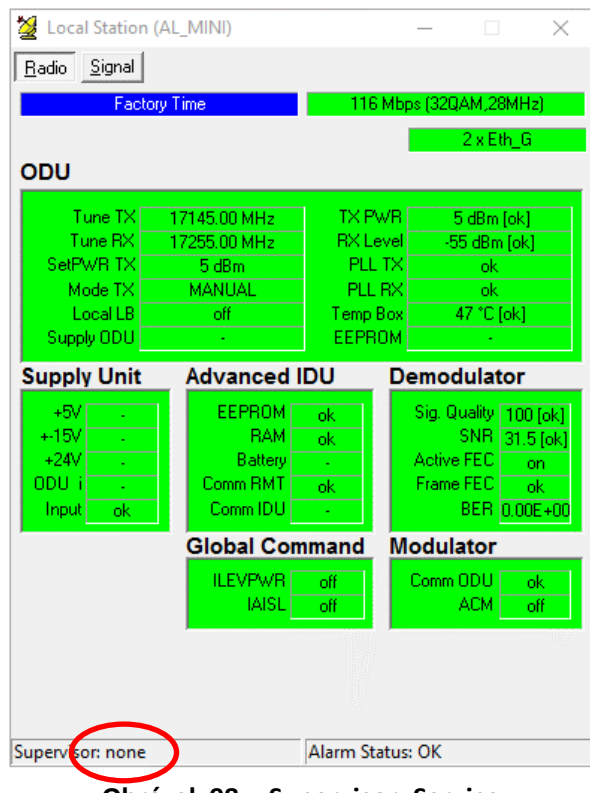

<span id="page-108-0"></span>**Obrázek 98 Supervisor: Service**

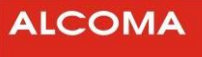

### <span id="page-109-0"></span>**8.4.7 Sériové číslo stanice**

Sériové číslo stanice, do které jsme aktuálně přihlášeni, zjistíme v programu ASD Client v menu Supervizor - Identification a vybereme nabídku local station.

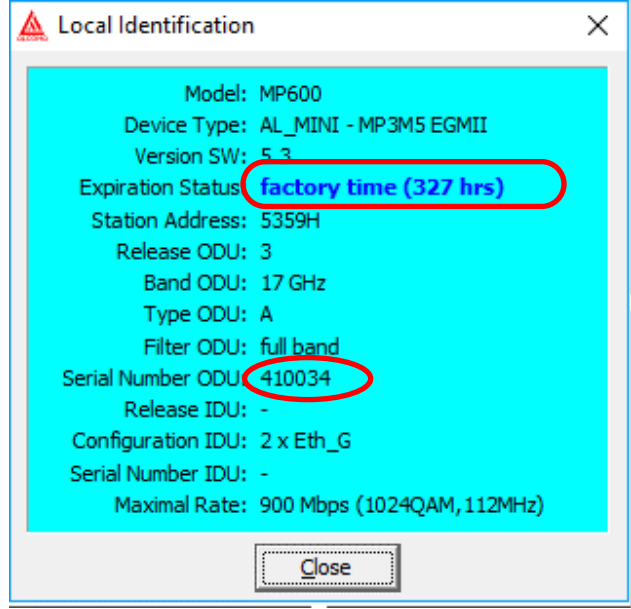

<span id="page-109-1"></span>**Obrázek 99 Local Identification**

V řádku Expiration Status se zobrazuje datum, kdy spoj korektně ukončí svůj provoz nebo zbývající čas režimu Factory Time.

V řádku Serial Number ODU je šestimístné číslo, které si poznamenejte. V textu bude dále toto číslo označováno, jako sériové číslo.

#### **8.4.8 Expirační kód**

Expirační kód je zasílán společností ALCOMA automaticky po přijetí platby za spoj, jako příloha emailu. Obsahuje údaje o typu jednotky, zakoupené kapacitě, sériovém číslu, datu expirace a vlastní expirační kód.

Pro FW 3.3 a novější již není třeba rozlišovat expirační kód zadávaný před a po vypršení expirace.

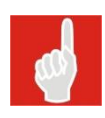

Expirační kód zadávaný do spoje před vypršením expirace se liší od kódu, který se zadává do spoje po vypršení expirace.

Expirační kód zadávaný před vypršením expirace obsahuje v názvu soboru y**AN**x.txt

Expirační kód zadávaný po vypršení expirace obsahuje v názvu soboru y**DN**x.txt v názvu souboru znamená:

- Y = přenosová kapacita
- X = sériové číslo spoje.

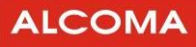

### **8.4.9 Zadání expiračního kódu**

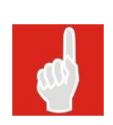

Při zadání expiračního kódu pro **snížení** přenosové kapacity dojde **ihned** ke snížení přenosové kapacity spoje. **Je třeba tedy nejprve snížit kapacitu spoje dle expiračního kódu a až následně vložit kód**, aby se předešlo riziku rozpadu spoje.

Při zadání expiračního kódu pro **zvýšení** přenosové kapacity je třeba po zadání expiračního kódu ručně zvýšit přenosovou kapacitu spoje v dohledovém programu ASD.

Expirační kód zadáme do vybrané stanice. Je možno využít kopírování přes Ctrl+C a vložení CTRL+V. Potvrzení vložení expiračního kódu provedeme stiskem tlačítka Set.

Okno pro zadání expiračního kódu nalezneme v menu Supervisor - Service Utitlities - User Expiration.

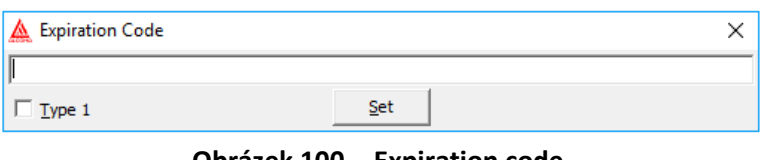

### <span id="page-110-0"></span>**Obrázek 100 Expiration code**

#### **Type1**

tuto volbu je nutno zaškrtnout při vkládání expiračního kódu do spojů typu ME, MPS, MEL a do všech ostatních spojů, které používají nižší verzi FW než 1.6 (včetně).

Pro spoje typu MP91 a novější je tato volba prázdná.

#### **8.4.10 Kontrola zadání expiračního kódu**

Správnost zadání expiračního kódu zkontrolujeme v menu Identification viz kap. [8.4.7](#page-109-0) na str. [110](#page-109-0). Nyní již nebude v řádku Expiration status zobrazeno datum expirace.

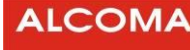

## **8.5 KRITÉRIA PRO URČENÍ, ZDA JE SPOJ V POŘÁDKU**

Status ERROR je aktivní, pokud se na místní nebo vzdálené stanici vyskytne jedna nebo více z následujících chyb.

- ztráta interní rámcové synchronizace
- chybovost BER >  $10^{-6}$
- chyba komunikace s protistanicí
- chyba paměti RAM
- chyba paměti EEPROM

Aktivní status ERROR odpovídá podmínce RADIO BAD, neaktivní odpovídá podmínce RADIO OK pro funkce dle kapitoly [8.2.](#page-88-0)

# **8.6 SEZNAM HLÁŠENÍ HISTORIE ALARMŮ CELÉHO PROGRAMU ASD CLIENT**

V následujícím seznamu znamená:

line X Linku 1, 2, 3, ... 16

Parametr # Úroveň supervizora tj. terminal, local, network, service

V seznamu jsou uvedena všechna hlášení programu ASD, tedy i ta, která závísí na zvolené konfiguraci spoje a na vlastnostech použitého hardwaru.

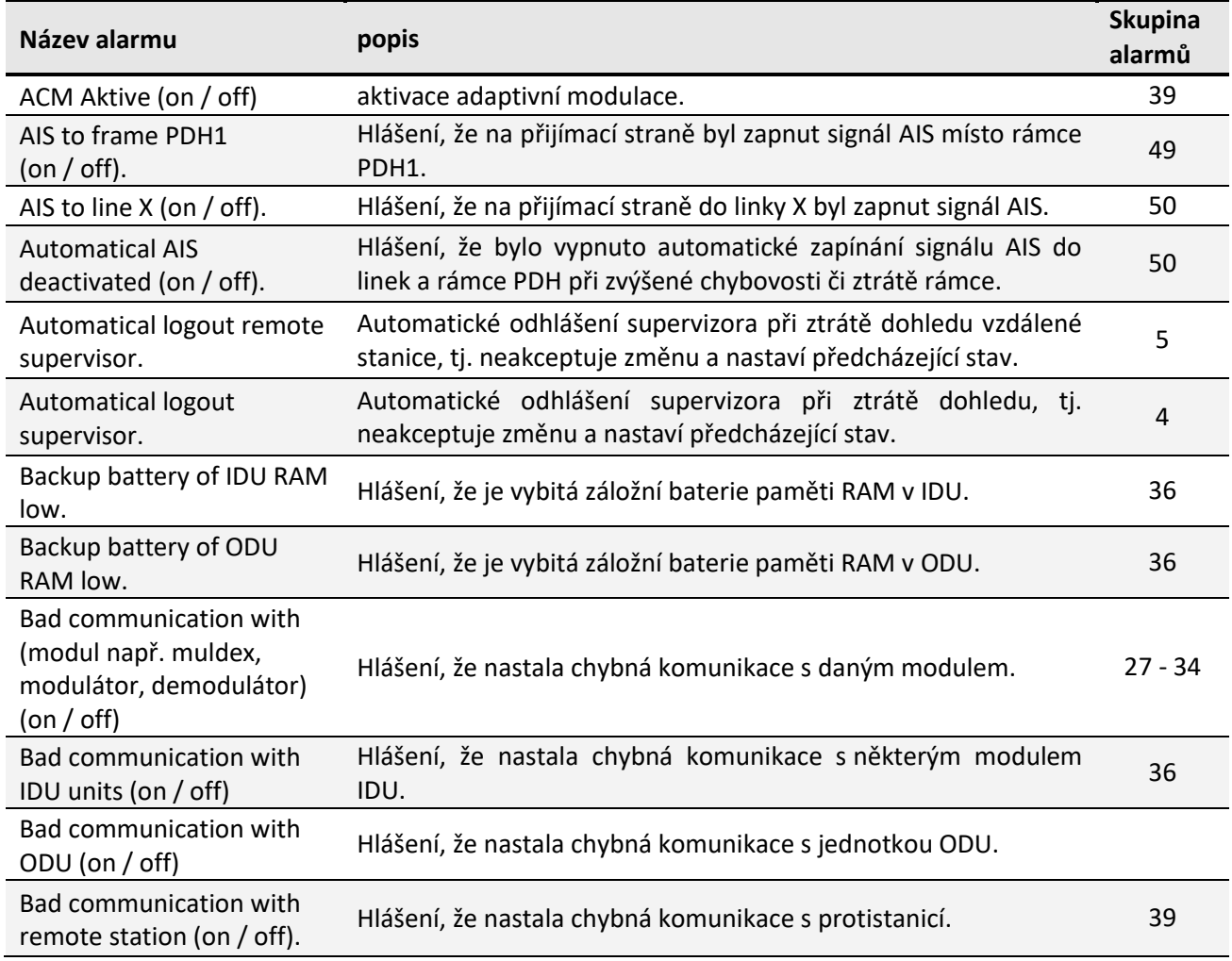

**ALCOMA** 

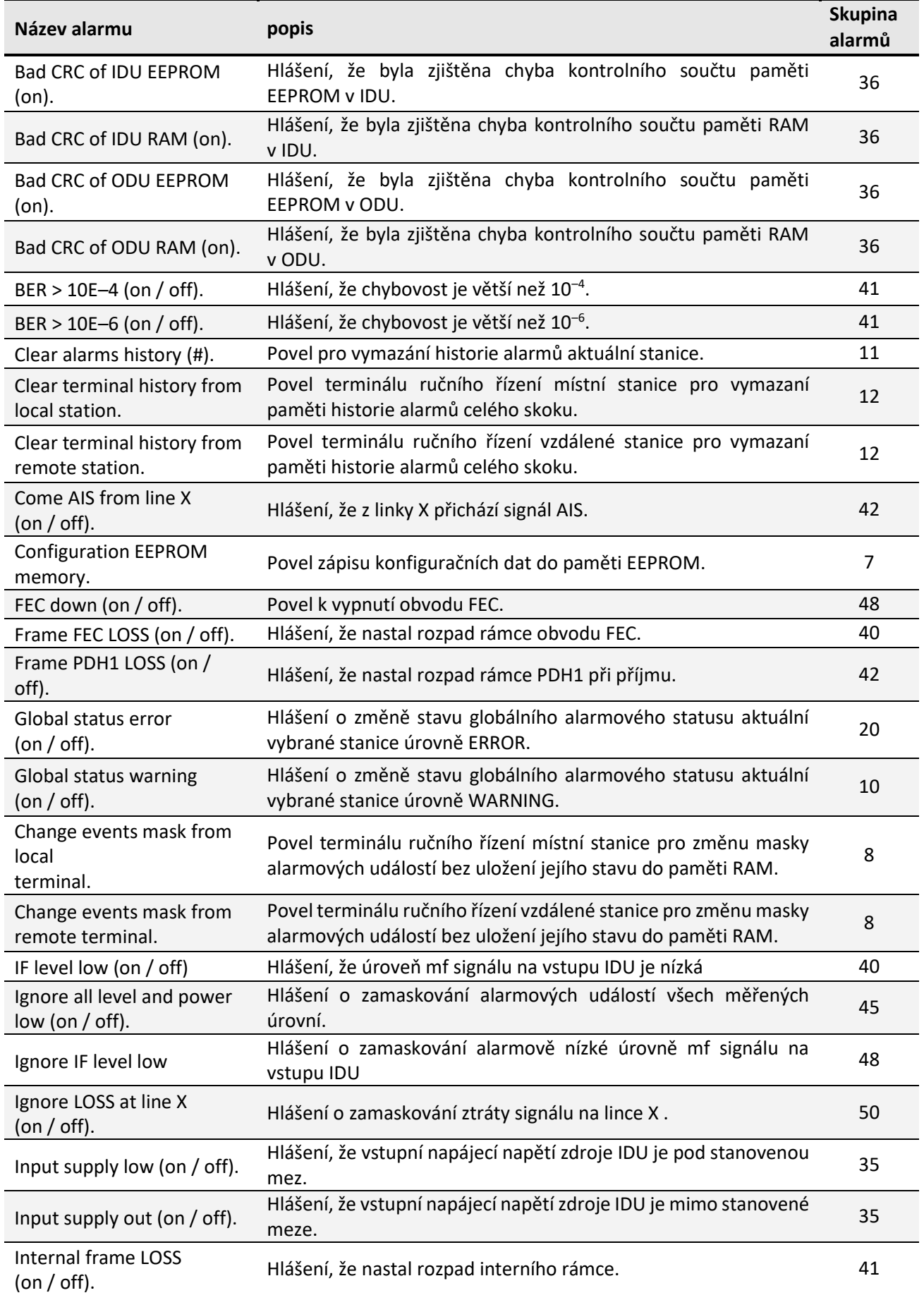

**ALCOMA** 

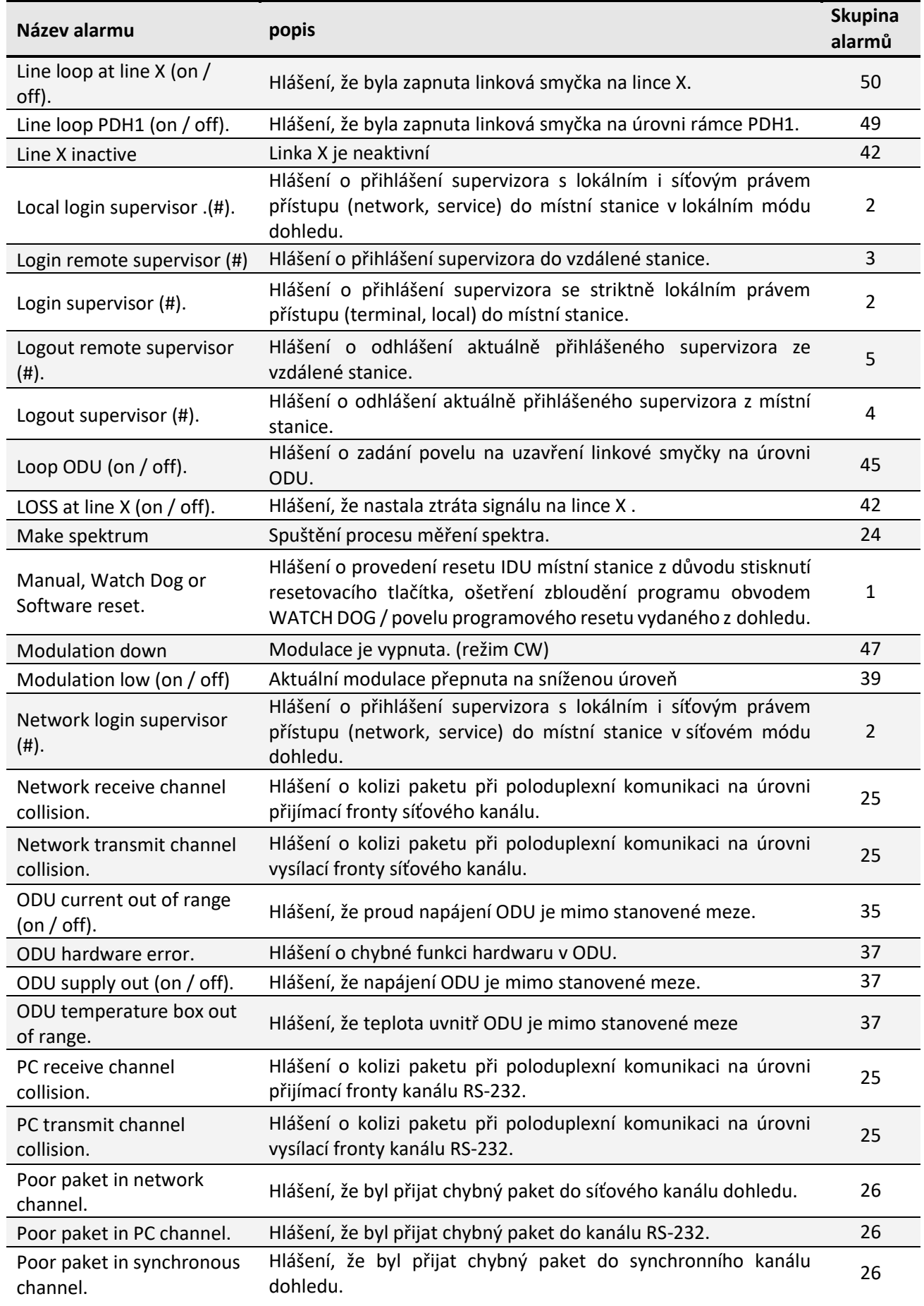

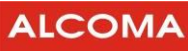

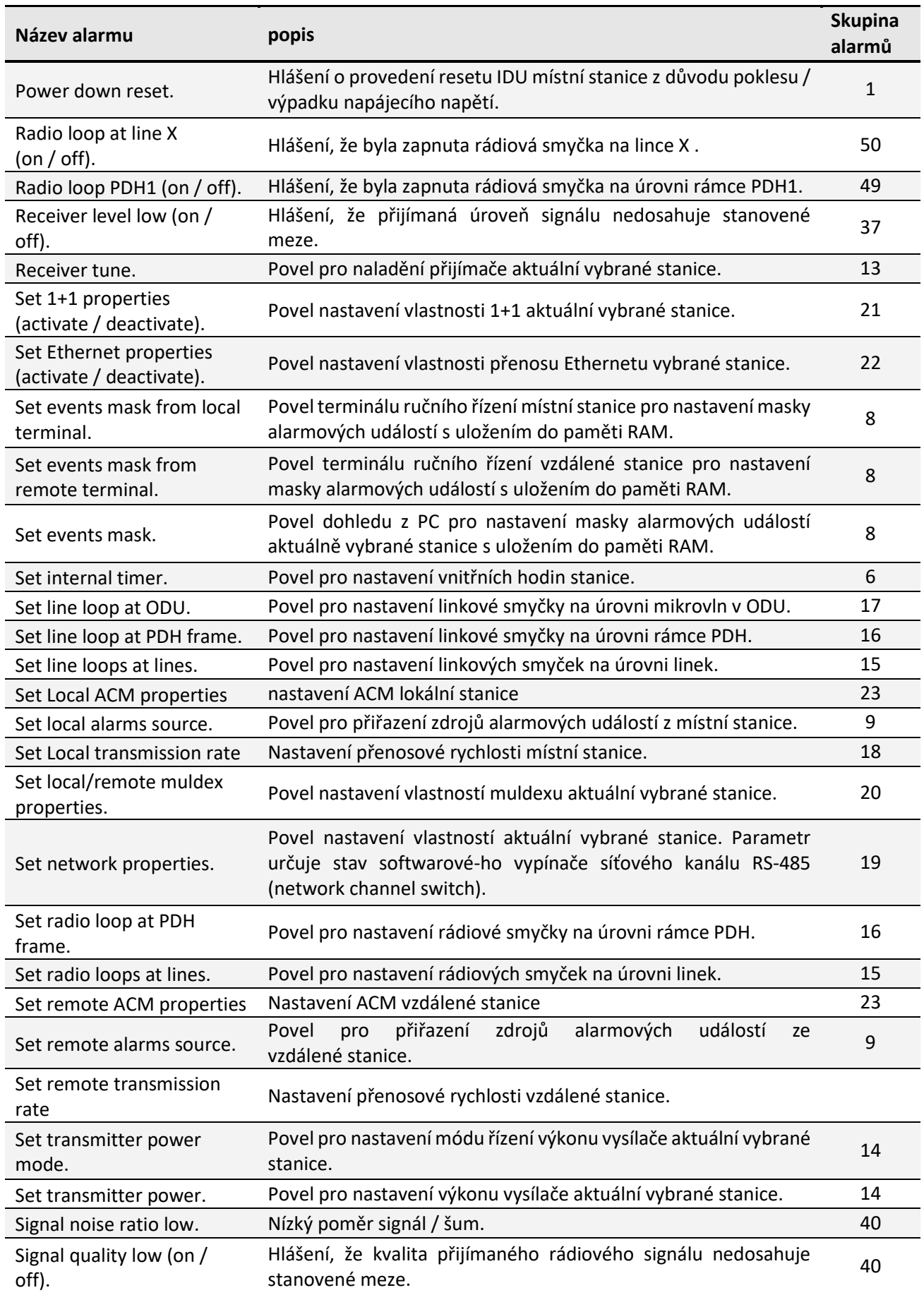

**ALCOMA** 

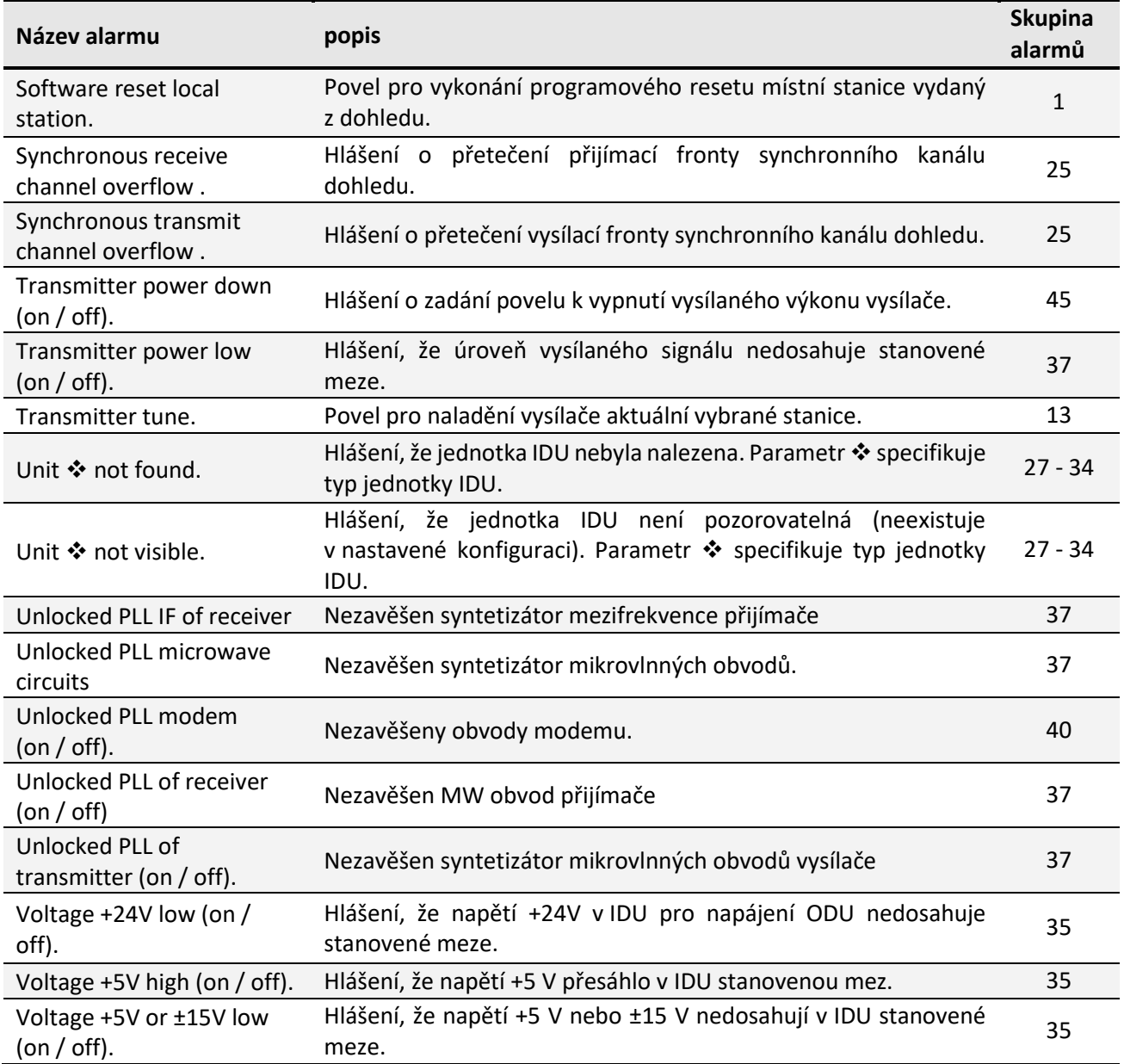

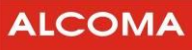

## **8.7 SEZNAM SKUPIN ALARMŮ**

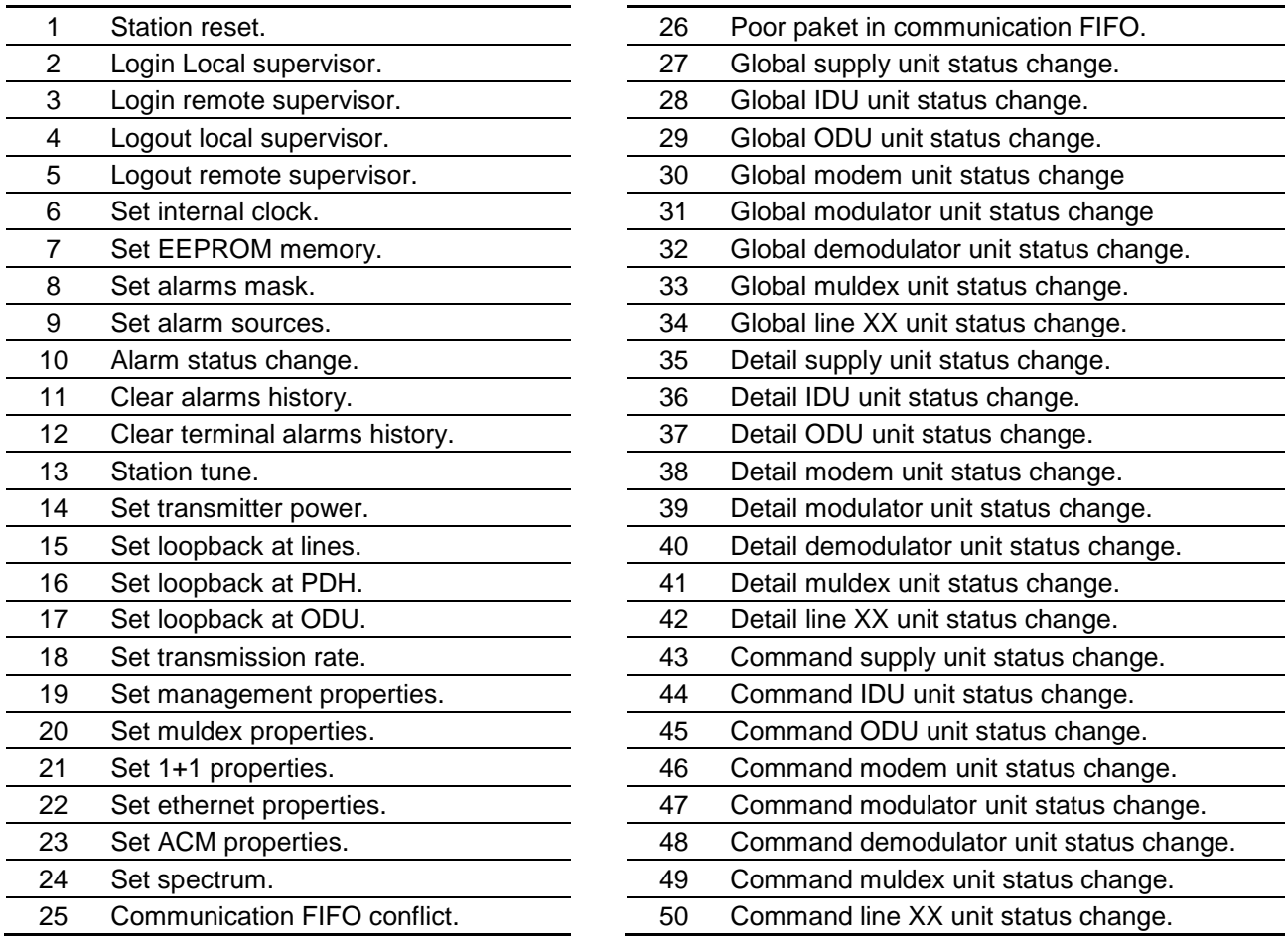

# **8.8 ZKRATKY A TERMÍNY POUŽITÉ V TÉTO PŘÍRUČCE**

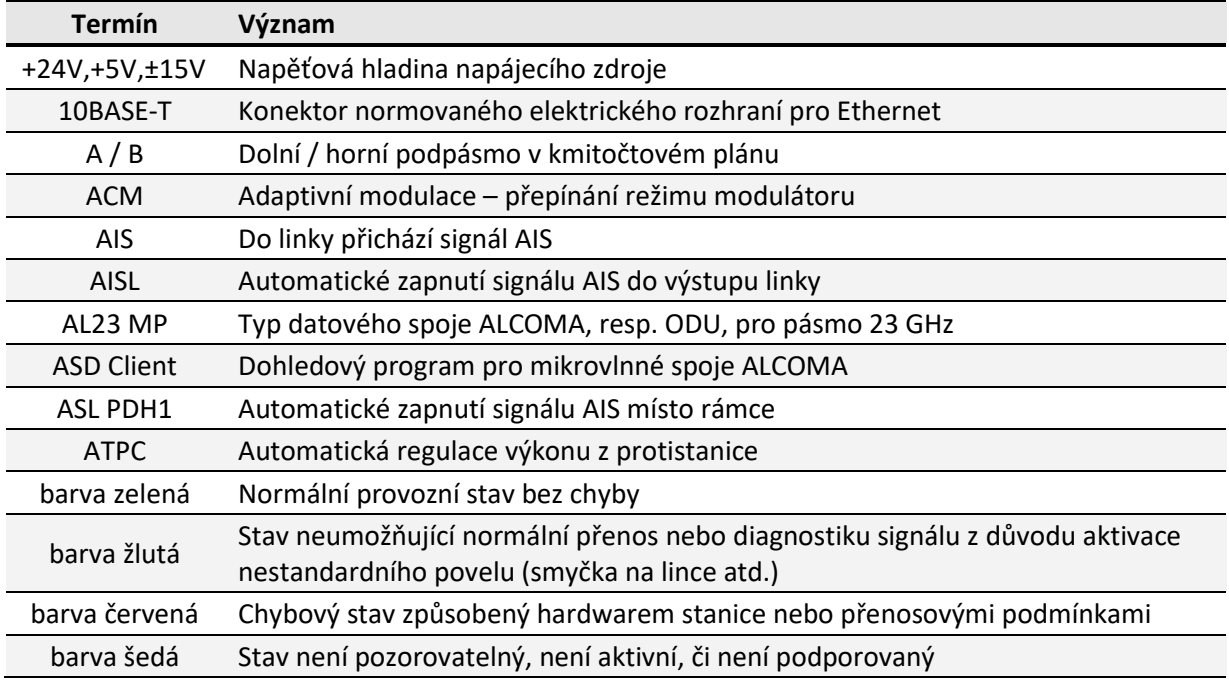

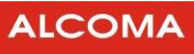

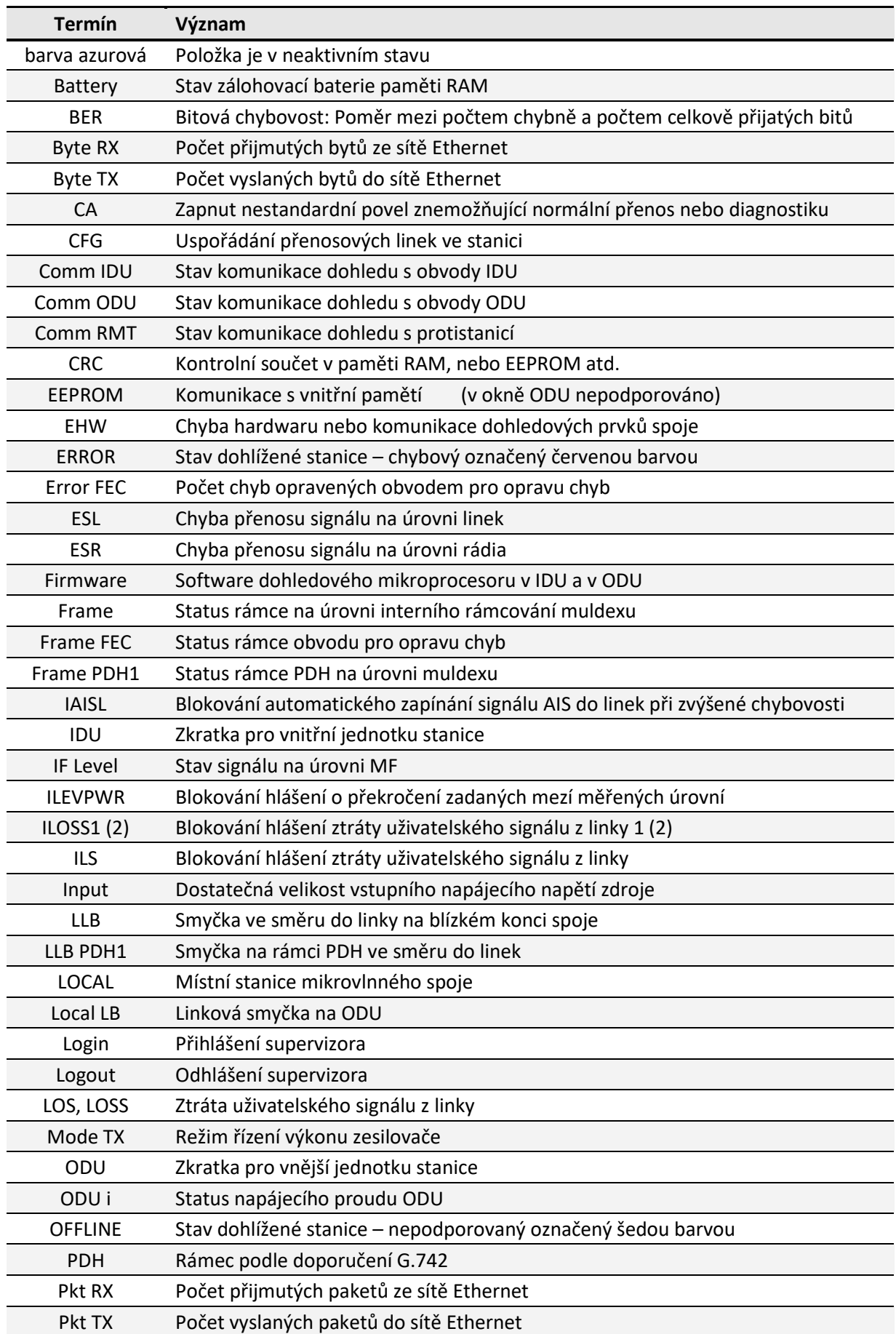

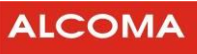

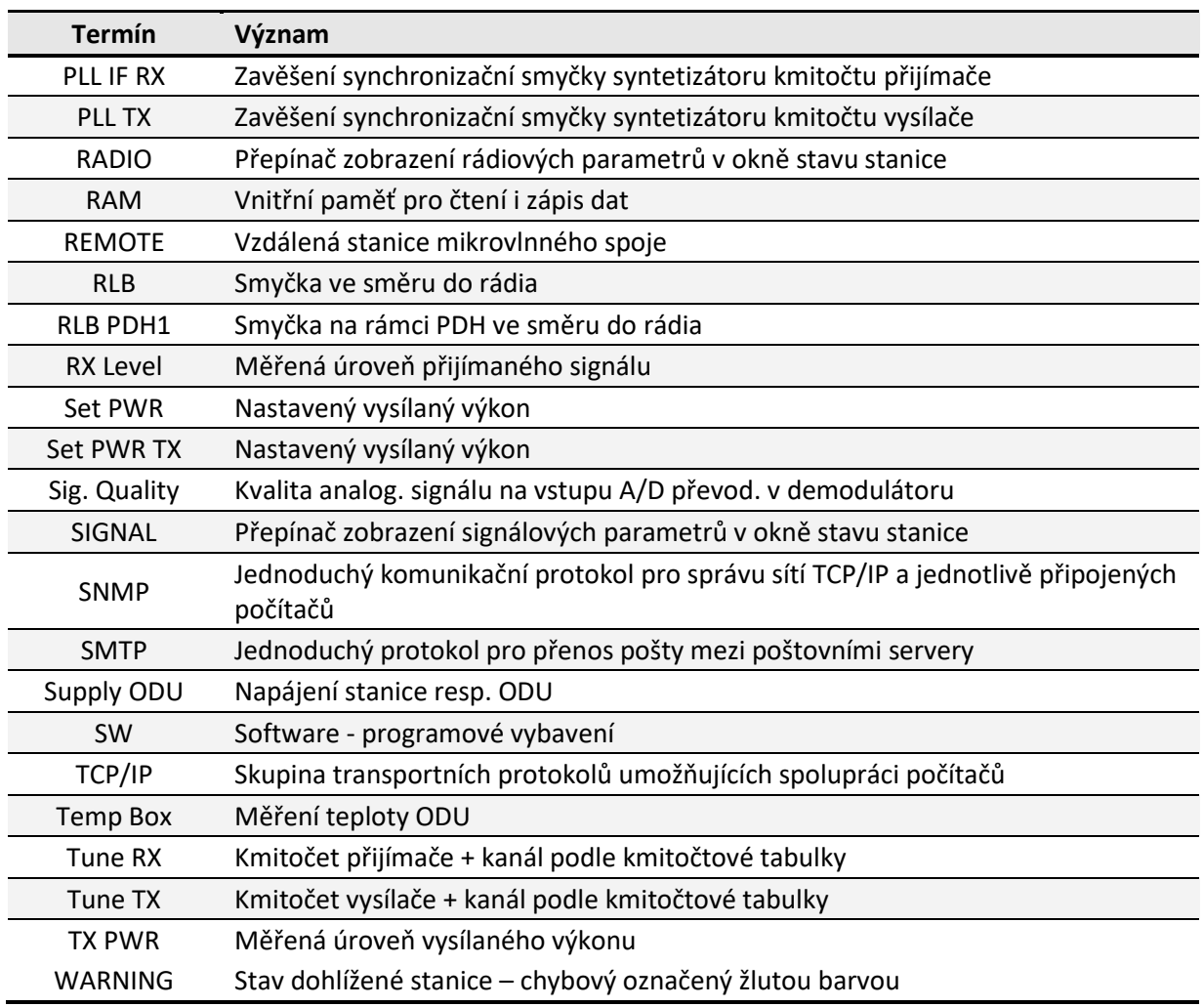

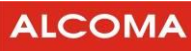

# **8.9 SEZNAM OBRÁZKŮ**

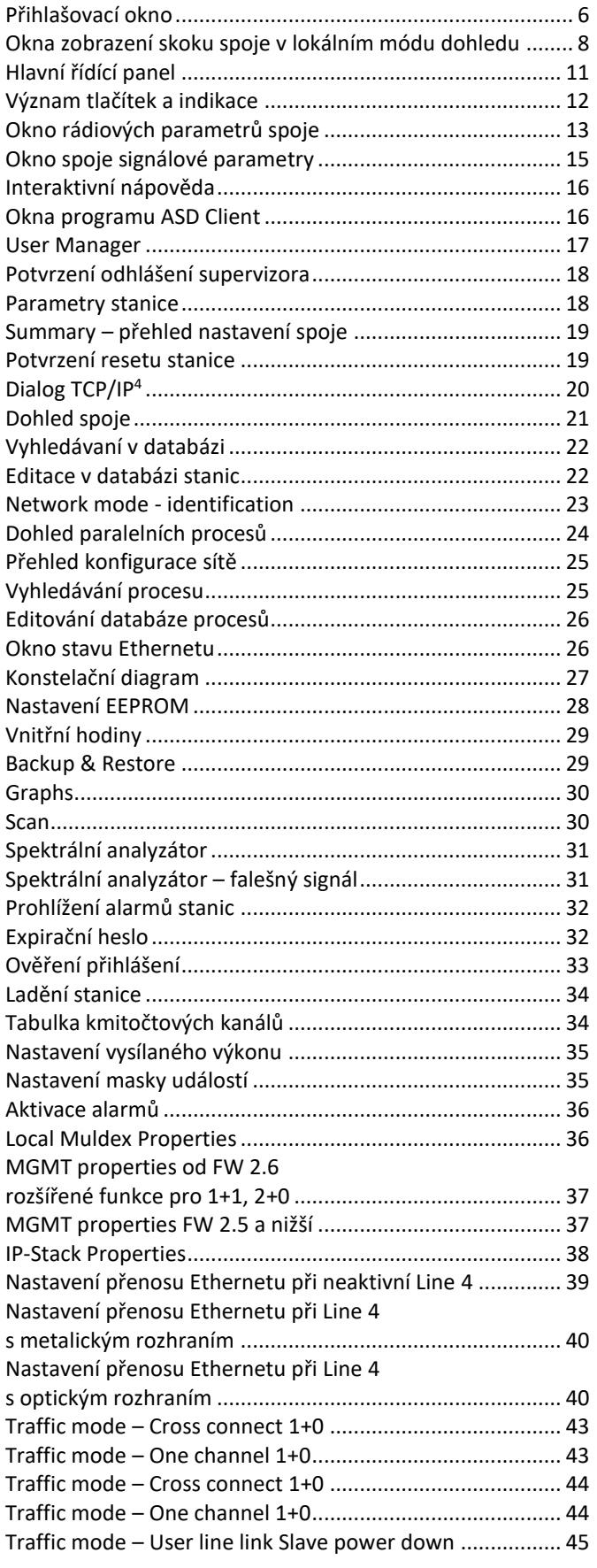

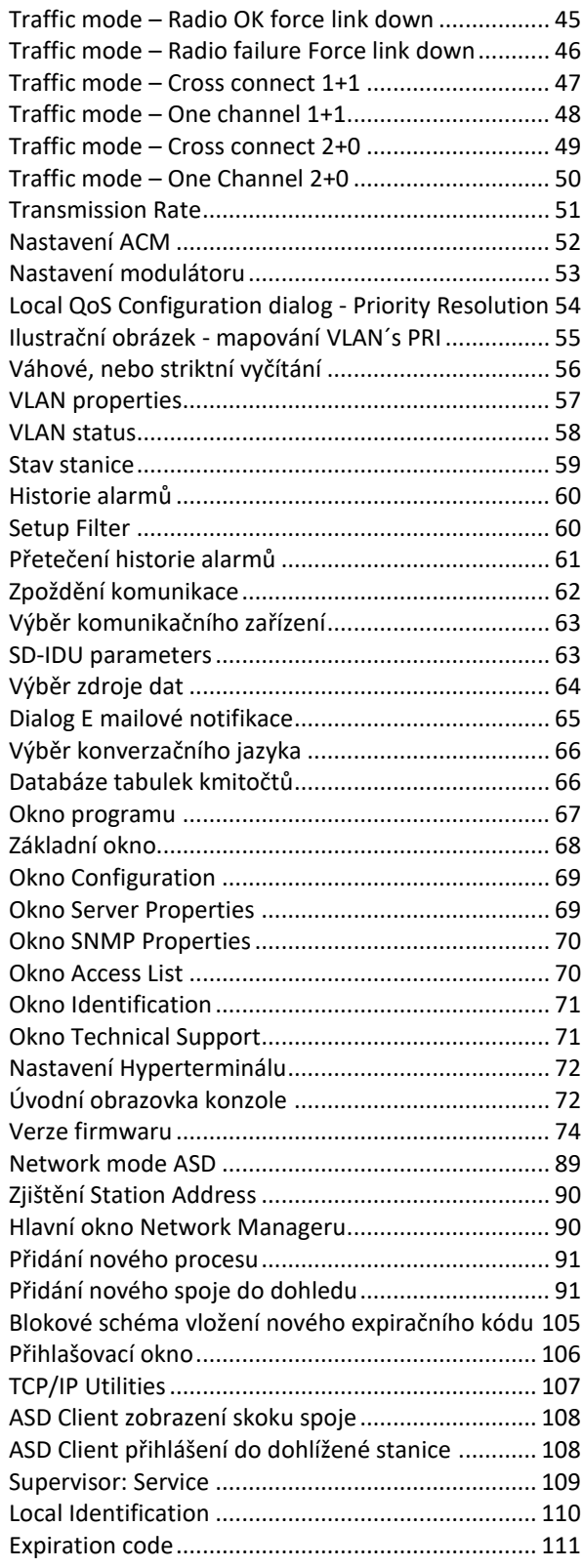

ALCOMA a.s. | Vinšova 11 | 106 00 Praha 10 | Česká Republika Tel: +420 267 211 111 E-mail: alcoma@alcoma.cz www.alcoma.cz